**Inicialização Rápida da Administração**

# **Novell**. **ZENworks. 10 Configuration Management SP3**

**10.3** 30 de março de 2010

**www.novell.com**

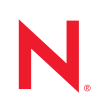

#### **Informações Legais**

A Novell, Inc., não faz nenhuma representação ou garantia com relação ao conteúdo ou uso desta documentação e especificamente se isenta de qualquer garantia expressa ou implícita de comercialização ou adequação a um propósito específico. Além disso, a Novel, Inc., se reserva o direito de revisar esta publicação e fazer mudanças no conteúdo, a qualquer momento, sem obrigação de notificar nenhum pessoa ou entidade sobre essas revisões ou mudanças.

A Novell, Inc., não faz nenhuma representação ou garantia com relação a nenhum software e especificamente se isenta de qualquer garantia expressa ou implícita de comercialização ou adequação a um propósito específico. Além disso, a Novell, Inc., se reserva o direito de fazer mudanças em qualquer ou todas as partes do software Novell, a qualquer momento, sem nenhuma obrigação de notificar nenhuma pessoa ou entidade sobre essas mudanças.

Qualquer produto ou informação técnica fornecida sob este Contrato pode estar sujeita aos controles de exportação dos Estados Unidos e leis de comércio de outros países. Você concorda em atender a todos os regulamentos de controle de exportação e para obter qualquer licença necessária ou classificação para exportar, reexportar ou importar produtos. Você concorda em não exportar ou reexportar para entidades nas listas de exclusão de exportação dos Estados Unidos atuais ou para países terroristas ou com embargo conforme especificado nas leis de exportação dos Estados Unidos. Você concorda em não usar produtos para fins proibidos relacionados a armas nucleares, biológicas e químicas ou mísseis. Veja a [página da Web Novell International Trade Services](http://www.novell.com/info/exports/) (http://www.novell.com/info/ exports/) para obter mais informações sobre exportação do software Novell. A Novell não assume nenhuma responsabilidade por sua falha em obter quaisquer aprovações de exportação necessárias.

Copyright © 2007 - 2010 Novell, Inc. Todos os direitos reservados. Nenhuma parte desta publicação poderá ser reproduzida, fotocopiada, armazenada em um sistema de recuperação ou transmitida sem o consentimento expresso por escrito do editor.

Novell, Inc. 404 Wyman Street, Suite 500 Waltham, MA 02451 E.U.A. www.novell.com

*Documentação Online:* para acessar a documentação online mais recente deste e de outros produtos da Novell, consulte a [página de Documentação da Novell na Web](http://www.novell.com/documentation) (http://www.novell.com/documentation).

#### **Marcas Registradas da Novell**

Para ver marcas registradas da Novell, consulte a [lista de Marcas registradas e Marcas de Serviço da Novell](http://www.novell.com/company/legal/trademarks/tmlist.html) (http:// www.novell.com/company/legal/trademarks/tmlist.html).

#### **Materiais de Terceiros**

Todas as marcas registradas de terceiros pertencem aos seus respectivos proprietários.

# **Índice**

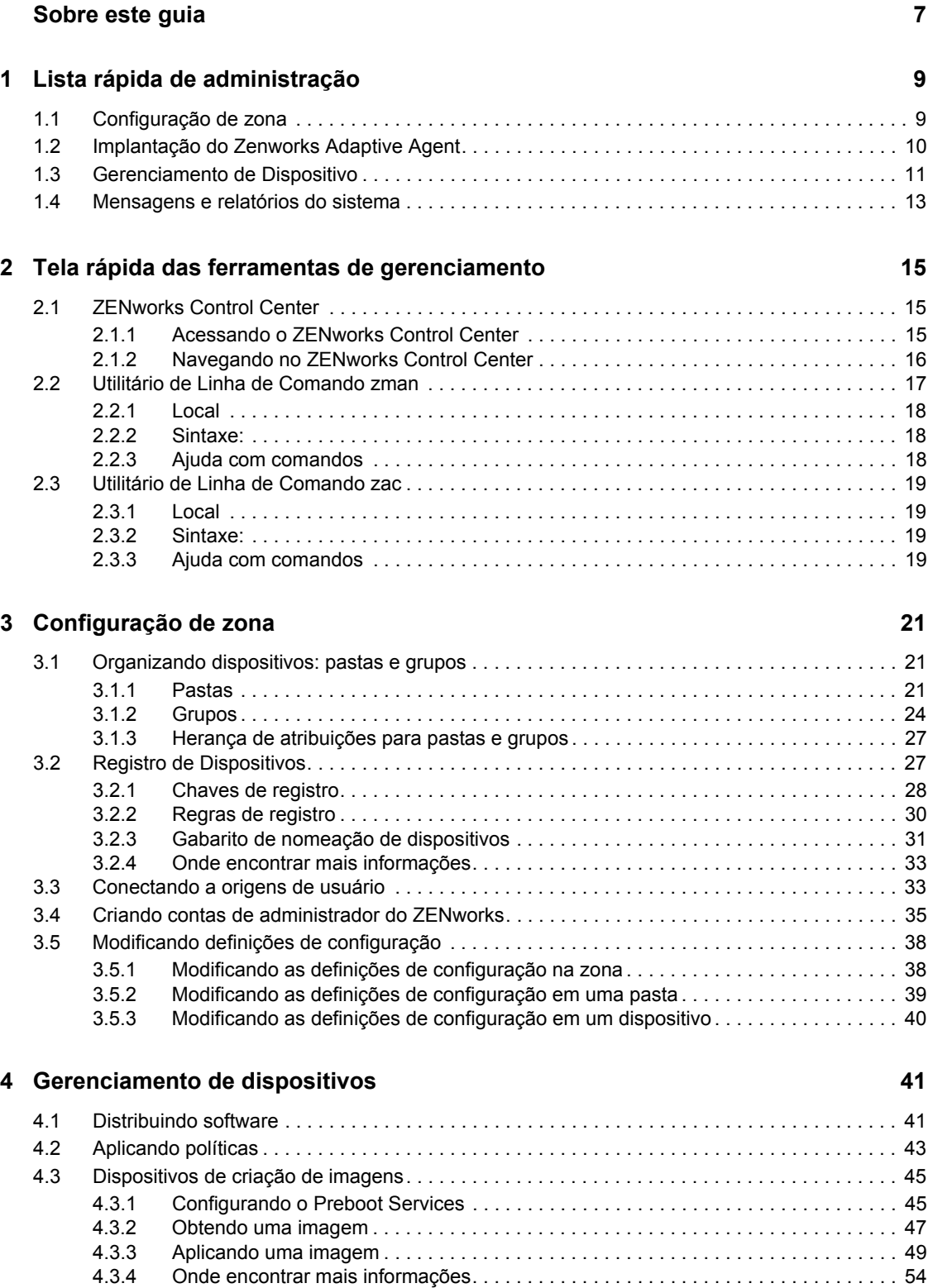

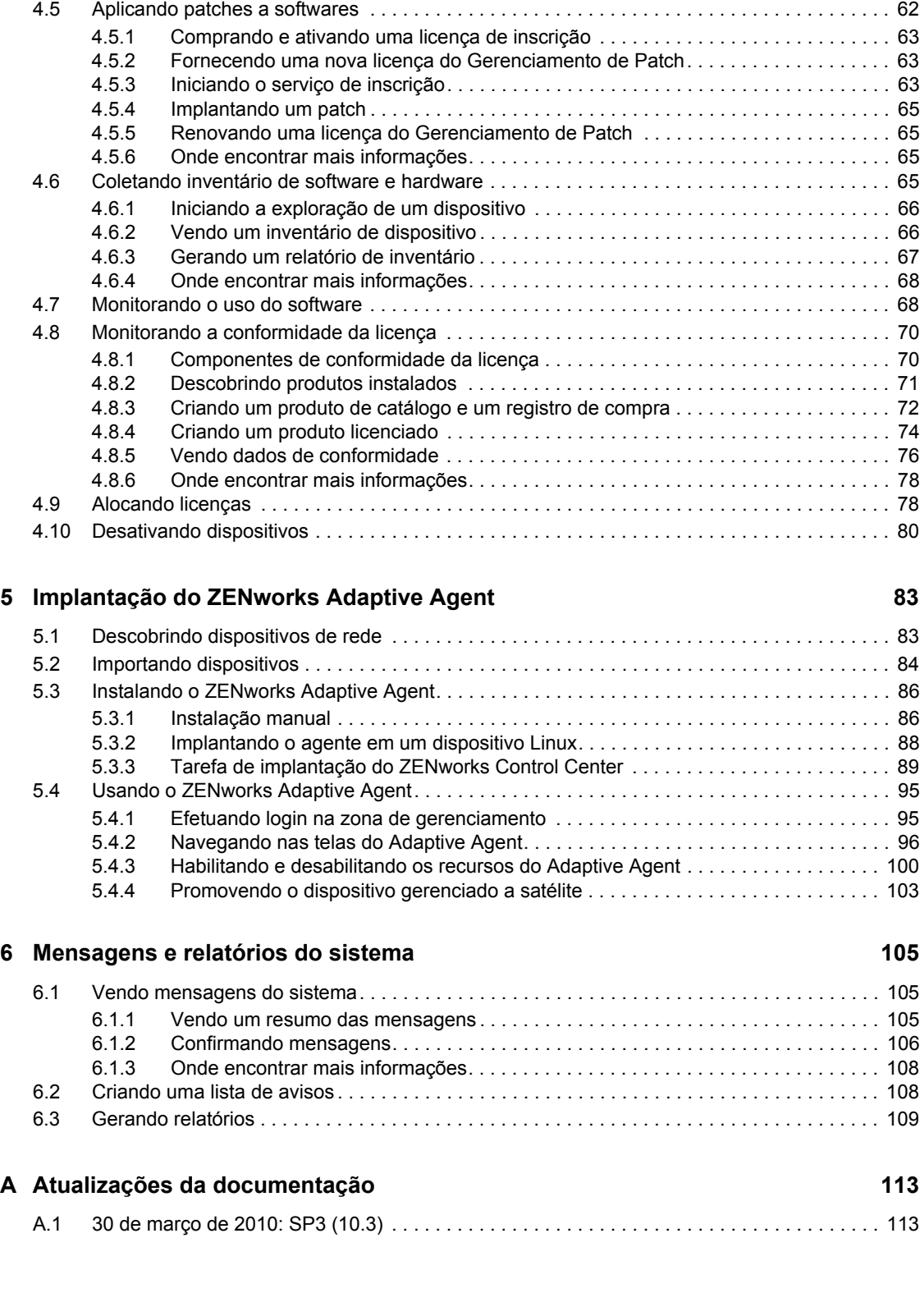

[4.4 Gerenciando dispositivos remotamente. . . . . . . . . . . . . . . . . . . . . . . . . . . . . . . . . . . . . . . . . . 54](#page-53-1) [4.4.1 Criando uma política de gerenciamento remoto . . . . . . . . . . . . . . . . . . . . . . . . . . . . 55](#page-54-0) [4.4.2 Definindo as configurações de Gerenciamento Remoto . . . . . . . . . . . . . . . . . . . . . . 56](#page-55-0) [4.4.3 Executando operações de Controle Remoto, Tela Remota e Execução Remota. . . 57](#page-56-0) [4.4.4 Executando uma operação de Diagnóstico Remoto . . . . . . . . . . . . . . . . . . . . . . . . . 59](#page-58-0) [4.4.5 Executando uma operação de Transferência de Arquivos . . . . . . . . . . . . . . . . . . . . 61](#page-60-0) [4.4.6 Onde encontrar mais informações. . . . . . . . . . . . . . . . . . . . . . . . . . . . . . . . . . . . . . . 62](#page-61-0)

# <span id="page-6-0"></span>**Sobre este guia**

Esta *Inicialização Rápida da Administração do ZENworks 10 Configuration Management* ajuda você a dominar os conceitos básicos da administração do sistema do ZENworks<sup>®</sup> 10 ConfigurationAsset Management. Você já deve ter instalado o sistema ZENworks. Caso contrário, consulte o *Guia de Instalação do ZENworks 10 Configuration Management*.

As informações deste guia estão organizadas da seguinte maneira:

- [Lista rápida de administração \(página 9\)](#page-8-0): fornece uma lista de verificação do que é necessário fazer para configurar e monitorar seu sistema do ZENworks, implantar o ZENworks Adaptive Agent nos dispositivos a serem gerenciados e executar tarefas de gerenciamento nos dispositivos.
- [Tela rápida das ferramentas de gerenciamento \(página 15\)](#page-14-0): introduz o ZENworks Control Center e o Utilitário de Linha de Comando zman, as duas principais ferramentas de gerenciamento do ZENworks.
- [Configuração de zona \(página 21\):](#page-20-0) apresenta instruções sobre como configurar o sistema do ZENworks para oferecer o melhor suporte às tarefas de gerenciamento que você pode executar.
- [Implantação do ZENworks Adaptive Agent \(página 83\):](#page-82-0) fornece instruções para a instalação do ZENworks Adaptive Agent em dispositivos. O Adaptive Agent é necessário em qualquer dispositivo a ser gerenciado com o ZENworks.
- [Gerenciamento de dispositivos \(página 41\)](#page-40-0): apresenta instruções para a execução de diversas tarefas para o gerenciamento ininterrupto dos dispositivos.
- [Mensagens e relatórios do sistema \(página 105\):](#page-104-0) apresenta as maneiras de obter informações sobre a atividade em seu sistema do ZENworks.

#### **Público**

Este guia destina-se a qualquer pessoa responsável por configurar o sistema ZENworks, monitorar o sistema ZENworks ou executar alguma tarefa do ZENworks relacionada ao gerenciamento de dispositivos ou usuários.

#### **Comentários**

Gostaríamos de receber seus comentários e suas sugestões sobre este manual e sobre as outras documentações incluídas no produto. Use o recurso Comentários do Usuário, localizado na parte inferior das páginas de documentação online, ou acesse o [site de feedback de documentação da](http://www.novell.com/documentation/feedback.html)  [Novell](http://www.novell.com/documentation/feedback.html) (http://www.novell.com/documentation/feedback.html) para enviar seus comentários.

#### **Documentação adicional**

O ZENworks 10 Configuration Management é suportado por uma documentação adicional (nos formatos PDF e HTML), que pode ser usada para que você conheça e implemente o produto. Para obter a documentação adicional, consulte a [documentação do ZENworks 10 Configuration](http://www.novell.com/documentation/zcm10/)  [Management com SP3](http://www.novell.com/documentation/zcm10/) (http://www.novell.com/documentation/zcm10/).

#### **Convenções da documentação**

Na documentação da Novell, o símbolo de maior que  $(>)$  é usado para separar as ações de uma etapa e os itens de um caminho de referência cruzada.

Um símbolo de marca registrada (®, ™, etc.) indica uma marca registrada da Novell. Um asterisco (\*) indica uma marca registrada de terceiros.

# <span id="page-8-0"></span><sup>1</sup>**Lista rápida de administração**

Você instalou o Servidor ZENworks® (ou talvez alguns servidores) e está ansioso para começar a usar todas as funcionalidades que economizam tempo no Novell<sup>®</sup> ZENworks 10 Configuration Management com SP3. As seções a seguir destinam-se a apresentar rapidamente os conceitos de configuração, implantação, gerenciamento e status, bem como as tarefas que o ajudarão a gerenciar com eficiência os dispositivos no seu ambiente.

- [Seção 1.1, "Configuração de zona" na página 9](#page-8-1)
- [Seção 1.2, "Implantação do Zenworks Adaptive Agent" na página 10](#page-9-0)
- [Seção 1.3, "Gerenciamento de Dispositivo" na página 11](#page-10-0)
- [Seção 1.4, "Mensagens e relatórios do sistema" na página 13](#page-12-0)

# <span id="page-8-1"></span>**1.1 Configuração de zona**

Antes de começar a distribuir software e aplicar políticas aos dispositivos, existem algumas tarefas de configuração que precisam ser concluídas para garantir que sua Zona de Gerenciamento esteja configurada e permitir que você tire total proveito dos recursos de gerenciamento do ZENworks.

| <b>Tarefa</b> |                                                      | <b>Detalhes</b>                                                                                                    |
|---------------|------------------------------------------------------|----------------------------------------------------------------------------------------------------|
|               | Criar pastas e grupos para<br>organizar dispositivos | Organize os dispositivos em pastas e grupos para reduzir o<br>overhead envolvido na aplicação das definições de configuração<br>do ZENworks e na execução de tarefas em dispositivos<br>semelhantes. Em vez de fazer atribuições ou executar tarefas<br>em dispositivos individuais, você pode gerenciar as pastas e<br>grupos, com cada dispositivo de uma pasta ou grupo que esteja<br>herdando a atribuição ou a tarefa. |
|               |                                                      | Para obter instruções, consulte a Seção 3.1, "Organizando"<br>dispositivos: pastas e grupos" na página 21.                                                                                                    |
| 围             | Criar regras ou chaves de<br>registro                | O ZENworks Adaptive Agent deve ser instalado em cada<br>dispositivo a ser gerenciado. Quando você implanta o ZENworks<br>Adaptive Agent em um dispositivo, o dispositivo é registrado na<br>zona de gerenciamento.                                                                                                    |
|               |                                                      | Você pode usar regras ou chaves de registro para atribuir<br>automaticamente dispositivos às pastas e grupos apropriados,<br>garantindo que eles recebam imediatamente as definições de<br>configuração corretas, bem como as atribuições de software e<br>política.                                                                                                    |
|               |                                                      | Para obter instruções, consulte a Seção 3.2, "Registro de<br>Dispositivos" na página 27.                                                                                                    |

*Tabela 1-1 Tarefas de configuração de zona*

1

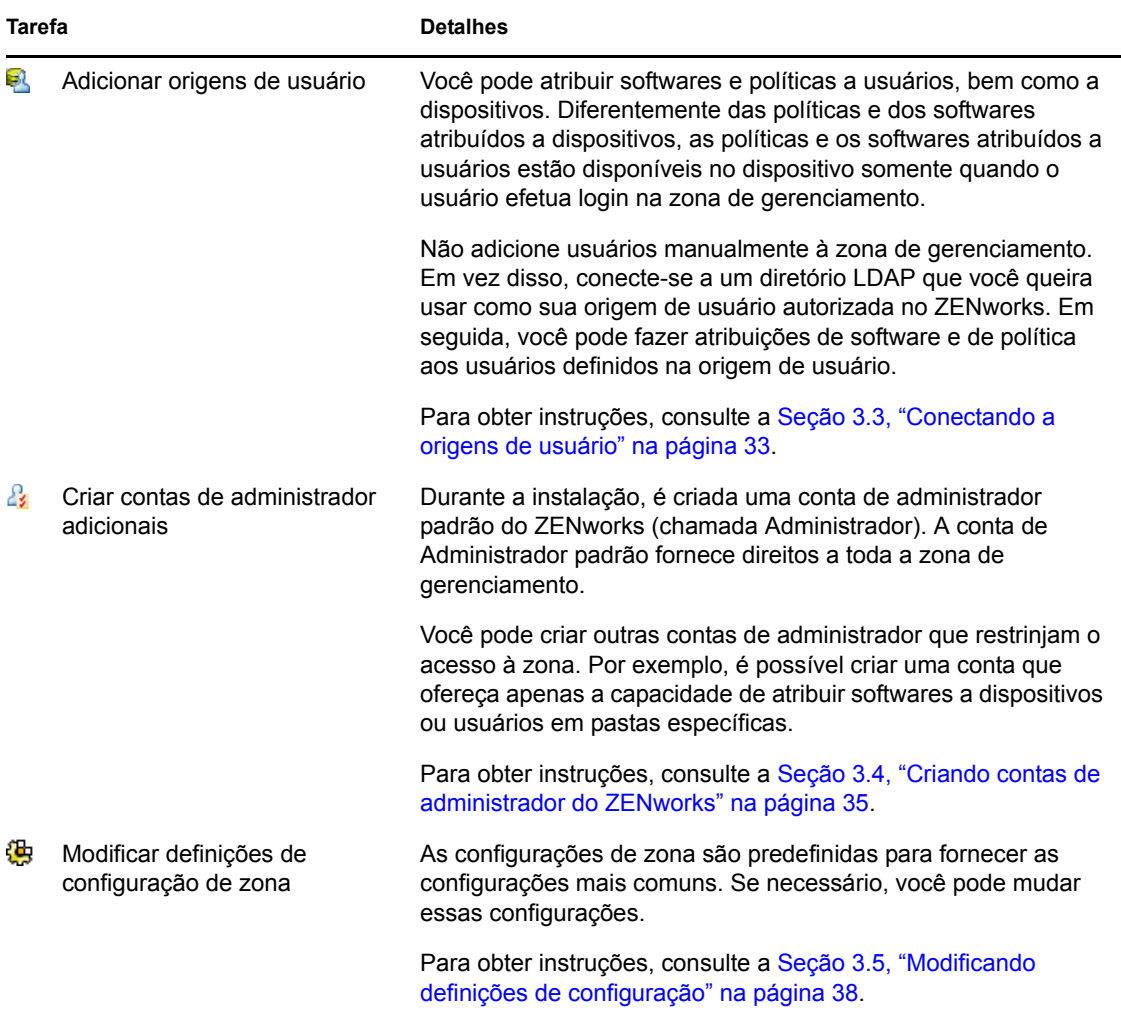

# <span id="page-9-0"></span>**1.2 Implantação do Zenworks Adaptive Agent**

O ZENworks Adaptive Agent comunica-se com o Servidor ZENworks para executar tarefas de gerenciamento em um dispositivo. O Adaptive Agent deve ser implantado em todos os dispositivos que você quiser gerenciar. A implantação do Adaptive Agent instala os arquivos do agente e registra o dispositivo em sua Zona de Gerenciamento.

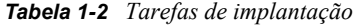

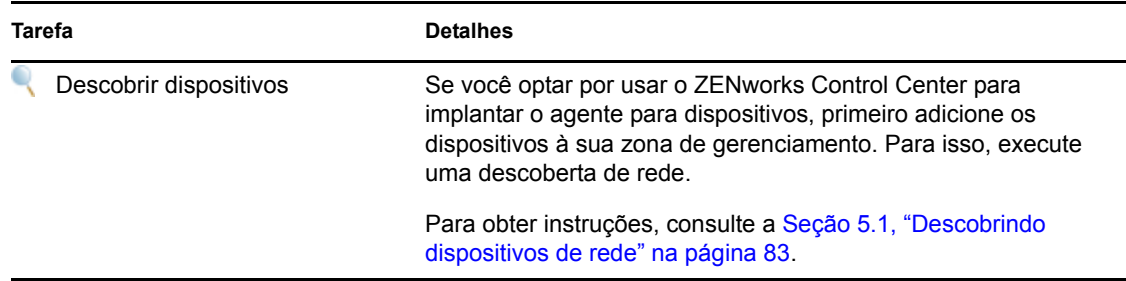

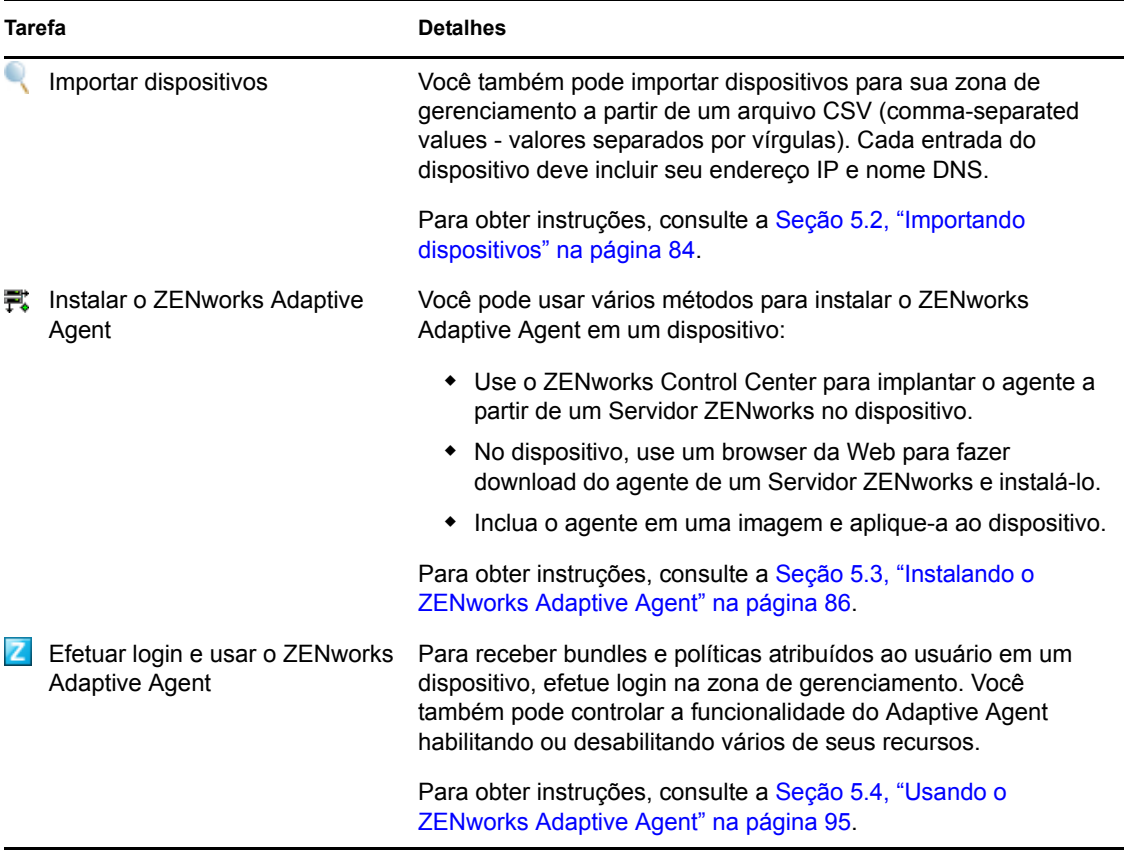

# <span id="page-10-0"></span>**1.3 Gerenciamento de Dispositivo**

O ZENworks oferece diversas tarefas que você pode executar para gerenciar os dispositivos. As tarefas a seguir podem ser realizadas conforme o necessário e em qualquer ordem.

| <b>Tarefa</b> |                      | <b>Detalhes</b>                                                                                                    |
|---------------|----------------------|----------------------------------------------------------------------------------------------------|
|               | Distribuir softwares | Distribua softwares por meio do uso de bundles. Os bundles<br>contêm as instruções e os arquivos necessários para instalar,<br>iniciar e desinstalar o software (quando necessário). Você pode<br>criar bundles para distribuir aplicativos do Windows* Installer<br>(MSI e MSP), aplicativos que não sejam do Windows Installer,<br>links da Web e aplicativos thin client. |
|               |                      | Para obter instruções, consulte a Seção 4.1, "Distribuindo"<br>software" na página 41.                                                                                                    |
|               | Aplicar políticas    | Controle o comportamento do dispositivo por meio da aplicação<br>de políticas. O ZEN works permite criar e aplicar políticas de<br>Grupo do Windows, políticas de perfil de roaming, políticas de<br>marcador de browser, políticas de impressora e outras.                                                                                                    |
|               |                      | Para obter instruções, consulte a Seção 4.2, "Aplicando"<br>políticas" na página 43.                                                                                                    |

*Tabela 1-3 Gerenciamento de Dispositivo*

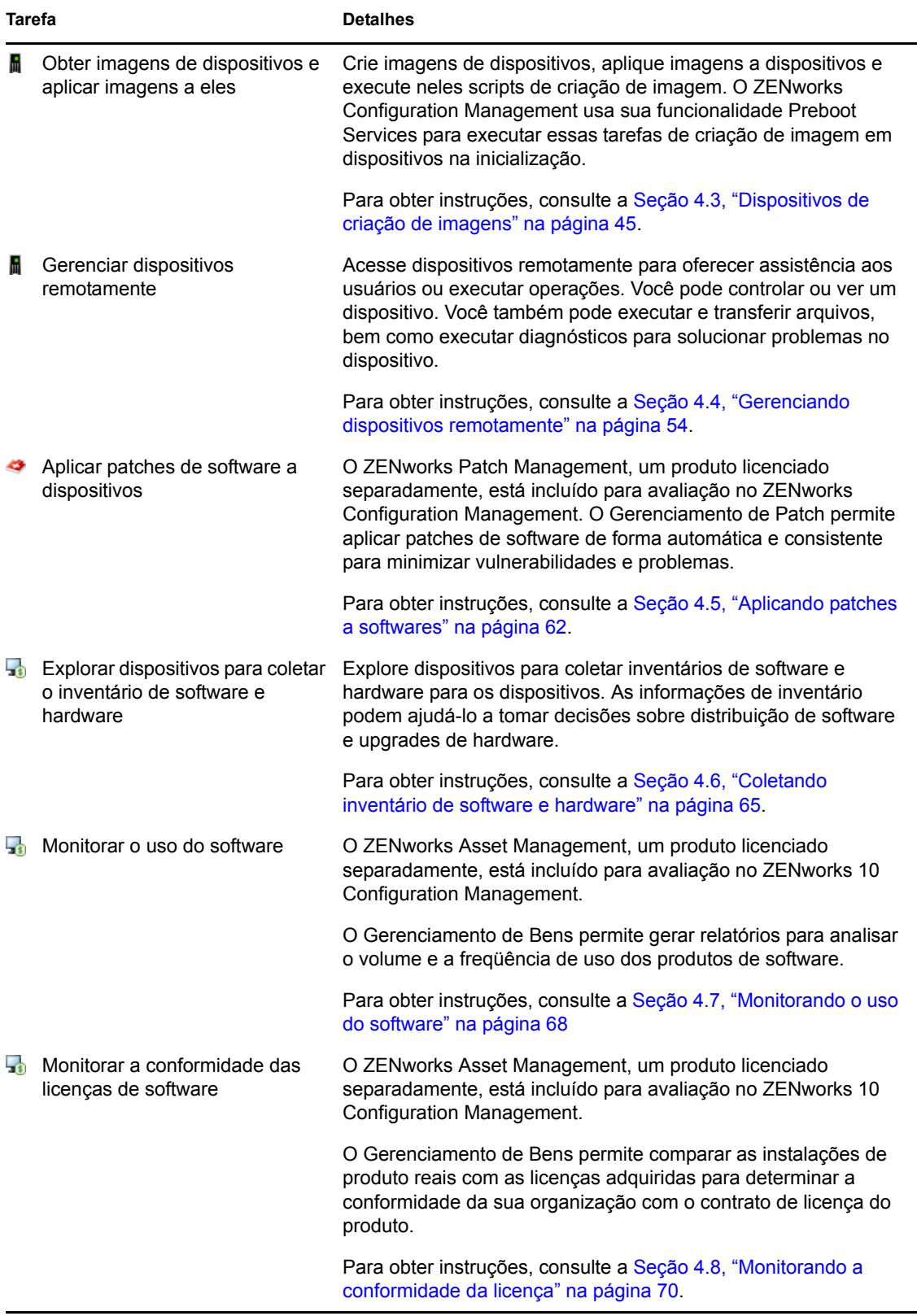

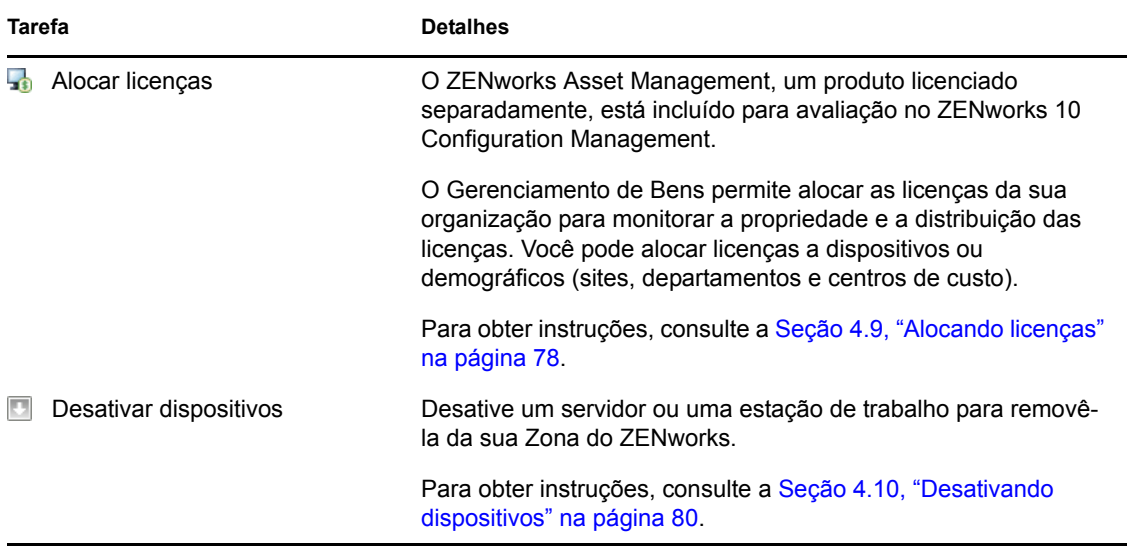

# <span id="page-12-0"></span>**1.4 Mensagens e relatórios do sistema**

À medida que você executa tarefas de gerenciamento na sua zona, as informações são registradas de modo que você possa ver o status da zona e as atividades que ocorrem nela.

| <b>Tarefa</b> |                              | <b>Detalhes</b>                                                                                                    |
|---------------|------------------------------|----------------------------------------------------------------------------------------------------|
|               | Veja as mensagens do sistema | O sistema do ZEN works gera mensagens informativas, de aviso<br>e de erro para ajudá-lo a monitorar atividades, como a<br>distribuição de softwares e a aplicação de políticas. |
|               |                              | Para obter instruções, consulte a Seção 6.1, "Vendo mensagens"<br>do sistema" na página 105.                                                                                    |
|               | Crie uma Lista de Vigias     | Se você tiver dispositivos, bundles e políticas cujas atividades<br>deseja monitorar de perto, adicione-os à Lista de Avisos.                                                   |
|               |                              | Para obter instruções, consulte a Seção 6.2, "Criando uma lista<br>de avisos" na página 108.                                                                                    |
|               | Gere relatórios              | Gere relatórios para dispositivos, bundles, políticas e outros<br>itens.                                                                                                    |
|               |                              | Para obter instruções, consulte a Seção 6.3, "Gerando relatórios"<br>na página 109.                                                                                             |

*Tabela 1-4 Mensagens do sistema e tarefas de relatório*

# <span id="page-14-0"></span><sup>2</sup>**Tela rápida das ferramentas de gerenciamento**

O Novell® ZENworks® 10 Configuration Management fornece um console baseado na Web (ZENworks Control Center) e um utilitário de linha de comando (zman) que podem ser usados para gerenciar seu sistema ZENworks. As seções a seguir explicam como acessar e usar as ferramentas de gerenciamento:

- [Seção 2.1, "ZENworks Control Center" na página 15](#page-14-1)
- [Seção 2.2, "Utilitário de Linha de Comando zman" na página 17](#page-16-0)
- [Seção 2.3, "Utilitário de Linha de Comando zac" na página 19](#page-18-0)

# <span id="page-14-1"></span>**2.1 ZENworks Control Center**

O ZENworks Control Center é instalado em todos os Servidores ZENworks na zona de gerenciamento. Você pode executar todas as tarefas de gerenciamento em qualquer Servidor Principal.

- [Seção 2.1.1, "Acessando o ZENworks Control Center" na página 15](#page-14-2)
- [Seção 2.1.2, "Navegando no ZENworks Control Center" na página 16](#page-15-0)

## <span id="page-14-2"></span>**2.1.1 Acessando o ZENworks Control Center**

**1** Usando um browser da Web que atenda aos requisitos listados em "Requisitos de browser de administração" no *Guia de Instalação do ZENworks 10 Configuration Management*, digite o seguinte URL:

https://*ZENworks\_Server\_Address:port*

Substitua *Endereço\_Servidor\_ZENworks* pelo endereço IP ou nome DNS do Servidor ZENworks. Você precisará apenas especificar a *porta* se não estiver usando uma das portas padrão (80 ou 443). O ZENworks Control Center requer uma conexão HTTPS; as solicitações HTTP são direcionadas para HTTPS.

A caixa de diálogo de login é exibida.

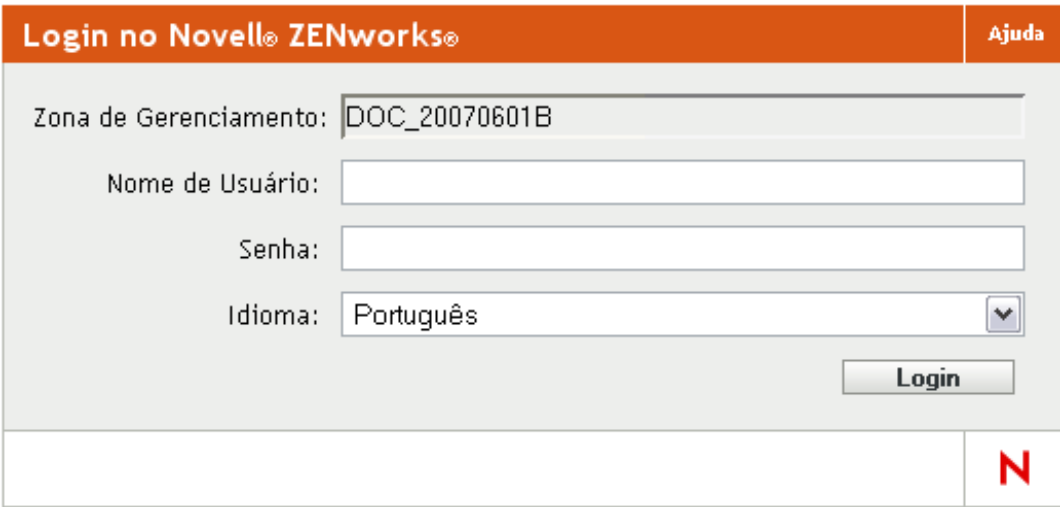

- **2** No campo *Nome de usuário*, digite Administrador.
- **3** No campo *Senha*, digite a senha do Administrador criada durante a instalação.

Para evitar que usuários não autorizados obtenham acesso ao ZENworks Control Center, a conta de administrador é desabilitada após três tentativas de login mal-sucedidas, e um tempo de espera de 60 segundo é aplicado antes de uma nova tentativa de login. Para mudar esses valores padrão, consulte "Mudando os valores padrão de desabilitação de login" na *Referência do Administrador do Sistema ZENworks 10 Configuration Management*.

**4** Clique em *Login* para exibir o ZENworks Control Center.

Para obter informações mais detalhadas sobre como efetuar login como um administrador diferente, consulte "Acessando o ZENworks Control Center" na *Referência do Administrador do Sistema ZENworks 10 Configuration Management*.

**Observação:** Se usar o Novell iManager como a ferramenta de gerenciamento de outros produtos da Novell, você poderá configurar o ZENworks Control Center para ser disponibilizado através do iManager. Para obter instruções, consulte "Acessando o ZENworks Control Center por meio do Novell iManager" na *Referência do Administrador do Sistema ZENworks 10 Configuration Management*.

## <span id="page-15-0"></span>**2.1.2 Navegando no ZENworks Control Center**

A página Servidores a seguir representa uma tela padrão no ZENworks Control Center.

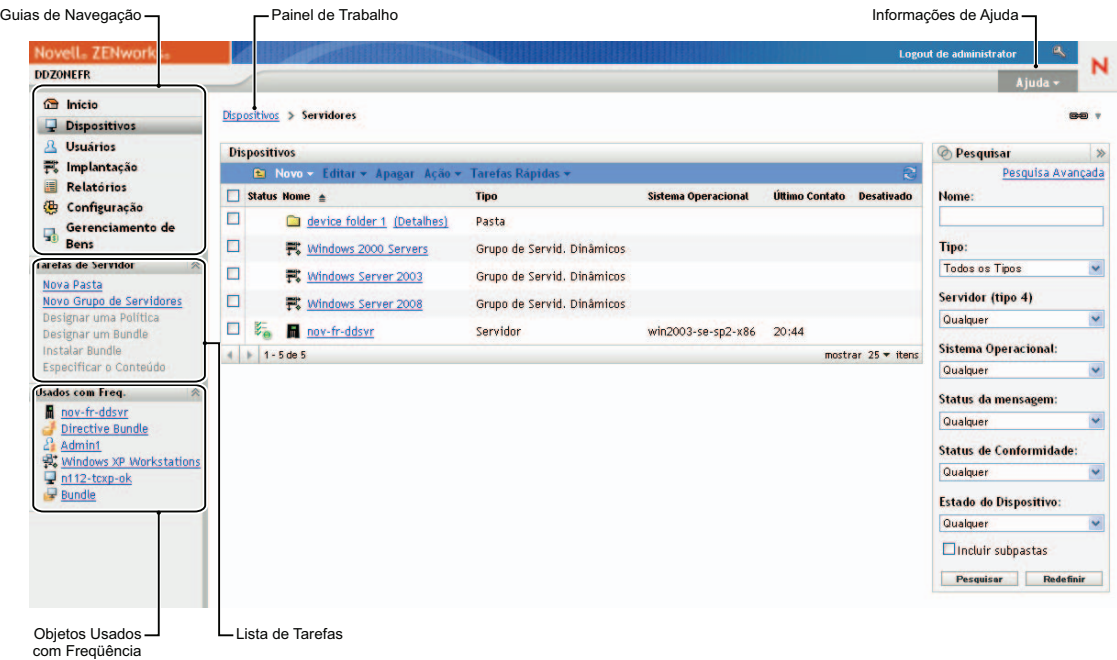

**Guias de navegação:** As guias no painel esquerdo permitem que você navegue pelas áreas funcionais do ZENworks. Por exemplo, a página Servidores mostrada acima permite gerenciar tarefas associadas aos servidores.

**Lista de Tarefas:** A lista de tarefas no painel esquerdo permite um acesso rápido às tarefas executadas com mais freqüência referentes à página atual. A lista de tarefas muda a cada página. Por exemplo, a lista de tarefas na página Bundles exibe as tarefas relacionadas a bundles, enquanto a lista de tarefas na página Dispositivos exibe as tarefas relacionadas a dispositivos.

**Objetos usados com freqüência:** A lista Usados com Freq. no painel esquerdo exibe os 10 objetos acessados com mais freqüência, do mais ao menos usado. Ao clicar em um objeto, você é levado diretamente para sua página de detalhes.

**Painel de trabalho:** Os painéis de trabalho são onde você monitora e gerencia seu sistema do ZENworks. Eles mudam de acordo com a página atual. No exemplo acima, há dois painéis de trabalho: *Dispositivos* e *Pesquisar*. O painel *Dispositivos* lista os servidores, as pastas, os grupos de servidores e os grupos de servidores dinâmicos que foram criados; esse painel é usado para gerenciar servidores. O painel *Pesquisar* permite filtrar o painel Dispositivos com base em critérios como nome, sistema operacional ou status do servidor.

**Informações de ajuda:** O botão Ajuda é vinculado aos tópicos da Ajuda que fornecem informações sobre a página atual. Os links do botão Ajuda mudam de acordo com a página atual.

# <span id="page-16-0"></span>**2.2 Utilitário de Linha de Comando zman**

O utilitário zman fornece uma interface de gerenciamento de linha de comando que permite executar a maioria das tarefas disponíveis no ZENworks Control Center. Não é possível executar tarefas de criação de imagens e pré-inicialização, tarefas de Gerenciamento Remoto e tarefas de aplicação de patches.

O objetivo principal do utilitário zman é permitir a execução de operações através de um script. Entretanto, você também pode executar as operações manualmente em uma linha de comando.

- [Seção 2.2.1, "Local" na página 18](#page-17-0)
- [Seção 2.2.2, "Sintaxe:" na página 18](#page-17-1)
- [Seção 2.2.3, "Ajuda com comandos" na página 18](#page-17-2)

### <span id="page-17-0"></span>**2.2.1 Local**

O utilitário é instalado na seguinte localização nos Servidores ZENworks:

```
%ZENWORKS_HOME%\bin
```
onde %ZENWORKS\_HOME% representa o caminho de instalação do ZENworks. No Windows, o caminho padrão é c:\novell\zenworks\bin. No Linux\*, o caminho padrão é /opt/novell/ zenworks/bin.

## <span id="page-17-1"></span>**2.2.2 Sintaxe:**

O utilitário zman usa a seguinte sintaxe básica:

```
zman ação_da_categoria [opções]
```
Por exemplo, para atribuir um bundle de software a um dispositivo, use o seguinte comando:

```
zman bundle-assign workstation bundle1 wks1
```
onde bundle-assign é a ação da categoria e workstation bundle1 wks1 são as opções. Nesse exemplo, as opções são o tipo de dispositivo (estação de trabalho), o nome do bundle (bundle1) e o dispositivo de destino (wks1).

### <span id="page-17-2"></span>**2.2.3 Ajuda com comandos**

A melhor maneira de compreender os comandos é usar a Ajuda online ou consultar "zman(1)" na *Referência de Utilitários de Linha de Comando do ZENworks 10 Configuration Management*.

Para usar a ajuda online:

**1** No Servidor ZENworks, digite zman --help em um prompt de comando.

Esse comando exibe o uso (sintaxe) básico e uma lista das categorias de comando disponíveis. Você também pode usar o seguinte para obter ajuda:

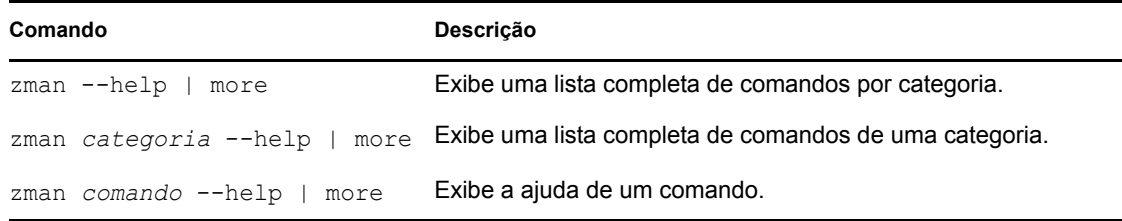

# <span id="page-18-0"></span>**2.3 Utilitário de Linha de Comando zac**

O utilitário zac fornece uma interface de gerenciamento em linha de comando que permite executar as tarefas disponíveis no ZENworks Adaptive Agent.

- [Seção 2.3.1, "Local" na página 19](#page-18-1)
- [Seção 2.3.2, "Sintaxe:" na página 19](#page-18-2)
- [Seção 2.3.3, "Ajuda com comandos" na página 19](#page-18-3)

## <span id="page-18-1"></span>**2.3.1 Local**

O utilitário é instalado na seguinte localização em todos os dispositivos gerenciados do Windows:

%ZENWORKS\_HOME%\bin

onde %ZENWORKS\_HOME% representa o caminho de instalação do ZENworks. O caminho padrão é c:\arquivos de programas\novell\zenworks\bin em um dispositivo Windows de 32 bits e c:\arquivos de programas (x86)\novell\zenworks\bin em um dispositivo Windows de 64 bits.

## <span id="page-18-2"></span>**2.3.2 Sintaxe:**

O utilitário zac usa a seguinte sintaxe básica:

zac *opções de comando*

Por exemplo, para iniciar um bundle em um dispositivo, use o seguinte comando:

```
zac bundle-launch "bundle 1"
```
onde bundle-launch é o comando, e bundle 1 é a opção de comando. Nesse exemplo, a opção é o nome de exibição do bundle a ser iniciado. O uso do nome entre aspas somente será necessário se o nome de exibição do bundle incluir espaços.

### <span id="page-18-3"></span>**2.3.3 Ajuda com comandos**

A melhor maneira de compreender os comandos é usar a Ajuda online ou consultar "zac(1)" na *Referência de Utilitários de Linha de Comando do ZENworks 10 Configuration Management*.

Para usar a ajuda online:

**1** No dispositivo gerenciado, digite um dos seguintes comandos em um prompt de comando.

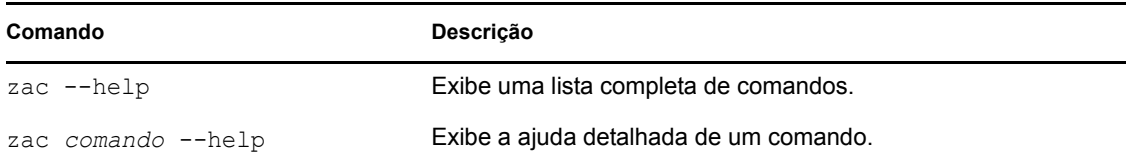

# <span id="page-20-0"></span><sup>3</sup>**Configuração de zona**

O Novell® ZENworks® 10 Configuration Management foi desenvolvido para permitir que você gerencie com eficiência um grande número de dispositivos e usuários com o menor esforço possível. A primeira etapa para aliviar a carga de gerenciamento consiste em verificar se você configurou a zona de gerenciamento, para poder aproveitar ao máximo os recursos do ZENworks.

As seções a seguir apresentam os conceitos básicos necessários para configurar uma zona de gerenciamento que suporte melhor as tarefas de gerenciamento ininterruptas executadas. Cada seção explica um conceito de gerenciamento e fornece etapas gerais para executar as tarefas associadas ao conceito.

- [Seção 3.1, "Organizando dispositivos: pastas e grupos" na página 21](#page-20-1)
- [Seção 3.2, "Registro de Dispositivos" na página 27](#page-26-1)
- [Seção 3.3, "Conectando a origens de usuário" na página 33](#page-32-1)
- [Seção 3.4, "Criando contas de administrador do ZENworks" na página 35](#page-34-0)
- <span id="page-20-3"></span>[Seção 3.5, "Modificando definições de configuração" na página 38](#page-37-0)

# <span id="page-20-1"></span>**3.1 Organizando dispositivos: pastas e grupos**

Com o ZENworks Control Center, é possível gerenciar dispositivos, executando tarefas diretamente em objetos Dispositivo individuais. No entanto, essa abordagem não é muito eficiente, a não ser que você tenha poucos dispositivos para gerenciar. Para otimizar o gerenciamento de um grande número de dispositivos, o ZENworks permite que você organize os dispositivos em pastas e grupos; em seguida, você poderá executar as tarefas em uma pasta ou em um grupo para gerenciar seus dispositivos.

Você pode criar pastas e grupos a qualquer momento. No entanto, a melhor prática é criar as pastas e os grupos antes de registrar os dispositivos na sua zona. Isso permitirá usar regras e chaves de registro que adicionem dispositivos automaticamente às pastas e aos grupos adequados quando eles forem registrados (consulte ["Registro de Dispositivos" na página 27](#page-26-1)).

- [Seção 3.1.1, "Pastas" na página 21](#page-20-2)
- [Seção 3.1.2, "Grupos" na página 24](#page-23-0)
- [Seção 3.1.3, "Herança de atribuições para pastas e grupos" na página 27](#page-26-0)

## <span id="page-20-2"></span>**3.1.1 Pastas**

As pastas são uma excelente ferramenta para ajudá-lo a organizar dispositivos e simplificar seu gerenciamento. Você pode aplicar definições de configuração, atribuir conteúdo e executar tarefas em qualquer pasta. Ao fazê-lo, os dispositivos da pasta herdam essas configurações, atribuições e tarefas.

Para obter melhores resultados, coloque os dispositivos com requisitos de definição de configuração semelhantes na mesma pasta. Se todos os dispositivos da pasta necessitarem do mesmo conteúdo ou das mesmas tarefas, você também poderá criar atribuições de conteúdo ou tarefa na pasta. Contudo,

talvez nem todos os dispositivos da pasta tenham os mesmos requisitos de conteúdo e tarefa. Portanto, você pode organizar os dispositivos em grupos e atribuir o conteúdo e as tarefas apropriados a cada grupo (consulte ["Grupos" na página 24](#page-23-0) abaixo).

Por exemplo, suponha que você tenha estações de trabalho em três sites diferentes. Você deseja aplicar diferentes definições de configuração às estações de trabalho nos três locais e, portanto, cria três pastas (/Estações de Trabalho/Local1, /Estações de Trabalho/Local2 e /Estações de Trabalho/Local3) e insere as estações de trabalho adequadas em cada pasta. Você decide que a maioria das definições de configuração deverá ser aplicada a todas as estações de trabalho e define essas configurações na zona de gerenciamento. Entretanto, você deseja efetuar uma coleta de inventário de software e hardware semanal no Site1 e no Site2 e uma coleta de inventário mensal no Site3. Você configura uma coleta de inventário semanal na zona de gerenciamento e, em seguida, anula a configuração na pasta Site3 para aplicar uma programação mensal. O Site1 e o Site2 coletam o inventário semanalmente, e o Site3 coleta o inventário mensalmente.

#### **Criando uma pasta**

- **1** No ZENworks Control Center, clique na guia *Dispositivos*.
- **2** Clique na pasta *Estações de Trabalho*.

Dispositivos > Estações de Trabalho Dispositivos <sup>1</sup> Novo ▼ Editar ▼ Apagar Ação ▼ Tarefas Rápidas ▼ statu **Pastam** Tipo Sistema Operacional Último Contato Descartado **Santania.**<br>Grupo de Estações de Trabalho…  $\Box$ Grupo de Estações de Trabalho Dinâmicas... Grupo de Estações de Trabalho Dinâmicas  $\Box$ 製 Windows Vista Workstations Grupo de Estações de Trabalho Dinâmicas  $\Box$ 製 Windows XP Workstations Grupo de Estações de Trabalho Dinâmicas  $\mathbb{Z}^{\mathbb{Z}}_{\otimes}$  $\Box$ sym6client Estação de trabalho winxp-pro-sp3-x86 Ago 7  $|| + | 1 - 4$  de 4 mostrar 25  $\blacktriangledown$  itens

**3** Clique em *Nova* > *Pasta* para exibir a caixa de diálogo Nova Pasta.

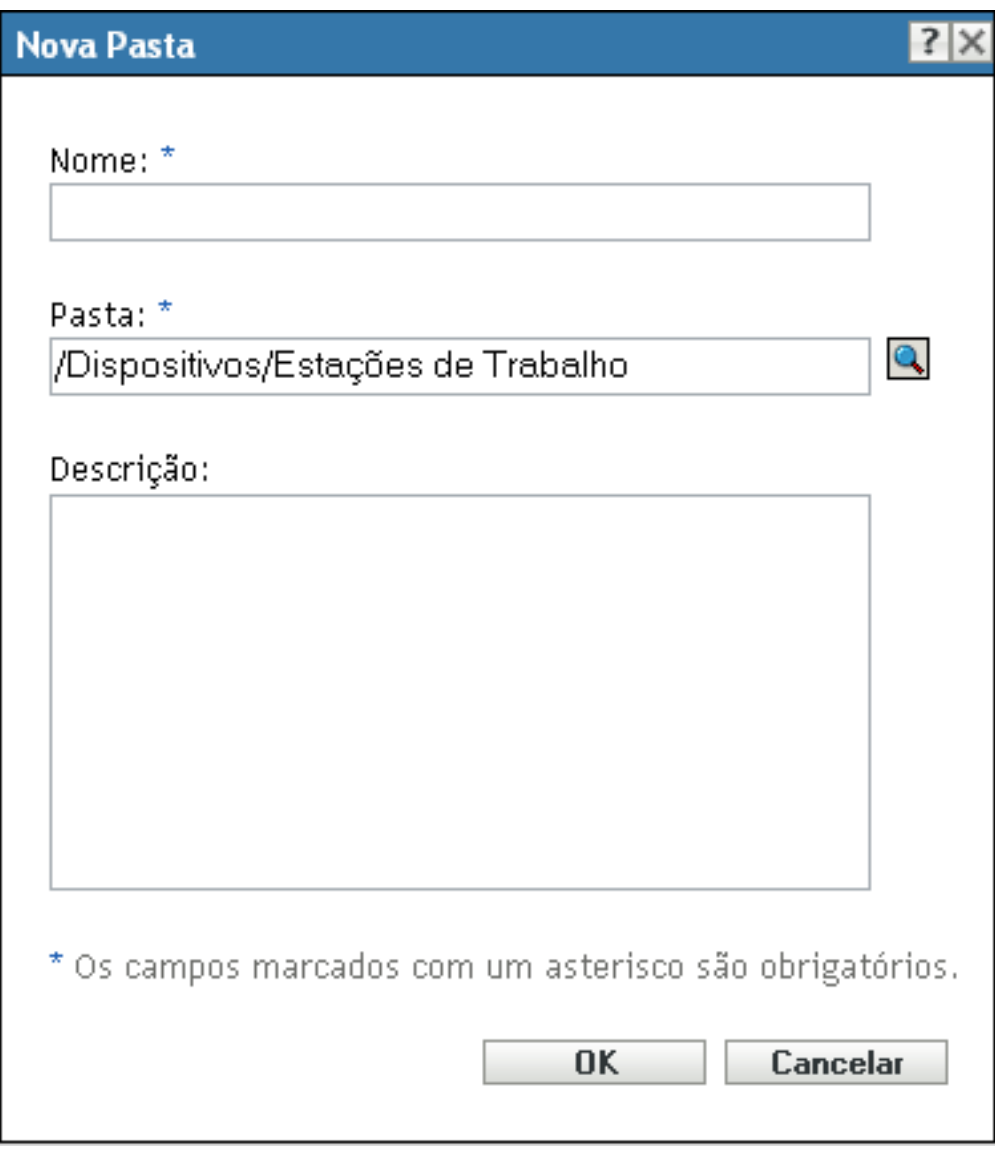

<span id="page-22-0"></span>**4** No campo *Nome*, digite um nome para a nova pasta.

Ao nomear um objeto no ZENworks Control Center (pastas, grupos, bundles, políticas etc.), verifique se o nome obedece às seguintes convenções:

- O nome deve ser exclusivo na pasta.
- Dependendo do software que está sendo usado para o banco de dados do ZENworks, letras maiúsculas e minúsculas podem não criar exclusividade para o mesmo nome. O banco de dados embutido que está incluído no ZENworks Configuration Management não faz distinção entre maiúsculas e minúsculas, portanto, Pasta 1 e PASTA 1 representam o mesmo nome e não podem ser usados na mesma pasta. Se você usar um banco de dados externo que faça essa distinção, Pasta 1 e PASTA 1 serão nomes exclusivos.
- Se usar espaços, coloque o nome entre aspas ao digitá-lo na linha de comando. Por exemplo, coloque Pasta 1 entre aspas ("Pasta 1") ao digitá-la no utilitário zman.
- $\bullet$  Os caracteres a seguir são inválidos e não podem ser usados:  $\wedge$  \* ? : "' < > | ` % ~
- **5** Clique em *OK* para criar a pasta.

Você também pode usar os comandos workstation-folder-create e server-folder-create no utilitário zman para criar pastas de dispositivo. Para obter mais informações, consulte "Comandos da estação de trabalho" e "Comandos do servidor" na *Referência de Utilitários de Linha de Comando do ZENworks 10 Configuration Management*.

## <span id="page-23-0"></span>**3.1.2 Grupos**

Como acontece com as pastas, você também pode atribuir conteúdo e executar tarefas em grupos de dispositivos. Ao fazê-lo, os dispositivos do grupo herdam essas atribuições e tarefas. Diferentemente do que acontece com as pastas, não é possível aplicar definições de configuração aos grupos.

Os grupos fornecem uma camada adicional de flexibilidade para atribuições de conteúdo e tarefas. Em alguns casos, convém não atribuir o mesmo conteúdo e e executar a mesma tarefa em todos os dispositivos de uma pasta. Ou convém atribuir o mesmo conteúdo e executar tarefas em um ou mais dispositivos de pastas distintas. Para isso, você pode adicionar os dispositivos a um grupo (independentemente das pastas que os contêm) e atribuir o conteúdo e executar as tarefas no grupo.

Por exemplo, vamos voltar ao exemplo das estações de trabalho localizadas em três diferentes sites (consulte a [Seção 3.1.1, "Pastas" na página 21](#page-20-2)). Suponha que algumas estações de trabalho em cada site precisem do mesmo software contábil. Como é possível atribuir software a grupos, você pode criar um grupo Contabilidade, adicionar as estações de trabalho de destino a ele e atribuir o software contábil adequado ao grupo.

A vantagem de fazer uma atribuição a um grupo é que todos os dispositivos contidos nesse grupo recebem a atribuição, mas você só precisa fazê-la uma vez. Além disso, um dispositivo pode pertencer a qualquer número de grupos exclusivos, e as atribuições de vários grupos se somam. Por exemplo, se você atribuir um dispositivo aos grupos A e B, ele herdará o software atribuído a ambos os grupos.

O ZENworks fornece ambos os grupos e grupos dinâmicos. Do ponto de vista das atribuições de conteúdo ou da execução de tarefas, os grupos e os grupos dinâmicos funcionam exatamente da mesma forma. A única diferença entre os dois tipos de grupos é a maneira como esses dispositivos são adicionados ao grupo. No caso de um grupo, você deve adicionar os dispositivos manualmente. No caso de um grupo dinâmico, defina critérios a serem atendidos por um dispositivo para se tornar membro do grupo. Em seguida, os dispositivos que atenderem aos critérios serão automaticamente adicionados.

O ZENworks inclui vários grupos de servidores dinâmicos predefinidos (Servidores Windows 2000 e Servidores Windows 2003) e grupos de estações de trabalho dinâmicas (Estação de Trabalho Windows XP, Estação de Trabalho Windows 2000 e Estações de Trabalho Windows Vista). Qualquer dispositivo que tenha esses sistemas operacionais são automaticamente adicionados ao grupo dinâmico apropriado.

#### **Criando um grupo**

- **1** No ZENworks Control Center, clique na guia *Dispositivos*.
- **2** Se quiser criar um grupo para servidores, clique na pasta *Servidores*.

ou

Se quiser criar um grupo para estações de trabalho, clique na pasta *Estações de Trabalho*.

#### Dispositivos > Estações de Trabalho

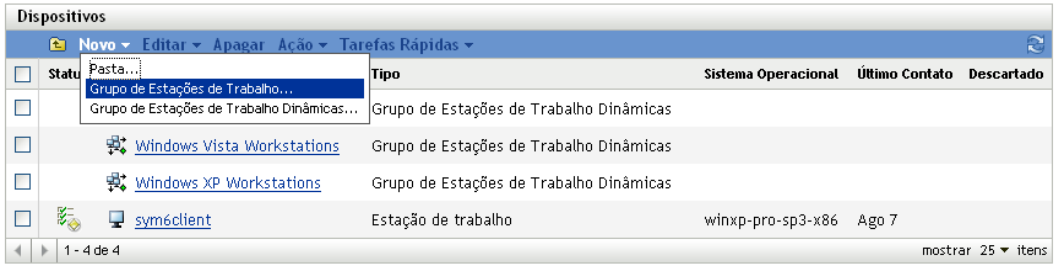

**3** Clique em *Novo* > *Grupo de Servidores* (ou *Novo* > *Grupo de Estações de Trabalho* para estações de trabalho) para iniciar o Assistente de Criação de Novo Grupo.

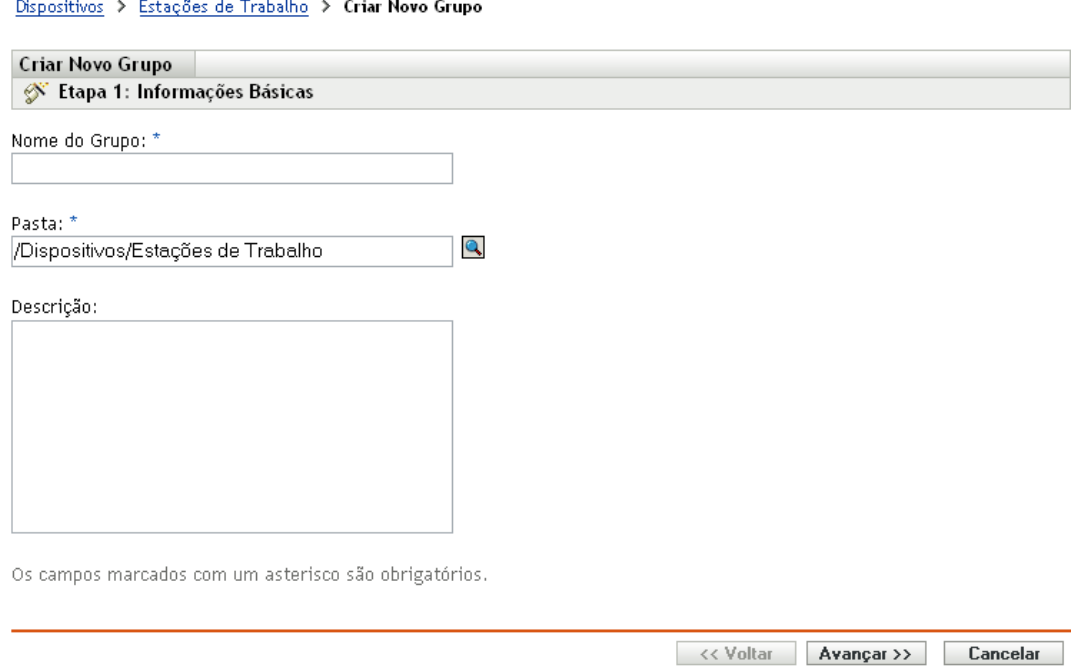

**4** Na página Informações Básicas, digite um nome para o novo grupo no campo *Nome do Grupo* e clique em *Avançar*.

O nome de grupo deve seguir as [convenções de nomeação.](#page-22-0)

**5** Na página Resumo, clique em *Concluir* para criar o grupo sem adicionar membros.

ou

Clique em *Avançar* se quiser adicionar membros ao grupo e continue com a [Etapa 6](#page-24-0).

- <span id="page-24-0"></span>**6** Na página Adicionar Membros do Grupo, clique em *Adicionar* para adicionar dispositivos ao grupo e, em seguida, clique em *Avançar* ao terminar de adicionar dispositivos.
- **7** Na página Resumo, clique em *Concluir* para criar o grupo.

Você também pode usar os comandos workstation-group-create e server-group-create no utilitário zman para criar grupos de dispositivos. Para obter mais informações, consulte "Comandos da estação de trabalho" e "Comandos do servidor" na *Referência de Utilitários de Linha de Comando do ZENworks 10 Configuration Management*.

#### **Criando um grupo dinâmico**

- **1** No ZENworks Control Center, clique na guia *Dispositivos*.
- **2** Se quiser criar um grupo para servidores, clique na pasta *Servidores*.

ou

Se quiser criar um grupo para estações de trabalho, clique na pasta *Estações de Trabalho*.

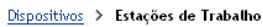

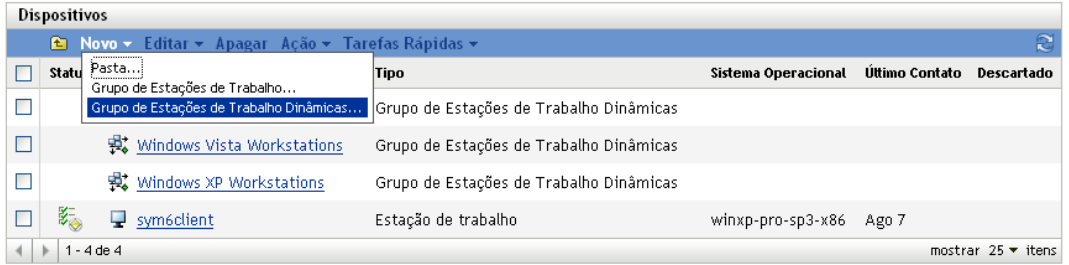

**3** Clique em *Novo* > *Grupo de Servidores Dinâmicos* (ou em *Novo* > *Grupo de Estações de Trabalho Dinâmicas* para estações de trabalho) para iniciar o Assistente de Criação de Novo Grupo.

#### Dispositivos > Estações de Trabalho > Criar Novo Grupo Dinâmico

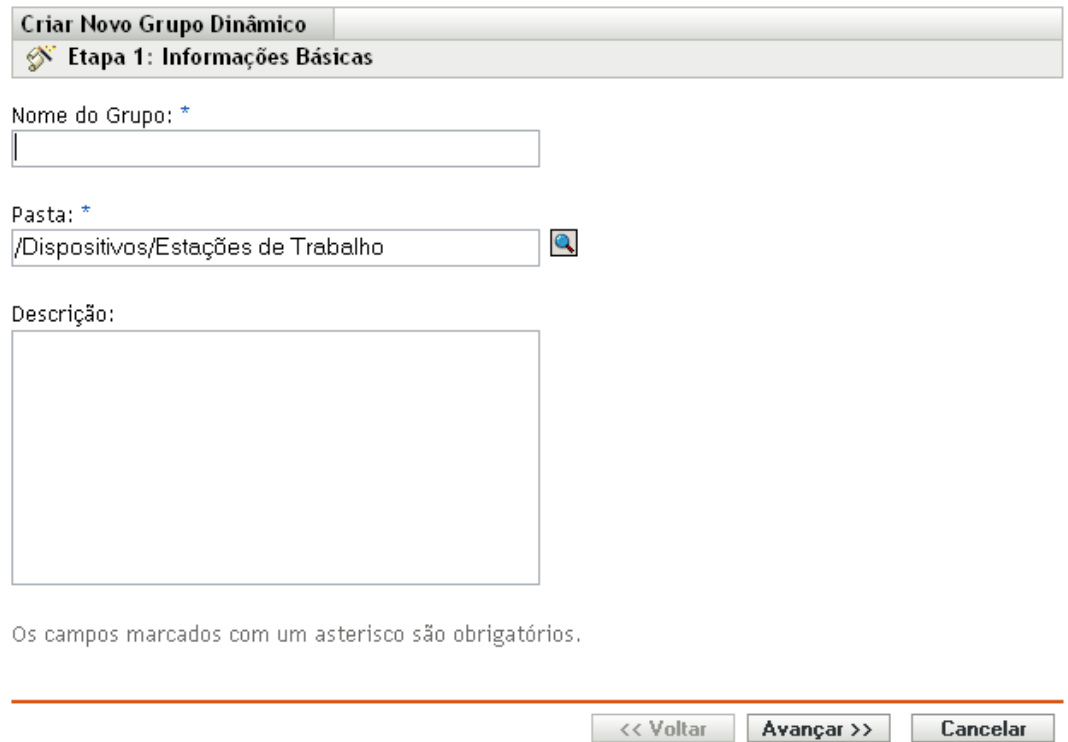

**4** Na página Informações Básicas, digite um nome para o novo grupo no campo *Nome do Grupo* e clique em *Avançar*.

O nome de grupo deve seguir as [convenções de nomeação.](#page-22-0)

**5** Na página Definir Filtro para Membros do Grupo, defina os critérios que um dispositivo deve atender para se tornar membro do grupo e, em seguida, clique em *Avançar*.

Clique no botão *Ajuda* para obter detalhes sobre a criação dos critérios.

**6** Na página Resumo, clique em *Concluir* para criar o grupo.

### <span id="page-26-0"></span>**3.1.3 Herança de atribuições para pastas e grupos**

Quando você atribui um conteúdo a uma pasta, todos os objetos (usuários, dispositivos, subpastas), exceto os grupos localizados na pasta, herdam a atribuição. Por exemplo, se você atribuir um BundleA a DeviceFolder1, todos os dispositivos da pasta (incluindo todos os dispositivos das subpastas) herdarão a atribuição BundleA. Entretanto, nenhum grupo de dispositivos localizado em DeviceFolder1 herdará a atribuição. Basicamente, as atribuições de pasta não são propagadas para os grupos localizados na pasta.

## <span id="page-26-2"></span><span id="page-26-1"></span>**3.2 Registro de Dispositivos**

Quando você implanta o ZENworks Adaptive Agent em um dispositivo, o dispositivo é registrado na sua zona de gerenciamento e passa a ser um dispositivo gerenciado. Como parte do registro, você pode especificar o nome e a pasta do dispositivo no ZENworks e os grupos aos quais deseja adicionar o dispositivo.

Por padrão, o nome de host de um dispositivo é usado como seu nome no ZENworks, é adicionado à pasta /Servidores ou /Estações de Trabalho e não obtém participação em nenhum grupo. Você pode mover manualmente dispositivos para outras pastas e adicioná-los a grupos, mas isso talvez seja uma tarefa incômoda no caso de um grande número de dispositivos ou se estiver adicionando novos dispositivos de forma consistente. A melhor maneira de gerenciar um grande número de dispositivos é fazer com que sejam adicionados automaticamente às pastas e aos grupos corretos durante o registro.

Para adicionar dispositivos a pastas e grupos durante o registro, você pode usar chaves de registro, regras de registro ou ambos. As chaves de registro e as regras de registro permitem atribuir participações em pastas e grupos a um dispositivo. No entanto, há diferenças entre chaves e regras que você deve conhecer antes de escolher se deseja usar um ou ambos os métodos para registro.

- [Seção 3.2.1, "Chaves de registro" na página 28](#page-27-0)
- [Seção 3.2.2, "Regras de registro" na página 30](#page-29-0)
- [Seção 3.2.3, "Gabarito de nomeação de dispositivos" na página 31](#page-30-0)
- [Seção 3.2.4, "Onde encontrar mais informações" na página 33](#page-32-0)

## <span id="page-27-0"></span>**3.2.1 Chaves de registro**

Uma chave de registro é uma string alfanumérica que você define manualmente ou gera aleatoriamente. Durante a implantação do ZENworks Adaptive Agent em um dispositivo, a chave de registro deverá ser fornecida. Quando o dispositivo se conecta a um Servidor ZENworks pela primeira vez, ele é adicionado à pasta e aos grupos definidos na chave.

É possível criar uma ou mais chaves de registro para garantir que os dispositivos sejam colocados nas pastas e nos grupos desejados. Por exemplo, você talvez queira garantir que todas as estações de trabalho do Departamento de Vendas sejam adicionadas à pasta /Estações de Trabalho/Vendas, mas sejam divididas em três grupos diferentes (EquipeVendas1, EquipeVendas2, EquipeVendas3) dependendo das atribuições de sua equipe. É possível criar três chaves de registro diferentes e configurar cada uma para adicionar as estações de trabalho Vendas à pasta /Estações de Trabalho/Vendas e ao grupo de equipe apropriado. Se cada estação de trabalho usar a chave de registro correta, ela será adicionada à pasta e ao grupo adequados.

Para criar uma chave de registro:

**1** No ZENworks Control Center, clique na guia *Configuração* e, em seguida, clique na guia *Registro*.

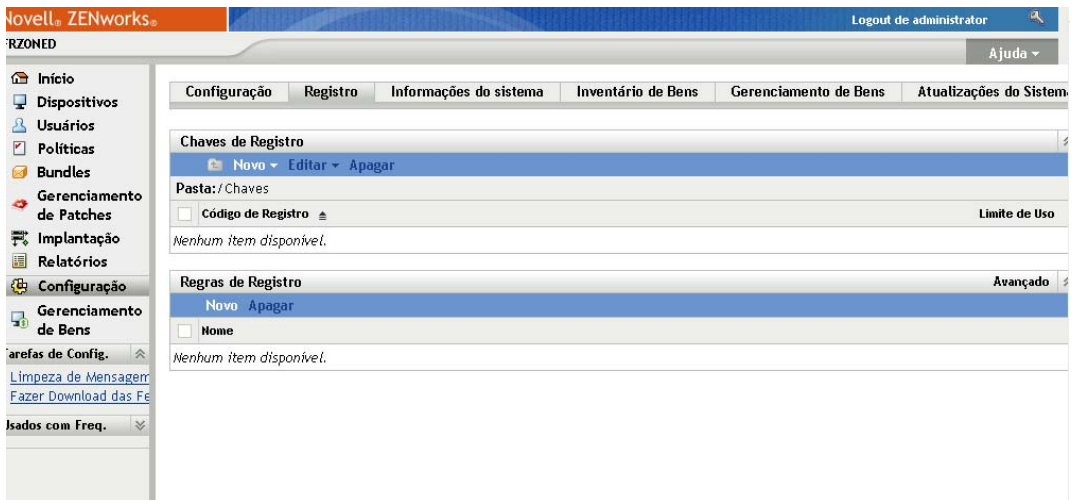

**2** No painel Chaves de Registro, clique em *Nova* > *Chave de Registro* para iniciar o Assistente de Criação de Nova Chave de Registro.

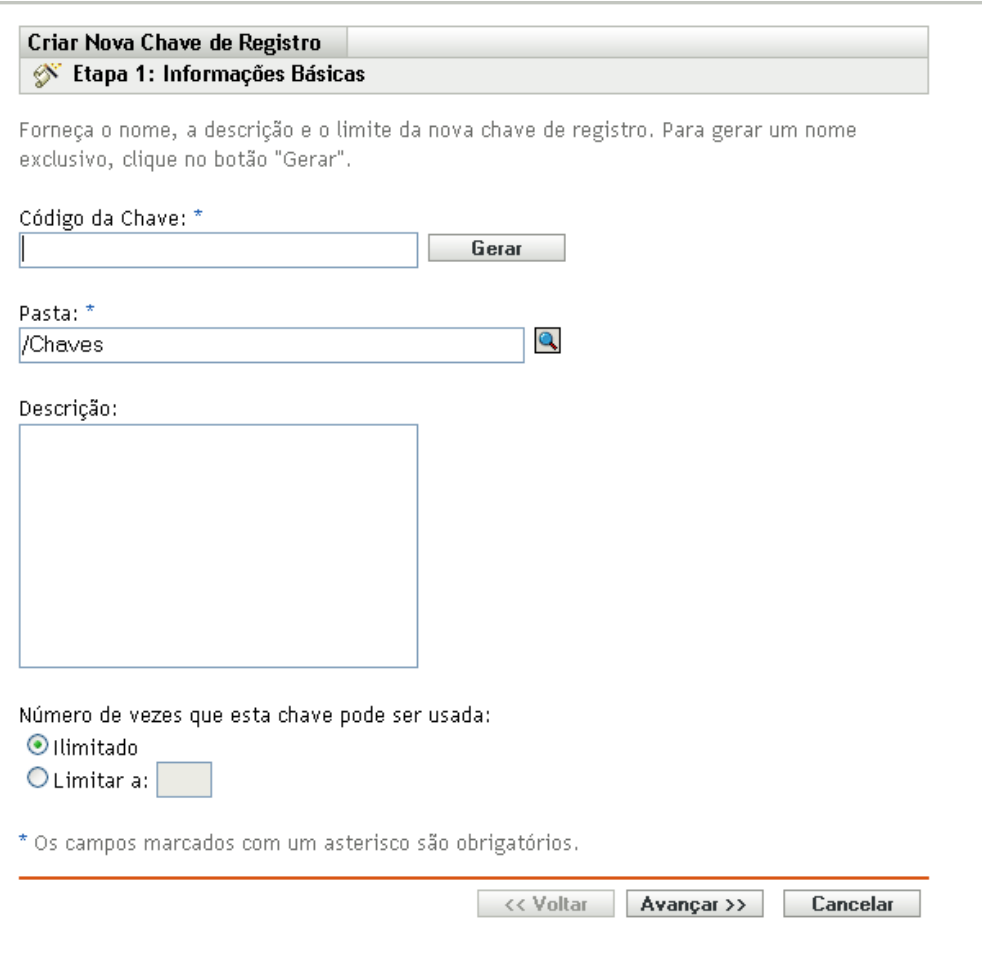

**3** Siga os prompts para criar a chave.

Para obter informações sobre o que você precisa fornecer em cada etapa do assistente, clique no botão *Ajuda*.

Você também pode usar o comando registration-create-key no utilitário zman para criar uma chave de registro. Para obter mais informações, consulte "Comandos de registro" na *Referência de Utilitários de Linha de Comando do ZENworks 10 Configuration Management*.

## <span id="page-29-0"></span>**3.2.2 Regras de registro**

Se não desejar digitar uma chave de registro durante a implantação ou se desejar que os dispositivos sejam automaticamente adicionados a pastas e grupos diferentes com base em critérios predefinidos (por exemplo, tipo de sistema operacional, CPU ou endereço IP), você poderá usar regras de registro.

O ZENworks tem duas regras de registro padrão: uma para servidores e uma para estações de trabalho. Se um dispositivo for registrado sem chave e você não tiver criado regras de registro, as regras de registro padrão serão aplicadas para determinar as atribuições de pasta. As duas regras padrão determinam que todos os servidores sejam adicionados à pasta /Servidores e todas as estações de trabalho sejam adicionadas à pasta /Estações de Trabalho.

As duas regras padrão são atribuídas para garantir que não haja falha de registro em nenhum servidor ou estação de trabalho. Portanto, você não pode apagar nem modificar essas duas regras padrão. É possível, entretanto, definir regras adicionais que permitam filtrar dispositivos à medida que eles forem registrados e adicioná-los a pastas e grupos diferentes. Se, conforme recomendado na [Seção 3.1, "Organizando dispositivos: pastas e grupos" na página 21,](#page-20-1) você tiver estabelecido pastas para dispositivos com definições de configuração semelhantes e grupos para dispositivos com atribuições semelhantes, dispositivos recém-registrados receberão automaticamente as definições de configuração e as tarefas de apropriadas.

Para criar uma regra de registro:

**1** No ZENworks Control Center, clique na guia *Configuração* e, em seguida, clique na guia *Registro*.

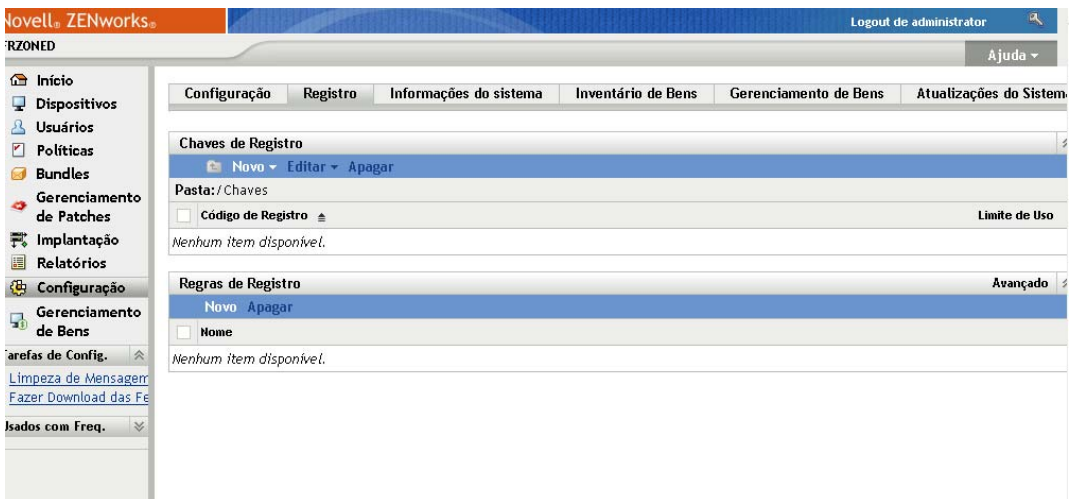

**2** No painel Regras de Registro, clique em *Novo* para iniciar o Assistente de Criação de Nova Regra de Registro.

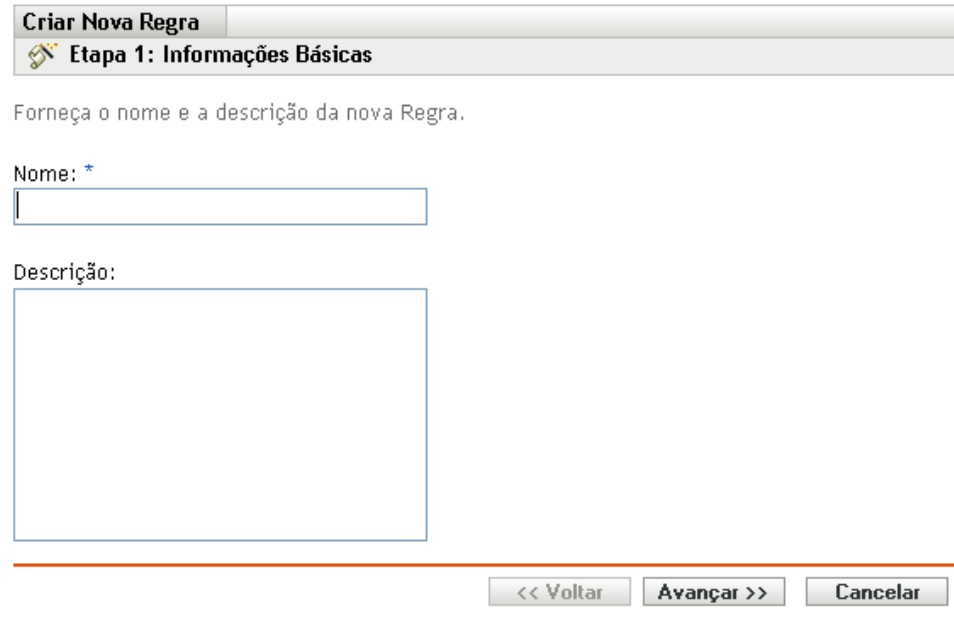

**3** Siga os prompts para criar a regra.

Para obter informações sobre o que você precisa fornecer em cada etapa do assistente, clique no botão *Ajuda*.

Você também pode usar o comando ruleset-create no utilitário zman para criar uma regra de registro. Para obter mais informações, consulte "Comandos do conjunto de regras" na *Referência de Utilitários de Linha de Comando do ZENworks 10 Configuration Management*.

## <span id="page-30-0"></span>**3.2.3 Gabarito de nomeação de dispositivos**

O gabarito de nomeação de dispositivos determina o modo de nomeação dos dispositivos durante seu registro. Por padrão, o nome de host de um dispositivo é usado. Você pode mudá-lo para usar qualquer combinação das seguintes variáveis de máquina: \${HostName}, \${GUID}, \${OS}, \${CPU}, \${DNS}, \${IPAddress}.

- **1** No ZENworks Control Center, clique na guia *Configuração*.
- **2** No painel Configurações da Zona de Gerenciamento, clique em *Gerenciamento de Dispositivo*.

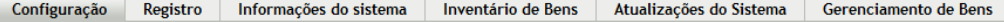

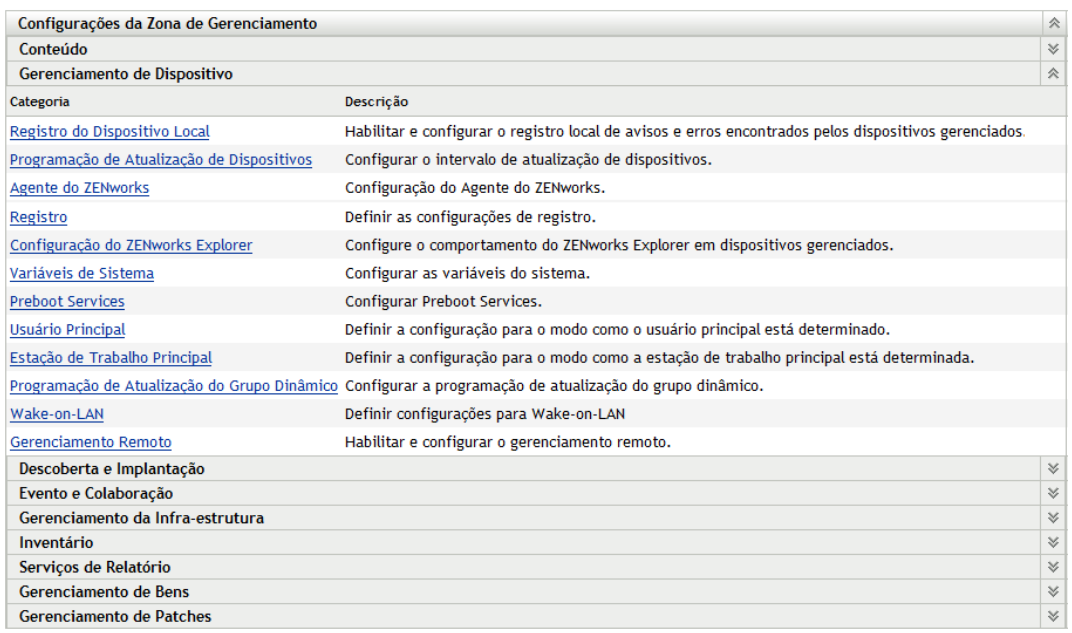

#### **3** Clique em *Registro* para exibir a página Registro.

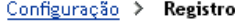

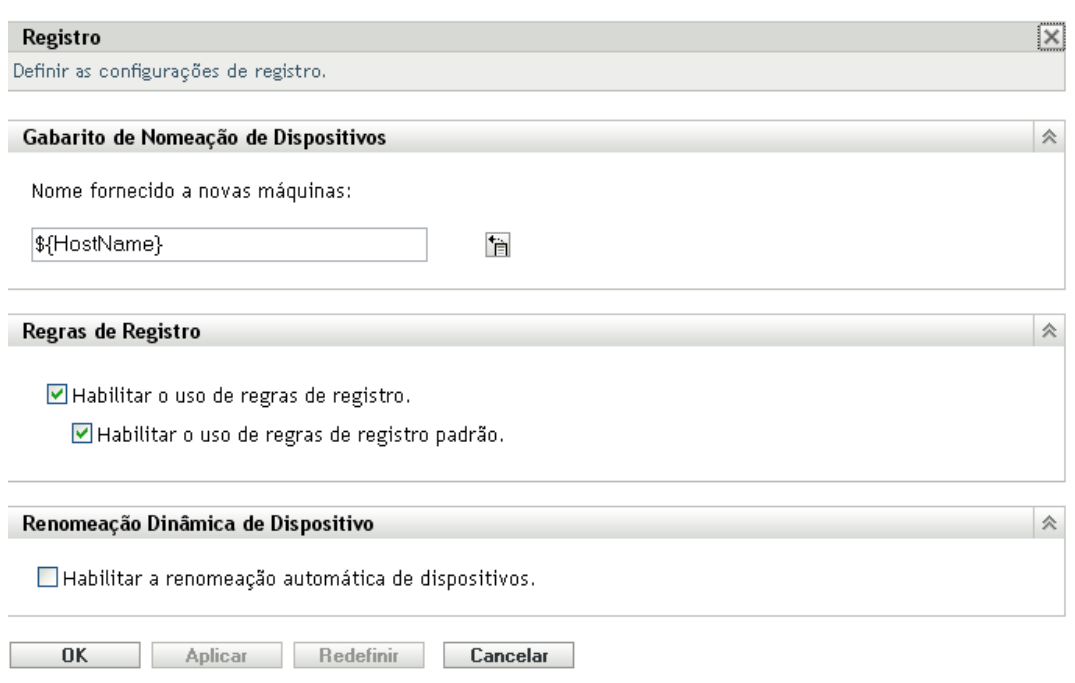

4 No painel Gabarito de Nomeação de Dispositivos, clique em **e** e selecione na lista a variável de máquina desejada.

Você pode usar qualquer combinação de uma ou mais variáveis. Por exemplo:

\${HostName}\${GUID}

**5** Clique em *OK* para gravar as mudanças.

### <span id="page-32-0"></span>**3.2.4 Onde encontrar mais informações**

Para obter mais informações sobre como registrar dispositivos, consulte a *Referência de Descoberta, Implantação e Desativação do ZENworks 10 Configuration Management*.

## <span id="page-32-2"></span><span id="page-32-1"></span>**3.3 Conectando a origens de usuário**

Além de atribuir conteúdo a dispositivos, você pode atribuí-lo a usuários. Diferentemente do conteúdo atribuído a dispositivos, o conteúdo atribuído a usuários está disponível em um dispositivo somente quando o usuário está conectado à zona de gerenciamento.

Para poder atribuir conteúdo a usuários, você pode criar uma conexão apenas leitura com um diretório LDAP que contém os usuários. Isso criará referências de objetos Usuário no banco de dados do ZENworks, expondo os usuários no ZENworks Control Center, e permitirá que você faça as atribuições. Seu diretório LDAP não é afetado; o ZENworks requer somente acesso de leitura ao diretório LDAP e armazena todas as informações de atribuição no respectivo banco de dados. Para obter informações mais detalhadas sobre os direitos de leitura específicos necessários para se conectar a uma origem de usuário, consulte a *Referência do Administrador do Sistema ZENworks 10 Configuration Management*.

Você pode se conectar ao Novell eDirectory<sup>™</sup> e ao Microsoft\* Active Directory\* como origens de usuário. Os requisitos mínimos são o Novell eDirectory 8.7.3 e o Microsoft Active Directory no Windows 2000 SP4. O requisito mínimo de LDAP é a versão 3.

Após se conectar a um diretório LDAP, defina os containers no diretório que deseja expor. Por exemplo, suponha que você possua uma árvore de domínio do Microsoft Active Directory chamada MinhaEmpresa. Todos os usuários residem em dois containers da árvore MinhaEmpresa: MinhaEmpresa/Usuários e MinhaEmpresa/Temp/Usuários. Você pode fazer referência à árvore MinhaEmpresa como a origem e MinhaEmpresa/Usuários e MinhaEmpresa/Temp/Usuários como containers de usuário separados. Isso limita o acesso dentro do diretório somente aos containers que incluem usuários.

Além dos usuários que residem nos containers adicionados, o ZENworks Control Center também exibe quaisquer grupos de usuários localizados nos containers. Isso possibilita o gerenciamento tanto de um usuário individual quanto de grupos de usuários.

Para se conectar a uma origem de usuário:

**1** No ZENworks Control Center, clique na guia *Configuração*.

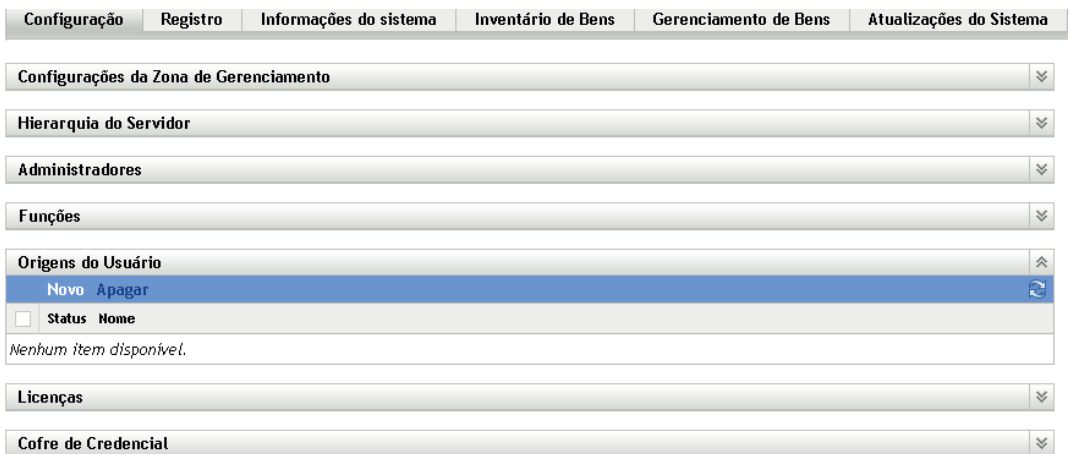

**2** No painel Origens do Usuário, clique em *Novo* para iniciar o Assistente de Criação de Nova Origem de Usuário.

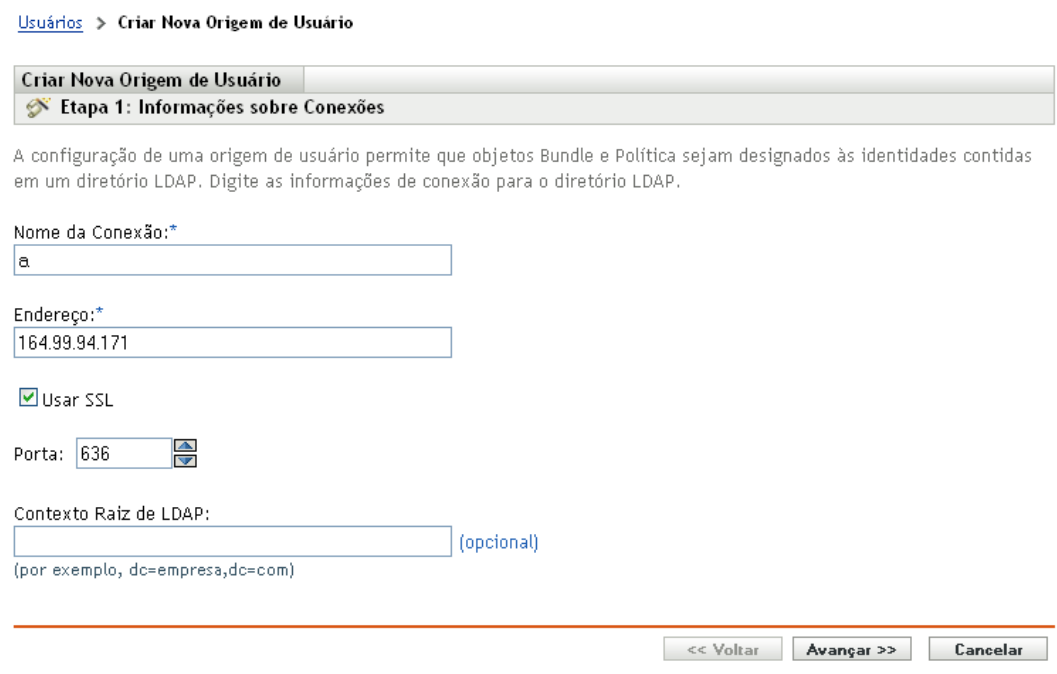

**3** Siga os prompts para criar a origem do usuário.

Para obter informações sobre o que você precisa fornecer em cada etapa do assistente, clique no botão *Ajuda*.

Você também pode usar o comando user-source-create no utilitário zman para criar uma conexão com uma origem de usuário. Para obter mais informações, consulte "Comandos do usuário" na *Referência de Utilitários de Linha de Comando do ZENworks 10 Configuration Management*.

# <span id="page-34-1"></span><span id="page-34-0"></span>**3.4 Criando contas de administrador do ZENworks**

Durante a instalação, é criada uma conta de administrador padrão do ZENworks (chamada Administrador). Essa conta, chamada de conta de Superadministrador, fornece direitos administrativos plenos à Zona de Gerenciamento.

Em geral, você deve criar contas de administrador para cada pessoa que executará tarefas administrativas. Você pode defini-las como contas de Superadministrador ou de administrador com direitos restritos. Por exemplo, você pode dar a um usuário uma conta de administrador que apenas o habilite a descobrir e registrar dispositivos na Zona de Gerenciamento. Ou a conta pode permitir apenas a atribuição de bundles a dispositivos. Pode também se limitar à execução de tarefas de gerenciamento de bens, como gerenciamento de contratos, licenças e documentos.

Em alguns casos, você pode ter várias contas de administrador que requerem os mesmos direitos administrativos. Em vez de atribuir direitos a cada conta individualmente, você pode criar uma função de administrador, atribuir os direitos administrativos à função e depois adicionar as contas à função. Por exemplo, você pode ter uma função de Suporte Técnico que fornece direitos administrativos necessários a diversos dos seus administradores.

Para criar contas de administrador adicionais:

**1** No ZENworks Control Center, clique na guia *Configuração*.

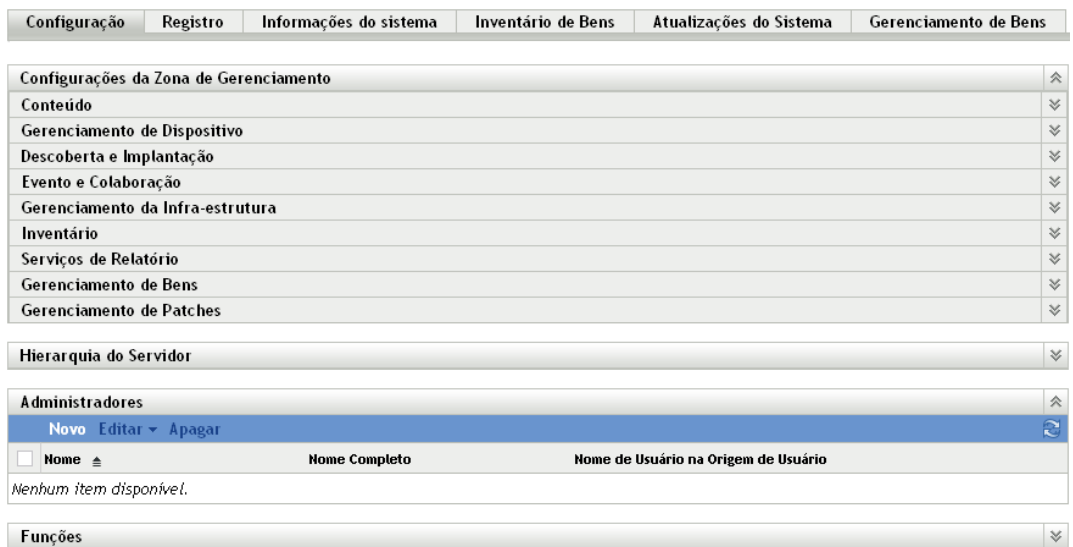

**2** No painel Administradores, clique em *Novo* para exibir a caixa de diálogo Adicionar Novo Administrador.

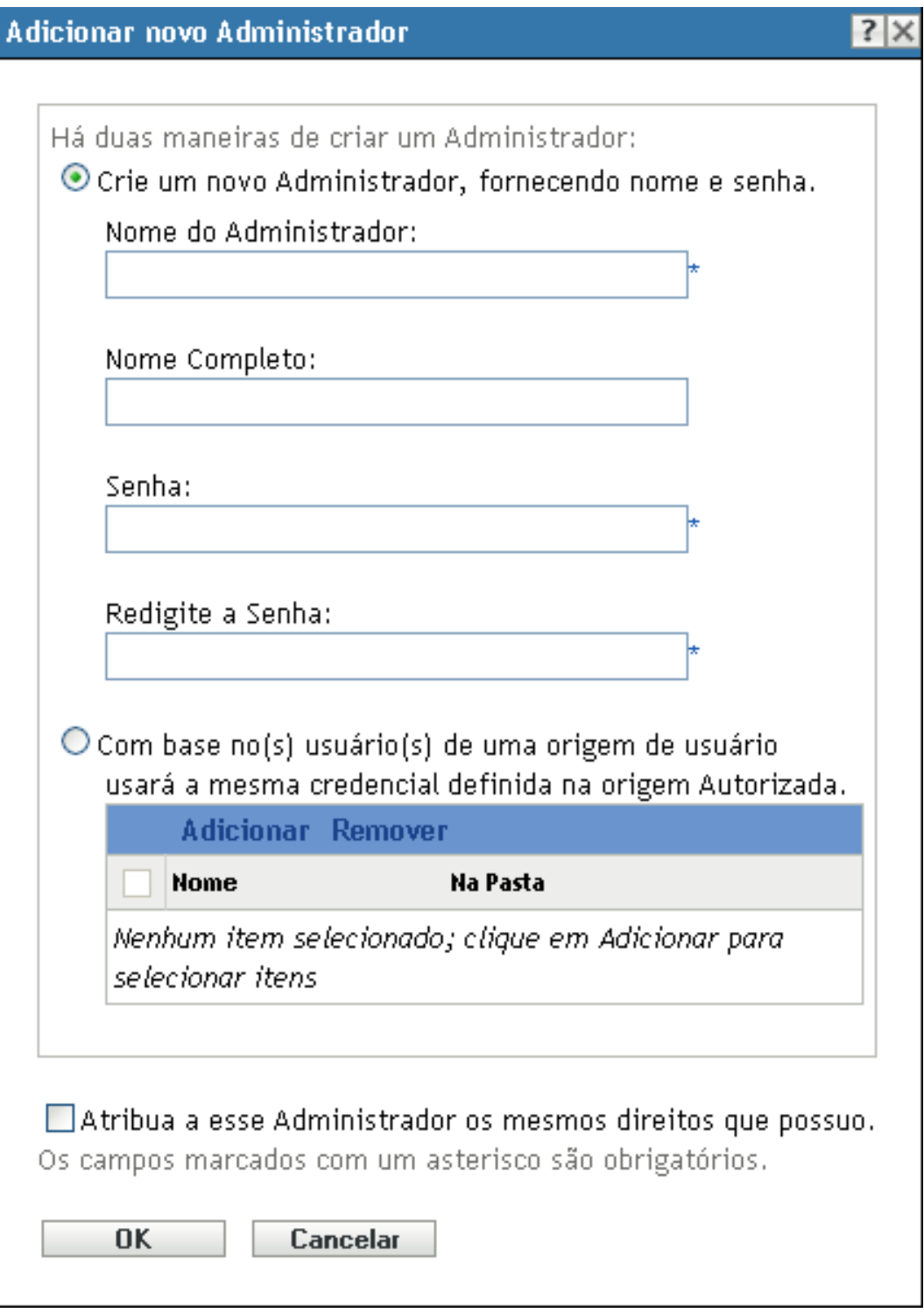

**3** Preencha os campos.

Essa caixa de diálogo permite criar uma nova conta de administrador por meio de um nome e uma senha, ou você pode criar um novo administrador com base em um usuário existente na origem do usuário. Opcionalmente, você pode conceder ao novo administrador os mesmos direitos detidos pelo administrador que efetuou login.
**Crie um novo Administrador, fornecendo nome, senha:** Selecione esta opção se quiser criar uma nova conta de administrador especificando manualmente o nome e a senha.

**Com Base no(s) Usuário(s) de uma Origem de Usuário:** Selecione essa opção se desejar criar uma nova conta de administrador com base nas informações de usuário de sua origem de usuário. Para isso, clique em *Adicionar*, procure e selecione o usuário desejado.

**Atribua a esse Administrador os Mesmos Direitos que Possuo:** Selecione essa opção para atribuir ao novo administrador os mesmos direitos que você tem como o administrador atual que efetuou login.

- **4** Quando terminar de preencher os campos, clique em *OK* para adicionar o novo administrador ao painel Administradores.
- **5** Se precisar mudar os direitos ou as funções do novo administrador, clique na conta de administrador para exibir os detalhes da conta:

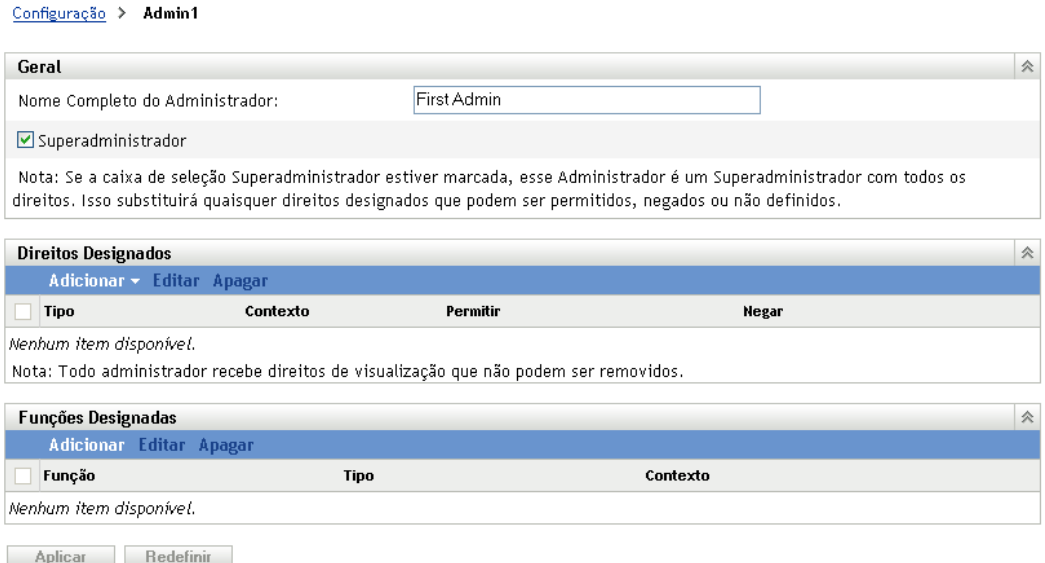

**6** Usando o painel Direitos Designados, modifique os direitos designados.

Para obter informações sobre as opções da página, clique no botão *Ajuda* ou consulte "Gerenciando direitos de administrador" na *Referência do Administrador do Sistema ZENworks 10 Configuration Management*.

**7** Quando terminar de modificar os direitos, clique em *Aplicar* para gravar as mudanças.

Para obter mais informações sobre como criar contas ou funções de administrador do ZENworks, consulte "Administradores" na *Referência do Administrador do Sistema ZENworks 10 Configuration Management*.

Você também pode usar o comando admin-create no utilitário zman para criar uma conta de administrador do ZENworks. Para obter mais informações, consulte "Comandos do administrador" na *Referência de Utilitários de Linha de Comando do ZENworks 10 Configuration Management*.

## **3.5 Modificando definições de configuração**

As definições de configuração da Zona de Gerenciamento permitem controlar grande parte do comportamento de funcionalidade de sua zona. Existem configurações de c que permitem controlar quando o conteúdo pode ser distribuído a dispositivos e com que freqüência ele é replicado entre os Servidores ZENworks (se houver vários servidores). Existem configurações de Gerenciamento de Dispositivos que permitem controlar a freqüência com que os dispositivos acessam um Servidor ZENworks para obter informações atualizadas, a freqüência com que os grupos dinâmicos são atualizados e os níveis de mensagens (informativas, de aviso ou de erro) que são registrados pelo ZENworks Adaptive Agent. Há configurações de Evento e Mensagens, configurações de Descoberta e Implantação etc.

As configurações da zona de gerenciamento aplicáveis aos dispositivos são herdadas por todos os dispositivos da zona. Conforme descrito na [Seção 3.1, "Organizando dispositivos: pastas e grupos"](#page-20-0)  [na página 21,](#page-20-0) é possível anular as configurações da zona configurando-as em pastas de dispositivos ou em dispositivos individuais. Isso permite estabelecer configurações de zona que se aplicam ao maior número de dispositivos e, conforme o necessário, anular as configurações em pastas e dispositivos.

Por padrão, suas configurações de zona são pré-configuradas com valores que oferecem uma funcionalidade comum. No entanto, você pode mudar as configurações para adaptá-las melhor ao comportamento necessário ao seu ambiente.

- [Seção 3.5.1, "Modificando as definições de configuração na zona" na página 38](#page-37-0)
- [Seção 3.5.2, "Modificando as definições de configuração em uma pasta" na página 39](#page-38-0)
- [Seção 3.5.3, "Modificando as definições de configuração em um dispositivo" na página 40](#page-39-0)

### <span id="page-37-0"></span>**3.5.1 Modificando as definições de configuração na zona**

- **1** No ZENworks Control Center, clique na guia *Configuração*.
- **2** No painel Configurações da zona de gerenciamento, clique na categoria de configurações (*Conteúdo*, *Gerenciamento de Dispositivo*, *Descoberta e Implantação*, *Evento e Colaboração* etc.) cujas configurações você deseja modificar.

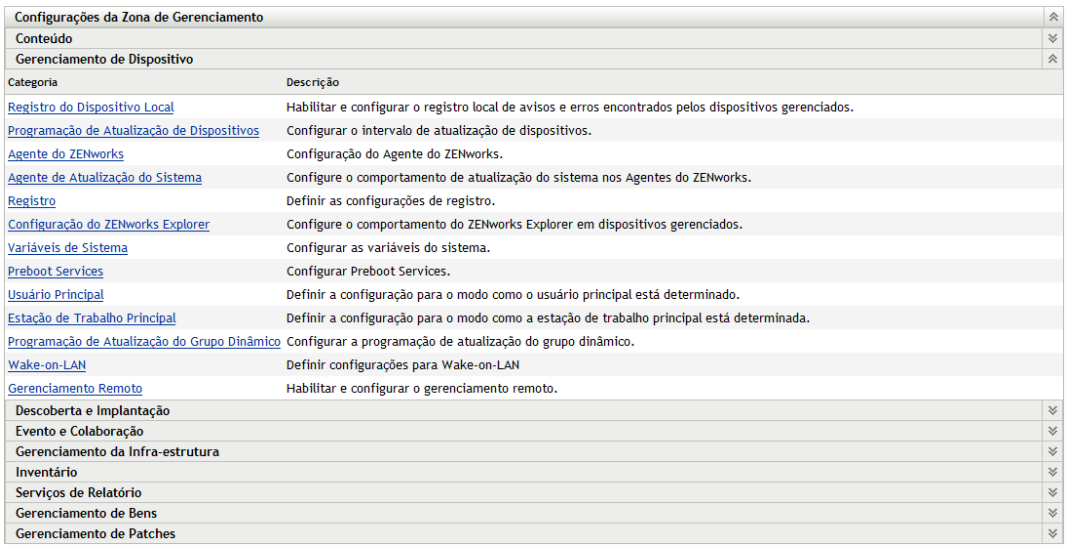

- **3** Clique na configuração para exibir sua página de detalhes.
- **4** Modifique a configuração se desejar.

Para obter informações sobre a configuração, consulte "Definições de configuração da Zona de Gerenciamento" na *Referência do Administrador do Sistema ZENworks 10 Configuration Management* ou clique no botão *Ajuda* no ZENworks Control Center.

**5** Quando tiver acabado de modificar a configuração, clique em *OK* (ou *Aplicar*) para gravar as mudanças.

Se a definição de configuração se aplicar a dispositivos, ela será herdada por todos os dispositivos da zona, a não ser que seja anulada no nível de pasta ou de dispositivo.

#### <span id="page-38-0"></span>**3.5.2 Modificando as definições de configuração em uma pasta**

- **1** No ZENworks Control Center, clique na guia *Dispositivos*.
- **2** No painel Dispositivos (na guia *Gerenciado*), procure a pasta cujas configurações você deseja modificar.
- **3** Quando você encontrar a pasta, clique em *Detalhes* ao lado do nome da pasta para exibir seus detalhes.
- **4** Clique na guia *Configurações*.
- **5** No painel Configurações, clique na categoria de configurações (*Conteúdo*, *Gerenciamento de Dispositivo*, *Gerenciamento de Infra-estrutura* etc.) cujas configurações você deseja modificar.

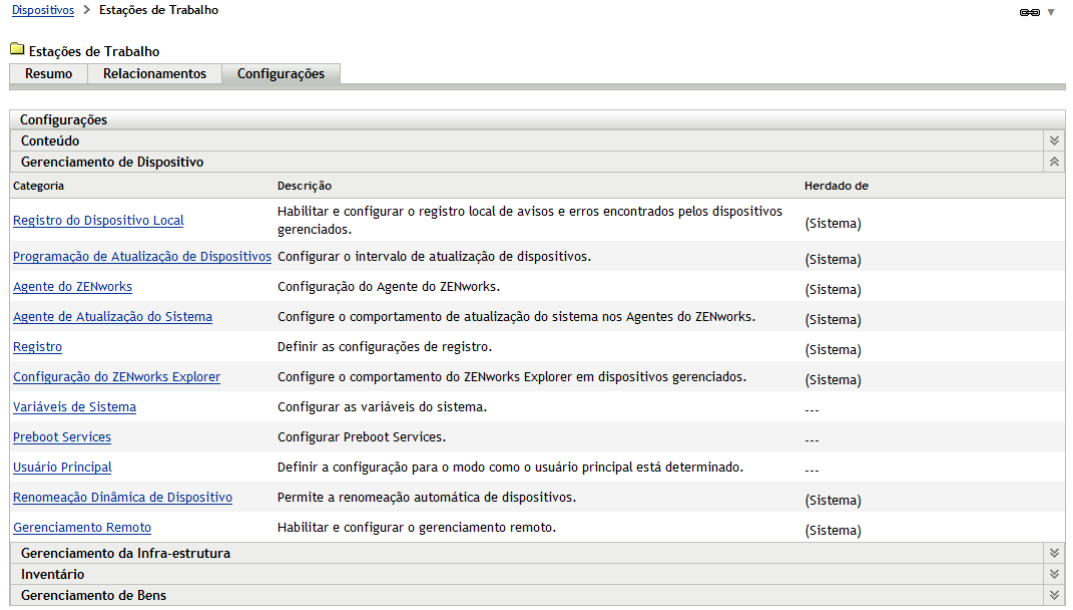

- **6** Clique na configuração para exibir sua página de detalhes.
- **7** Modifique a configuração se desejar.

Para obter informações sobre a configuração, consulte "Definições de configuração da Zona de Gerenciamento" na *Referência do Administrador do Sistema ZENworks 10 Configuration Management* ou clique no botão *Ajuda* no ZENworks Control Center.

**8** Quando tiver acabado de modificar a configuração, clique em *OK* (ou *Aplicar*) para gravar as mudanças.

A definição de configuração é herdada por todos os dispositivos na pasta, incluindo os dispositivos contidos em subpastas, a menos que a configuração seja anulada em uma subpasta ou um dispositivo individual.

### <span id="page-39-0"></span>**3.5.3 Modificando as definições de configuração em um dispositivo**

- **1** No ZENworks Control Center, clique na guia *Dispositivos*.
- **2** No painel Dispositivos (na guia *Gerenciado*), procure o dispositivo cujas configurações você deseja modificar.
- **3** Quando você encontrar o dispositivo, clique no nome dele para exibir seus detalhes.
- **4** Clique na guia *Configurações*.
- **5** No painel Configurações, clique na categoria de configurações (*Conteúdo*, *Gerenciamento de Dispositivo*, *Gerenciamento de Infra-estrutura* etc.) cujas configurações você deseja modificar.

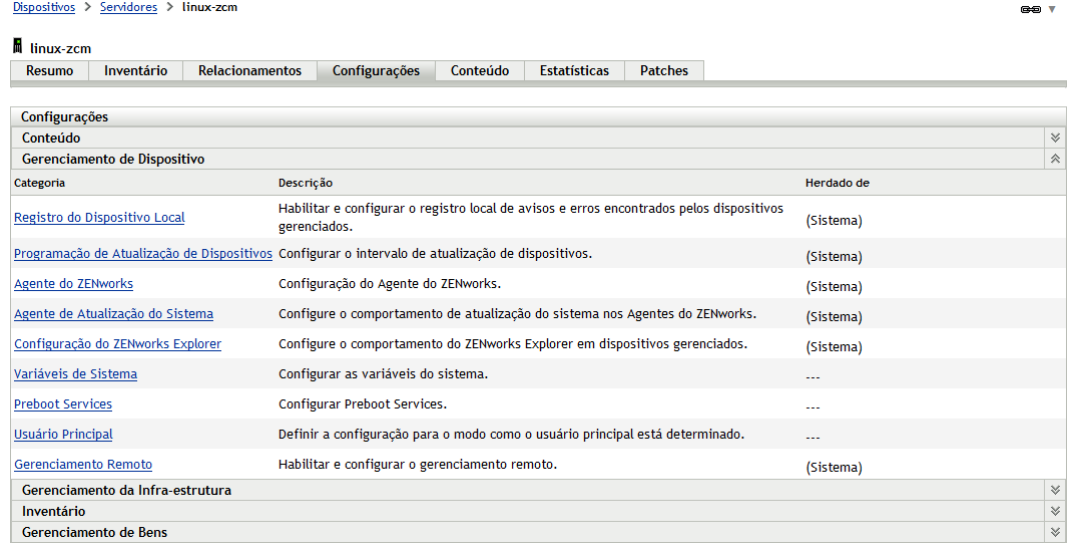

- **6** Clique na configuração para exibir sua página de detalhes.
- **7** Modifique a configuração se desejar.

Para obter informações sobre a configuração, consulte "Definições de configuração da Zona de Gerenciamento" na *Referência do Administrador do Sistema ZENworks 10 Configuration Management* ou clique no botão *Ajuda* no ZENworks Control Center.

**8** Quando tiver acabado de modificar a configuração, clique em *OK* (ou *Aplicar*) para gravar as mudanças.

# <sup>4</sup>**Gerenciamento de dispositivos**

Depois que configurar a zona de gerenciamento e implantar o ZENworks<sup>®</sup> Adaptive Agent nos dispositivos, você estará pronto para iniciar o gerenciamento dos dispositivos.

As seções a seguir fornecem explicações e instruções sobre essas tarefas de gerenciamento. Dependendo do seu ambiente e da funcionalidade do ZENworks Configuration Management que você planeja usar, talvez não seja necessário saber como executar todas as tarefas. Você pode analisar em qualquer ordem as tarefas sobre as quais decida obter mais informações.

- [Seção 4.1, "Distribuindo software" na página 41](#page-40-0)
- [Seção 4.2, "Aplicando políticas" na página 43](#page-42-0)
- [Seção 4.3, "Dispositivos de criação de imagens" na página 45](#page-44-0)
- [Seção 4.4, "Gerenciando dispositivos remotamente" na página 54](#page-53-0)
- [Seção 4.5, "Aplicando patches a softwares" na página 62](#page-61-0)
- [Seção 4.6, "Coletando inventário de software e hardware" na página 65](#page-64-0)
- [Seção 4.7, "Monitorando o uso do software" na página 68](#page-67-0)
- [Seção 4.8, "Monitorando a conformidade da licença" na página 70](#page-69-0)
- [Seção 4.9, "Alocando licenças" na página 78](#page-77-0)
- [Seção 4.10, "Desativando dispositivos" na página 80](#page-79-0)

## <span id="page-40-0"></span>**4.1 Distribuindo software**

O ZENworks Configuration Management fornece excelente flexibilidade para a distribuição de software. Você pode distribuir aplicativos e arquivos individuais ou simplesmente fazer modificações nos arquivos existentes em um dispositivo.

O software é distribuído com o uso de bundles. Um bundle consiste em todos os arquivos, definições de configuração, instruções de instalação etc. necessários para implantar e gerenciar o aplicativo ou os arquivos em um dispositivo. Há quatro tipos de bundles que você pode criar:

- **Bundle de Diretiva:** Executa uma ou mais ações em um dispositivo. Por exemplo, é possível usar um bundle de Diretiva para editar um arquivo INI ou de texto do Windows. Você pode executar um script, iniciar ou parar um serviço ou apagar um arquivo. Além disso, o bundle abrange a criação de várias outras ações e ações de personalidade, por exemplo, Armazenar Personalidade e Aplicar Personalidade. Você pode migrar personalidades, como configurações do sistema e configurações de aplicativo, usando essas ações de personalidade.
- **Bundle de Arquivos:** Copia ou instala arquivos ou diretórios em um dispositivo. Por exemplo, você pode usar um Bundle de arquivo para incluir arquivos de configuração ou arquivos de dados. Um bundle de Arquivo é útil para distribuir arquivos que não façam parte de um bundle do Windows.
- **Bundle de Criação de Imagens:** Executa operações antes da inicialização do sistema operacional. Os diversos tipos de bundle de Criação de Imagens permitem instalar imagens em um ou mais dispositivos ou executar scripts do ZENworks que contenham qualquer comando que possa ser emitido por meio do prompt do bash para criação de imagens.

 **Bundle do Windows:** Distribui em um dispositivo Windows um pacote MSI (Microsoft Windows Installer), um pacote MSP (Microsoft Windows Software Patch), um aplicativo thin client ou outros aplicativos baseados em Windows.

O software incluído em um bundle é carregado para o repositório do Servidor ZENworks. Isso permite que o Servidor ZENworks e o ZENworks Adaptive Agent distribuam o software sem precisarem acessar nenhuma outra localização de rede.

Para criar um bundle de software, use o Assistente de Criação de Novo Bundle. Além de ajudá-lo a criar o bundle, o assistente também permite que você o designe a dispositivos e usuários e crie programações de distribuição, inicialização e disponibilidade.

**1** No ZENworks Control Center, clique na guia *Bundles*.

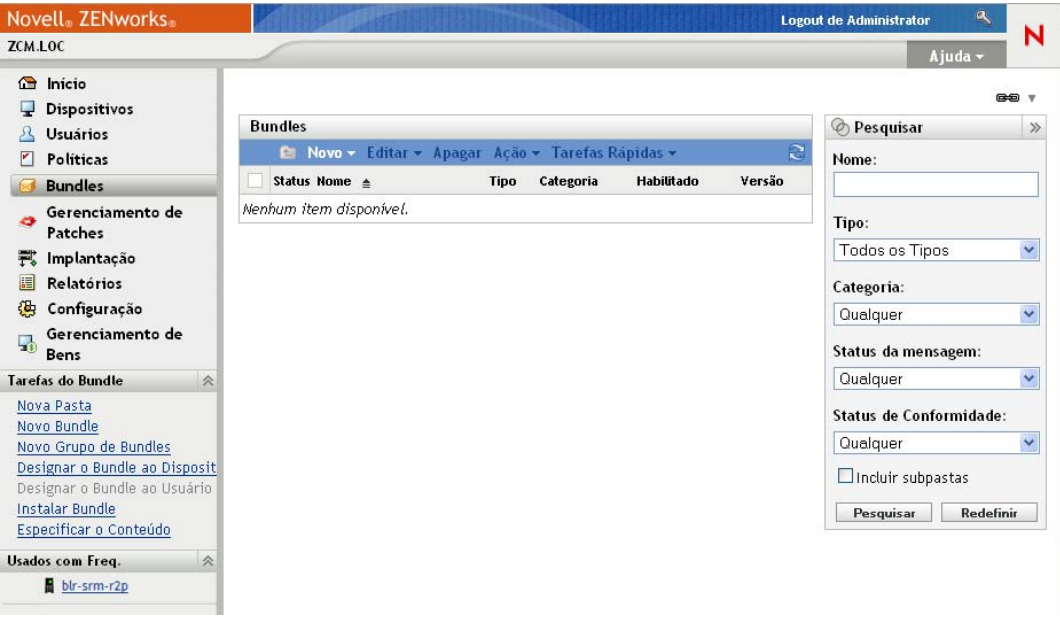

**2** No painel Bundles, clique em *Novo* > *Bundle* para iniciar o Assistente de Criação de Novo Bundle.

#### Bundles > Criar Novo Bundle

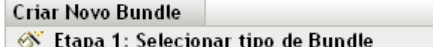

Selecione na lista de opções o tipo de Bundle que você deseja criar.

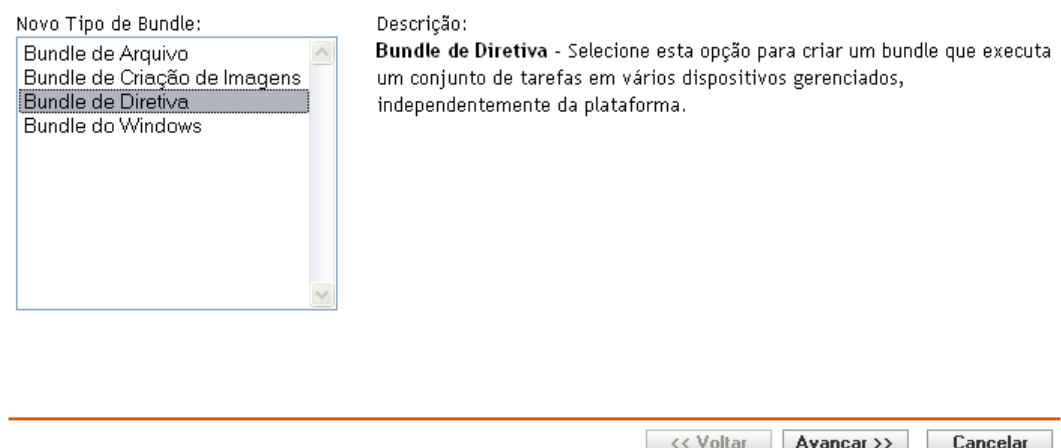

**3** Siga os prompts para criar, atribuir e programar o bundle.

Clique no botão *Ajuda* em cada página do assistente para obter informações detalhadas sobre a página.

Quando você concluir o assistente, o bundle será adicionado ao painel Bundles. Você pode clicar no bundle para ver seus detalhes e modificar atribuições, programações etc.

Você também pode usar o comando bundle-create no utilitário zman para criar um bundle de software. Para obter mais informações, consulte "Comandos do bundle" na *Referência de Utilitários de Linha de Comando do ZENworks 10 Configuration Management*.

Para obter mais informações sobre como implantar software, consulte a *Referência de Distribuição de Software do ZENworks 10 Configuration Management*.

## <span id="page-42-0"></span>**4.2 Aplicando políticas**

As políticas permitem que você controle o comportamento dos dispositivos. Você pode criar nove tipos de políticas:

- **Política de Marcadores do Browser:** Configura os favoritos do Internet Explorer para os dispositivos e usuários do Windows.
- **Política de Usuário Local Dinâmico:** Configura os usuários criados em estações de trabalho Windows NT\*, Windows 2000 e Windows XP, e no Windows 2000 Terminal Server e Windows 2003 Terminal Server, depois que os usuários são autenticados com êxito no Novell<sup>®</sup> eDirectory<sup>™</sup>.
- **Política de Direitos Arquivo Local:** Configura direitos para arquivos ou pastas existentes nos sistema de arquivos NTFS.

É possível usar a política para configurar permissões básicas e avançadas para usuários e grupos locais e de domínio. Desse modo, um administrador pode criar grupos personalizados em dispositivos gerenciados.

- **Política de Impressora:** Configura impressoras locais, SMB, HTTP e iPrint para dispositivos e usuários Windows.
- **Política de Gerenciamento Remoto:** Configura o comportamento ou a execução de uma sessão de Gerenciamento Remoto em um dispositivo gerenciado. A política inclui propriedades, como operações de Gerenciamento Remoto, segurança etc. É possível atribuir uma política de Gerenciamento Remoto a usuários e a dispositivos gerenciados.
- **Política de Perfil de Roaming:** Permite que o usuário configure o caminho em que seu perfil de usuário deve ser armazenado.

Um perfil de usuário contém informações sobre as configurações de área de trabalho e as preferências pessoais de um usuário, que são mantidas a cada sessão.

Qualquer perfil de usuário armazenado em um caminho de rede é conhecido como perfil de roaming. Toda vez que o usuário efetua login em uma máquina, seu perfil é carregado no caminho da rede. Desse modo, o usuário pode utilizar várias máquinas e ainda reter configurações pessoais consistentes.

- **Política de SNMP:** Configura parâmetros de SNMP nos dispositivos gerenciados.
- **Política de Grupo do Windows:** Configura a Política de Grupo para dispositivos e usuários Windows.
- **Política de Configuração do ZENworks Explorer:** Permite administrar e gerenciar centralmente o comportamento e os recursos do ZENworks Explorer.

Para criar uma política, use o Assistente de Criação de Nova Política. Além de ajudá-lo a criar a política, o assistente também permitirá que você a designe a dispositivos e usuários, e decida se deve assegurar o uso obrigatório da política imediatamente ou esperar até que o dispositivo atualize suas informações.

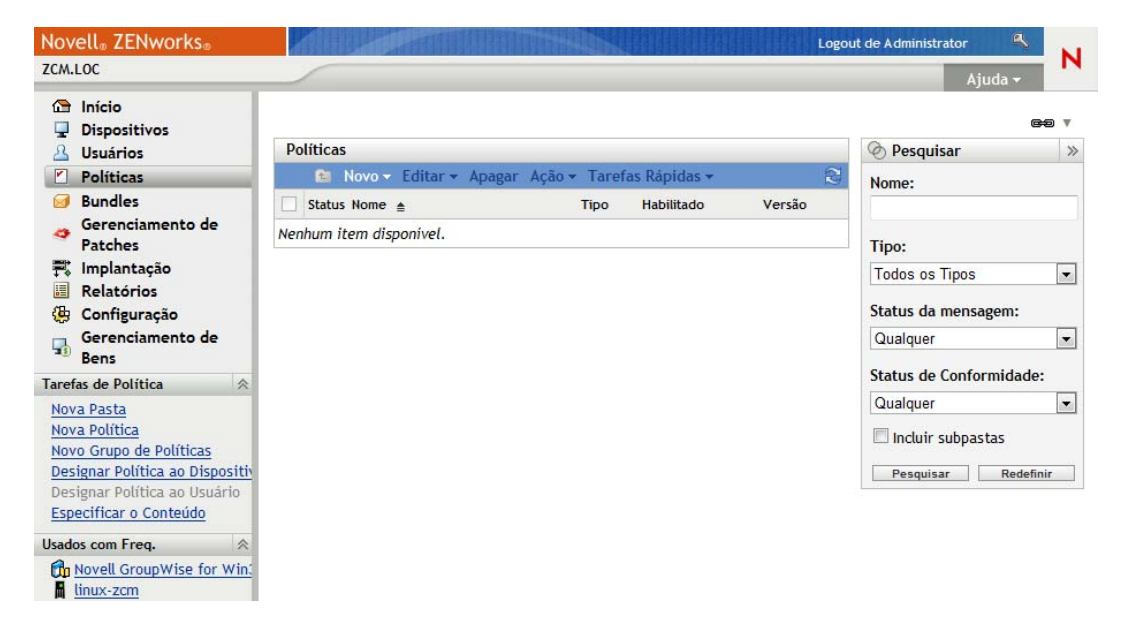

**1** No ZENworks Control Center, clique na guia *Políticas*.

**2** No painel Políticas, clique em *Nova* > *Política* para iniciar o Assistente de Criação de Nova Política.

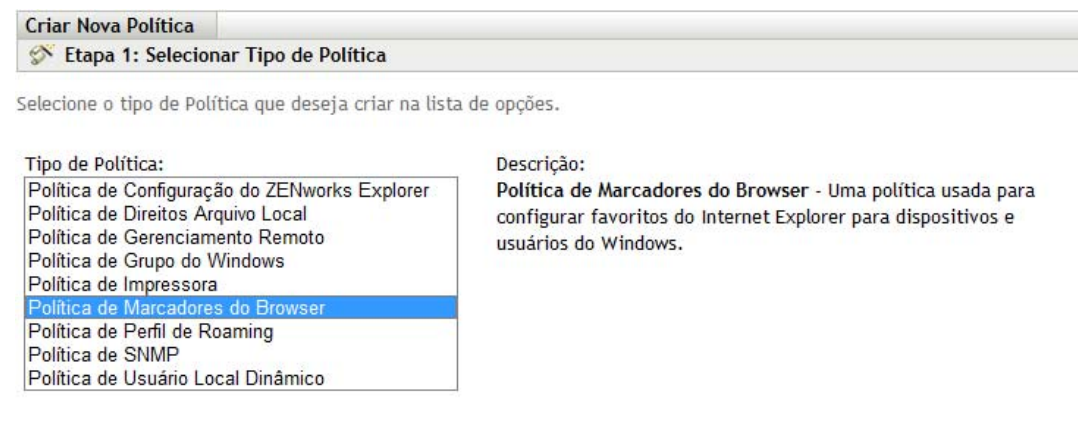

**3** Siga os prompts para criar, designar e programar a política.

Clique no botão *Ajuda* em cada página do assistente para obter informações detalhadas sobre a página.

<< Voltar **Avançar >>** Cancelar

Quando você conclui o assistente, a política é adicionada ao painel Políticas. Você pode clicar na política para ver seus detalhes e modificar as atribuições.

Você também pode usar o comando policy-create no utilitário zman para criar uma política. Para obter mais informações, consulte "Comandos de política" na *Referência de Utilitários de Linha de Comando do ZENworks 10 Configuration Management*.

Para obter informações sobre a aplicação de políticas, consulte a *Referência de Gerenciamento de Políticas do ZENworks 10 Configuration Management*.

## <span id="page-44-0"></span>**4.3 Dispositivos de criação de imagens**

Você pode criar imagens de dispositivos, aplicar imagens a dispositivos e executar scripts de criação de imagens em dispositivos. O ZENworks Configuration Management usa sua funcionalidade Preboot Services para executar essas tarefas de criação de imagem em dispositivos na inicialização.

- [Seção 4.3.1, "Configurando o Preboot Services" na página 45](#page-44-1)
- [Seção 4.3.2, "Obtendo uma imagem" na página 47](#page-46-0)
- [Seção 4.3.3, "Aplicando uma imagem" na página 49](#page-48-0)
- [Seção 4.3.4, "Onde encontrar mais informações" na página 54](#page-53-1)

#### <span id="page-44-1"></span>**4.3.1 Configurando o Preboot Services**

Para usar o Preboot Services, execute as tarefas das seções a seguir:

- ["Habilitando o PXE em um dispositivo" na página 46](#page-45-0)
- ["Configurando um servidor de criação de imagens" na página 46](#page-45-1)
- ["Definindo as configurações de criação de imagens de terceiros" na página 46](#page-45-2)

#### <span id="page-45-0"></span>**Habilitando o PXE em um dispositivo**

O Preboot Services requer que o PXE (Preboot Execution Environment) seja habilitado em qualquer dispositivo gerenciado em que você deseja obter ou aplicar uma imagem.

Para verificar se o PXE está habilitado em um dispositivo, reinicie o dispositivo e selecione a opção de inicialização (F12 na maioria dos dispositivos). O PXE estará habilitado se houver uma opção de inicialização de rede.

Se o PXE não estiver habilitado em um dispositivo, edite o BIOS do dispositivo para habilitá-lo. Para que o ambiente PXE esteja disponível sempre que o dispositivo for iniciado, você também pode mudar a ordem de inicialização, para que a opção NIC (Network Interface Card) seja listada antes das outras opções de inicialização.

#### <span id="page-45-1"></span>**Configurando um servidor de criação de imagens**

O Imaging Server é o servidor PXE ao qual o mecanismo PXE de um dispositivo é conectado. Para permitir que um Servidor ZENworks funcione como um Imaging Server, simplesmente inicie o Serviço DHCP Proxy da Novell nesse servidor. Ao iniciar o serviço, você também deve mudar o tipo de inicialização de Manual para Automática, de modo que ele seja iniciado sempre que o servidor for reinicializado.

#### <span id="page-45-2"></span>**Definindo as configurações de criação de imagens de terceiros**

Se você quiser usar as soluções de criação de imagens de terceiros, defina as Configurações da Criação de Imagens de Terceiros no ZENworks Control Center. O ZENworks suporta as seguintes ferramentas de criação de imagens de terceiros:

- Microsoft\* ImageX, que usa o formato de arquivo de imagem WIM e o WINPE como distro
- O Symantec\* Ghost, que usa o formato de arquivo de imagem Ghost e o WINPE como distro

A criação de imagens de terceiros do ZENworks suporta apenas PXE como o mecanismo de boot.

Para definir as configurações de criação de imagens de terceiros:

**1** Verifique se o Microsoft WAIK (Kit de Instalação Automática do Windows) 1.0/1.1 está instalado no dispositivo que executa o ZENworks Control Center.

É possível fazer download gratuito do WAIK a partir do [site do Centro de Download da](http://www.microsoft.com/downloads/details.aspx?FamilyID=c7d4bc6d-15f3-4284-9123-679830d629f2&displaylang=en)  [Microsoft](http://www.microsoft.com/downloads/details.aspx?FamilyID=c7d4bc6d-15f3-4284-9123-679830d629f2&displaylang=en) (http://www.microsoft.com/downloads/details.aspx?FamilyID=c7d4bc6d-15f3- 4284-9123-679830d629f2&displaylang=en).

- **2** (Condicional) Se desejar executar o ZENworks Control Center em um dispositivo de 64 bits, anexe o *WAIK\_installation\_path*\Windows AIK\Tools\x86 à variável de ambiente de sistema Windows Path .
- **3** Defina as configurações da criação de imagens de terceiros no ZENworks Control Center.
	- **3a** No ZENworks Control Center, clique na guia *Configuração*.
	- **3b** No painel *Configurações da zona de gerenciamento*, clique em *Gerenciamento de Dispositivo* > *Preboot Services* > painel *Configurações da Criação de Imagens de Terceiros*.
- **3c** Na opção *Fazer Upload da Distribuição de Base WinPE (Requer o Kit de Instalação Automática do Windows)* clique em para fazer upload do arquivo de criação de imagens WIM. Na caixa de diálogo Fazer Upload dos Arquivos de Criação de Imagens WIM, faça o seguinte
	- **3c1** Clique em *Procurar* para procurar e selecionar winpe.wim.

Por padrão, o winpe.wim é instalado em \waik\tools\petools\x86.

**Observação:** Para procurar e fazer upload dos arquivos a serem instalados, instale a extensão de Upload de Arquivo da Novell neste dispositivo.

**3c2** Clique em *OK*.

Desse modo, será feito download dos arquivos de criação de imagem, do servidor para o dispositivo que executa o ZENworks Control Center, e também será feito upload do dispositivo para o servidor. O andamento do download e do upload de arquivos será exibido no campo *Status*.

- **3d** Na opção *Fazer Upload de Arquivos ImageX para Suportar a Criação de Imagens WIM (ImageX.exe)*, clique em **q** para procurar e selecionar o mecanismo de criação de imagens da Microsoft (imagex.exe) instalado no dispositivo de execução do ZENworks Control Center. Por padrão, o imagex.exe é instalado em \waik\tools\petools\x86.
- **3e** Na opção *Fazer upload dos arquivos do Ghost 11.5 ou superior para suportar a criação de imagens do Ghost (Ghost32.exe)*, clique em **q** para procurar e selecionar o mecanismo do Symantec Ghost (ghost32.exe) instalado com a solução Ghost em qualquer dispositivo da rede.
- **3f** Após a definição das configurações de criação de imagem de terceiros, clique em *Aplicar*.
- **3g** Clique em *Status* para ver o status da replicação de conteúdo em todos os Servidores Principais da Zona de Gerenciamento. Você deve iniciar a operação de criação de imagem somente quando o status é *Disponível*.

**Importante:** Você deve iniciar a operação de criação de imagem somente quando o status é *Disponível*.

- **4** Habilite o PXE no dispositivo.
- **5** Providencie um servidor DHCP padrão no Imaging Server ou em outro servidor de rede.

#### <span id="page-46-0"></span>**4.3.2 Obtendo uma imagem**

- **1** No ZENworks Control Center, clique na guia *Dispositivos*.
- **2** Navegue na pasta Servidores ou Estações de Trabalho até localizar o dispositivo cuja imagem você deseja obter.
- **3** Clique no dispositivo para exibir seus detalhes.

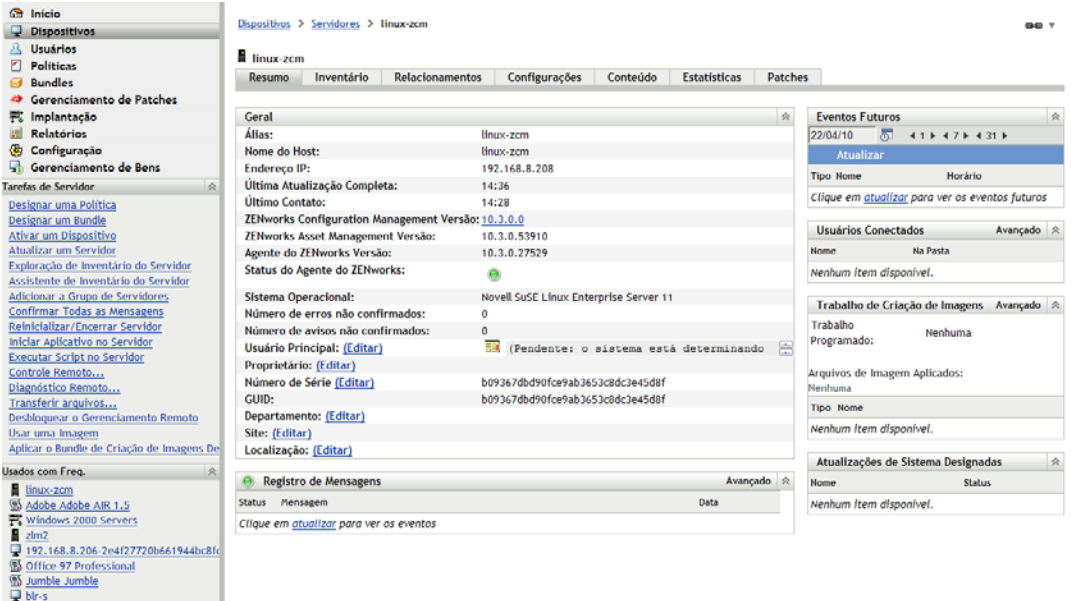

- **4** Na lista de tarefas localizada no painel de navegação esquerdo, clique em *Obter uma Imagem* para iniciar o Assistente de Obtenção de Imagem.
- **5** Na página Informações do Arquivo, preencha os campos a seguir e clique em *Avançar*.

**Formato da Imagem:** Selecione o formato da imagem a ser obtida para o dispositivo

**Servidor e Caminho do Arquivo:** Clique em para exibir a caixa de diálogo Informações de Caminho e Servidor. Configure as seguintes opções.

- **Objeto, IP ou DNS do Servidor:** Clique em **q** para procurar e selecionar o objeto, o endereço IP ou o nome DNS do Servidor Principal ou do dispositivo elevado para a função Servidor de Criação de Imagem.
- **Caminho do Arquivo no Servidor:** Clique no **q** para procurar e selecionar um arquivo de imagem. Esse arquivo de imagem precisar conter a extensão de nome de arquivo .zmg, o que significa ser um arquivo de imagem válido do ZENworks.

**Observação:** Você não poderá ir para o sistema de arquivos especificado se vários domínios de pesquisa com DHCP estiverem configurados para Linux e se o servidor estiver no Windows.

**Caminho de Rede Compartilhado do Arquivo de Imagem:** Especifique o caminho de rede compartilhado em que você deseja gravar os arquivos.wim ou .gho. O diretório deve ser um compartilhamento do Windows ou um compartilhamento SMB ou CIFS do Linux.

Para procurar e fazer upload dos arquivos a serem instalados, instale a extensão de Upload de Arquivo da Novell neste dispositivo.

**Nome do Arquivo de Imagem:** Especifique o nome de arquivo para gravar o arquivo .wim ou .gho. Essa opção é exibida apenas para o formato de Criação de Imagens do Windows (.wim) o Formato de Criação de Imagens do Ghost (.gho).

**Credencial de Rede:** Clique em **q** para procurar e selecionar as credenciais de rede a serem usadas para acessar o dispositivo que contém os arquivos .wim. Essa opção é exibida somente para o formato de imagem do Windows (.wim) e o Formato Ghost Image (.gho).

**Usar Compactação:** A compactação é obrigatória. Escolha um dos seguintes itens:

- **Balanceada:** Equilibra automaticamente a compactação de acordo com uma média da velocidade de recriação da imagem e o espaço em disco disponível para o arquivo de imagem. Essa opção é exibida somente para o formato de imagem do ZENworks
- **Nenhum:** Essa opção é exibida apenas para o formato Windows Image e o formato Ghost Image.
- **Otimizar Velocidade:** Otimiza a compactação para reduzir o tempo de recriação da imagem. Use essa opção se a velocidade da CPU não for satisfatória.
- **Otimizar Espaço:** Otimiza a compactação para diminuir o tamanho do arquivo de imagem, poupando espaço em disco. Isso pode fazer com que a recriação da imagem seja mais demorada.

*Balanceada* é a opção padrão para o formato de imagem do ZENworks e *Otimizar para Aumentar a Velocidade* é a opção padrão para o formato de Imagem do Windows e o formato de Imagem Ghost.

**Criar um Bundle de Imagem:** Anule a seleção desse campo.

**6** Analise as informações na página Resumo do Arquivo de Imagem, clique em *Concluído* e clique em *OK*.

Como as tarefas de criação de imagens são concluídas pelo Preboot Services, a imagem do dispositivo é obtida na próxima reinicialização do dispositivo. O painel Trabalho de Criação de Imagem, localizado na página Resumo do dispositivo, mostra que o trabalho está programado. Quando o trabalho é concluído, a tarefa é removida desse painel.

**7** Para reinicializar o dispositivo imediatamente e iniciar o trabalho de criação de imagem, clique em *Reinicializar/Encerrar uma Estação de Trabalho* (ou *Reinicializar/Encerrar Servidor*) no painel de navegação esquerdo.

O tempo necessário para obter a imagem depende do tamanho das unidades do dispositivo.

#### <span id="page-48-0"></span>**4.3.3 Aplicando uma imagem**

Para aplicar uma imagem a um dispositivo, use o Assistente de Criação de Novo Bundle para criar um bundle de criação de imagens. O bundle contém a imagem que você deseja aplicar. Além de ajudá-lo a criar o bundle, o assistente também permite que você o designe a dispositivos. Após criar o bundle de criação de imagens, inicie o trabalho de criação de imagens.

- ["Criando o bundle de imagens do ZENworks" na página 49](#page-48-1)
- ["Criando o bundle de imagens de terceiros" na página 51](#page-50-0)
- ["Iniciando o trabalho de criação de imagens" na página 53](#page-52-0)

#### <span id="page-48-1"></span>**Criando o bundle de imagens do ZENworks**

Para restaurar as imagens do ZENworks em um dispositivo, crie o bundle de imagens do ZENworks.

**1** No ZENworks Control Center, clique na guia *Bundles*.

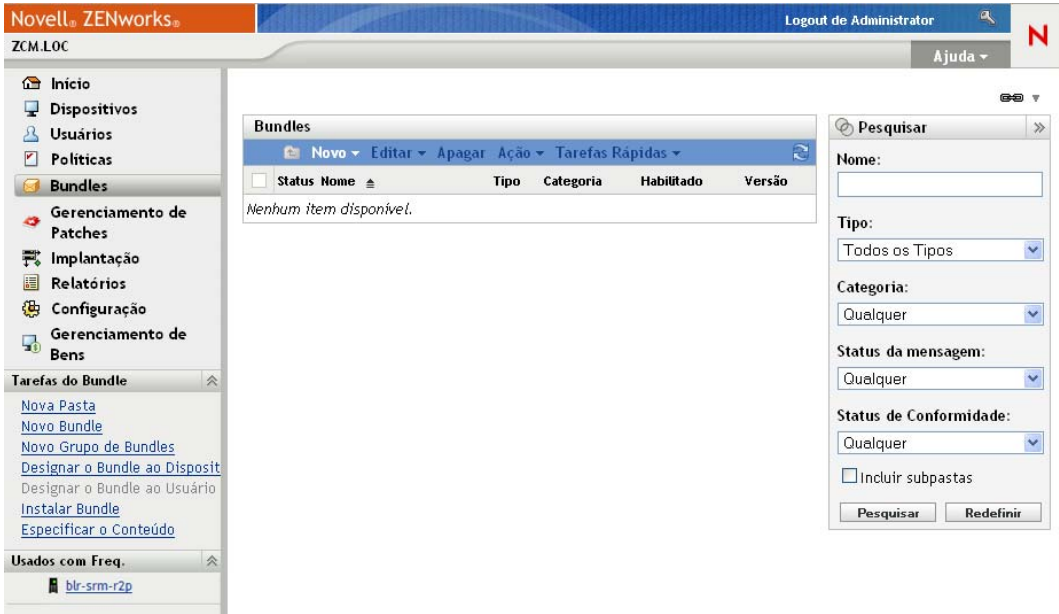

**2** No painel Bundles, clique em *Novo* > *Bundle* para iniciar o Assistente de Criação de Novo Bundle.

 $\frac{\text{Bundles}}{\text{Bundles}}$  > Criar Novo Bundle

| Criar Novo Bundle                            |  |
|----------------------------------------------|--|
| $\otimes$ Etapa 1: Selecionar tipo de Bundle |  |

Selecione na lista de opções o tipo de Bundle que você deseja criar.

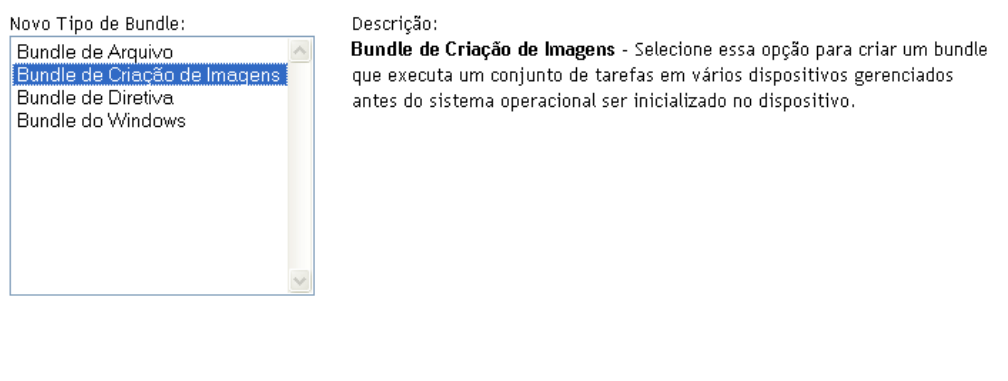

**3** Na página Selecionar Tipo de Bundle, selecione *Bundle de Criação de Imagens* e clique em *Avançar*.

<< Voltar | Avançar >>

Cancelar

**4** Na página Selecione a Categoria do Bundle, selecione *Imagem do ZENworks* e clique em *Avançar*.

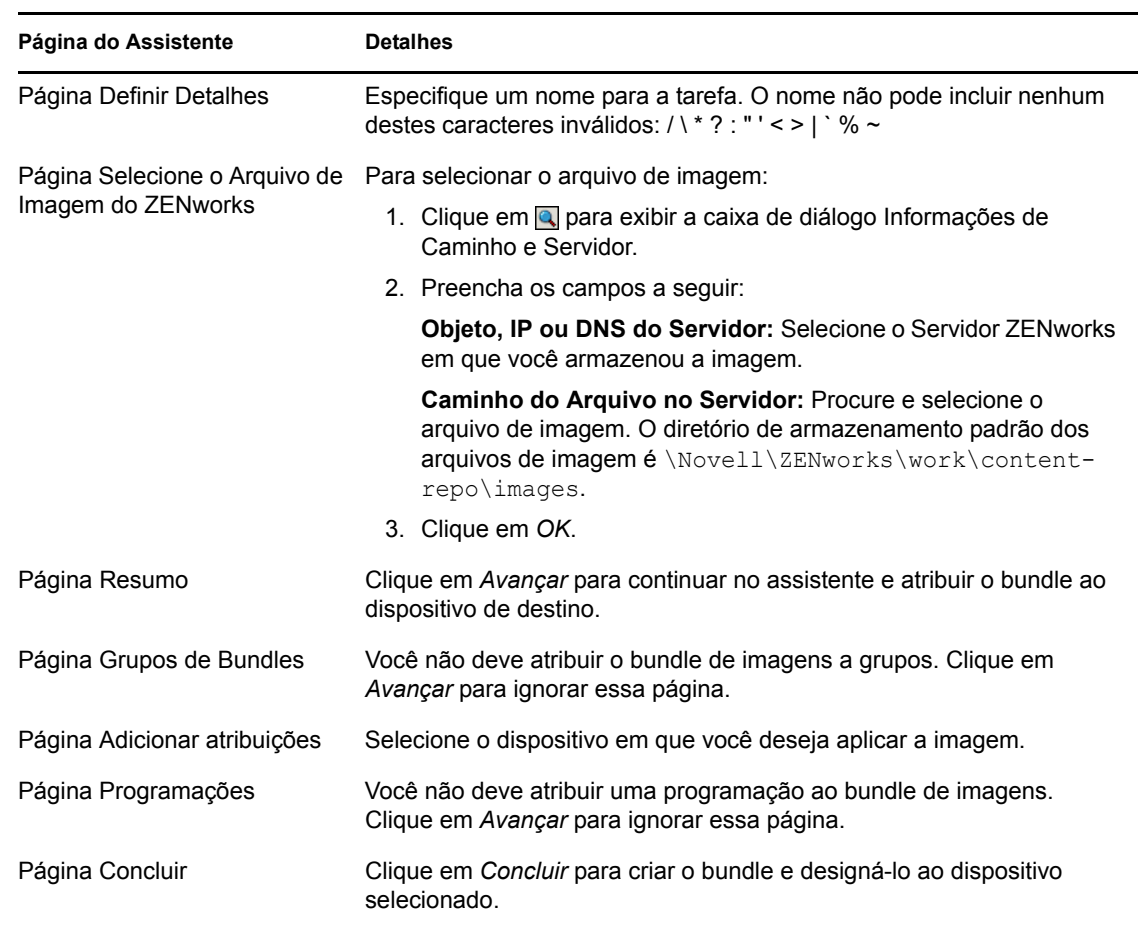

**5** Preencha o assistente usando informações da tabela a seguir para preencher os campos.

#### <span id="page-50-0"></span>**Criando o bundle de imagens de terceiros**

Para restaurar as imagens de terceiros, crie o bundle de imagens de terceiros.

**1** No ZENworks Control Center, clique na guia *Bundles*.

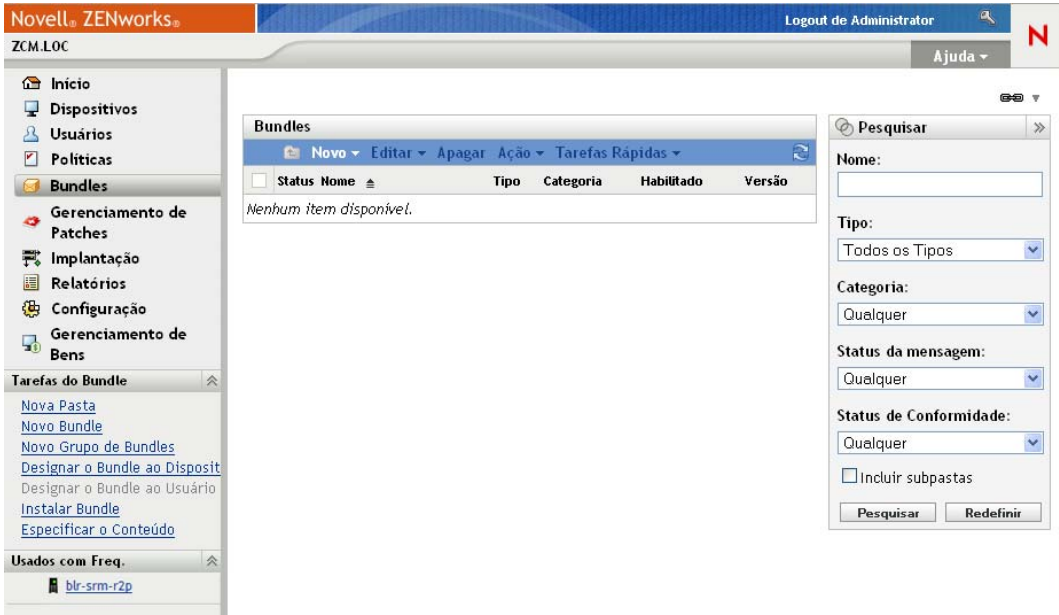

**2** No painel Bundles, clique em *Novo* > *Bundle* para iniciar o Assistente de Criação de Novo Bundle.

 $\frac{\text{Bundles}}{\text{Bundles}}$  > Criar Novo Bundle

| Criar Novo Bundle                            |  |
|----------------------------------------------|--|
| $\otimes$ Etapa 1: Selecionar tipo de Bundle |  |

Selecione na lista de opções o tipo de Bundle que você deseja criar.

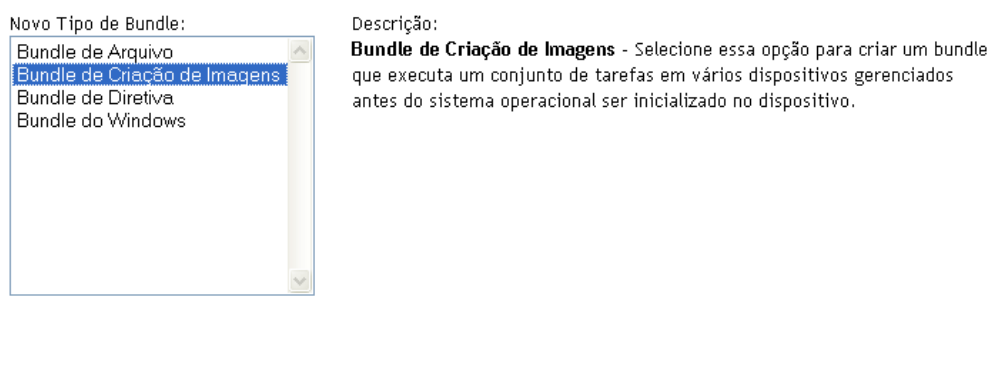

**3** Na página Selecionar Tipo de Bundle, selecione *Bundle de Criação de Imagens* e clique em *Avançar*.

<< Voltar | Avançar >>

Cancelar

**4** Na página Selecione a Categoria do Bundle, selecione *Imagem de Terceiros* e clique em *Avançar*.

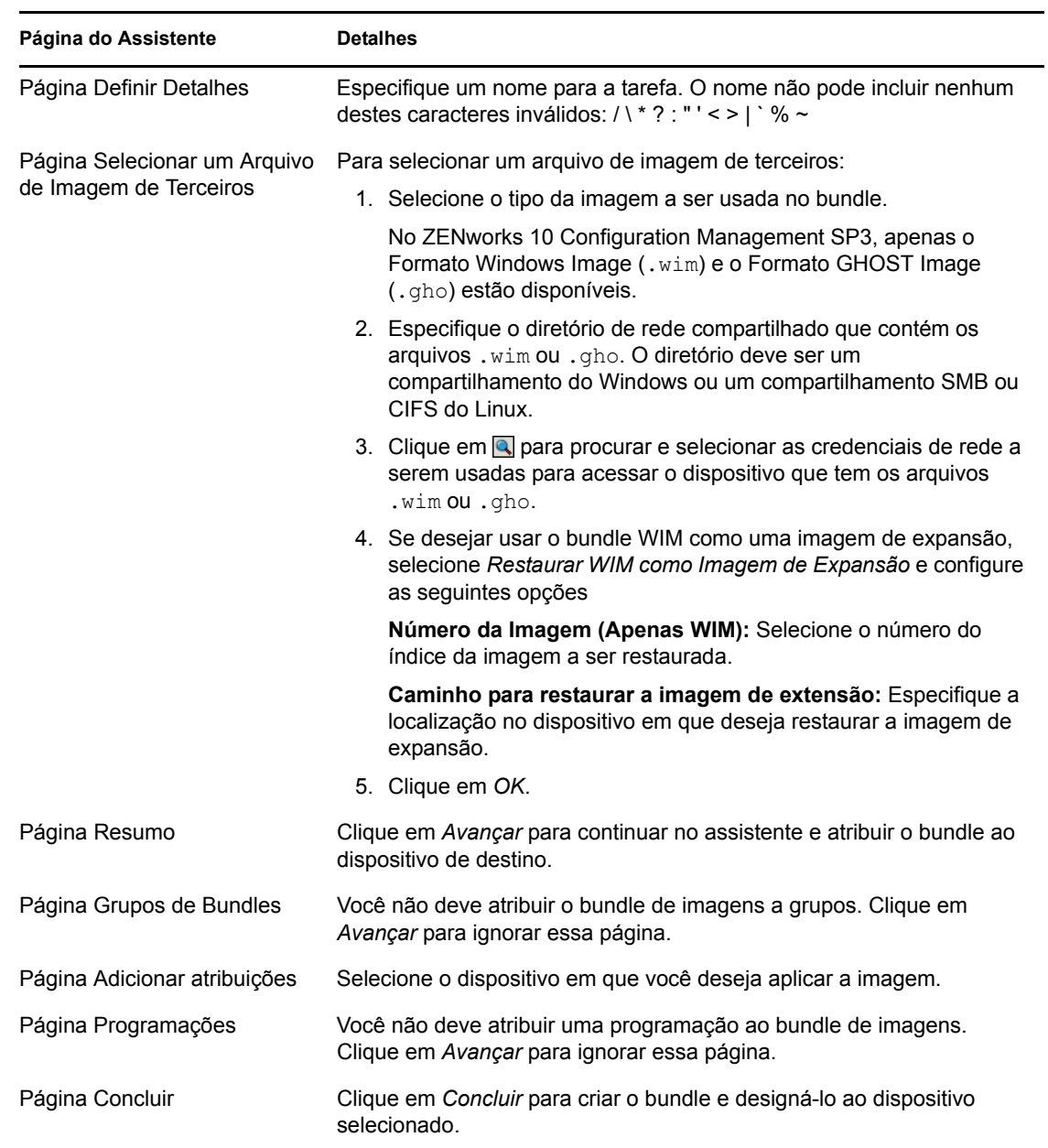

**5** Preencha o assistente usando informações da tabela a seguir para preencher os campos.

#### <span id="page-52-0"></span>**Iniciando o trabalho de criação de imagens**

- **1** No ZENworks Control Center, clique na guia *Dispositivos*.
- **2** Navegue na pasta Servidores ou Estações de Trabalho até localizar o dispositivo em que deseja aplicar a imagem.
- **3** Clique no dispositivo para exibir seus detalhes.
- **4** Na lista de tarefas localizada no painel de navegação esquerdo, clique em *Aplicar o Bundle de Criação de Imagem Atribuído* para programar o trabalho.

Como as tarefas de criação de imagens são concluídas pelo Preboot Services, a imagem é aplicada ao dispositivo em sua próxima reinicialização. O painel Trabalho de Criação de Imagem, localizado na página Resumo do dispositivo, mostra que o trabalho está programado. Quando o trabalho é concluído, a tarefa é removida desse painel.

**5** Para reinicializar o dispositivo imediatamente e iniciar o trabalho de criação de imagem, clique em *Reinicializar/Encerrar uma Estação de Trabalho* (ou *Reinicializar/Encerrar Servidor*) no painel de navegação esquerdo.

#### <span id="page-53-1"></span>**4.3.4 Onde encontrar mais informações**

Para obter mais informações sobre criação de imagens e Preboot Services, consulte a *Referência para Preboot Services e Criação de Imagens do ZENworks 10 Configuration Management*.

## <span id="page-53-0"></span>**4.4 Gerenciando dispositivos remotamente**

O Zenworks Configuration Management fornece a funcionalidade de Gerenciamento Remoto que permite gerenciar dispositivos remotamente. O Gerenciamento Remoto suporta as seguintes operações:

- **Controle Remoto:** Permite que você controle um dispositivo gerenciado a partir do console de gerenciamento para poder fornecer assistência ao usuário e ajudá-lo a resolver problemas. Você pode executar todas as operações que um usuário pode executar no dispositivo.
- **Tela Remota:** Permite que você conecte-se a um dispositivo gerenciado para poder vê-lo em vez de controlá-lo. Isto ajuda a solucionar problemas encontrados pelo usuário. Por exemplo, você pode observar como o usuário realiza determinadas tarefas em um dispositivo gerenciado para garantir a execução correta das tarefas.
- **Execução Remota:** Permite que você ative qualquer executável em um dispositivo gerenciado a partir do console de gerenciamento. Para executar um aplicativo remotamente, especifique o nome do executável na caixa de diálogo Execução Remota. Se o aplicativo não estiver no caminho de sistema no dispositivo gerenciado, forneça seu caminho completo. Por exemplo, você pode executar o comando regedit para abrir o Editor de Registro no dispositivo gerenciado. A caixa de diálogo Execução Remota exibe o status da execução do comando.
- **Diagnóstico Remoto:** Permite diagnosticar e analisar os problemas em um dispositivo gerenciado. Isso ajuda a reduzir o tempo de solução de problemas e dar assistência aos usuários sem que um técnico precise visitar fisicamente o dispositivo com problemas. Isto aumenta a produtividade do usuário, por manter as áreas de trabalho em operação.
- **Transferência de Arquivos:** Permite transferir arquivos entre o console de gerenciamento e um dispositivo gerenciado.

As seções a seguir explicam como configurar o Gerenciamento Remoto e executar cada uma das operações:

- [Seção 4.4.1, "Criando uma política de gerenciamento remoto" na página 55](#page-54-0)
- [Seção 4.4.2, "Definindo as configurações de Gerenciamento Remoto" na página 56](#page-55-0)
- [Seção 4.4.3, "Executando operações de Controle Remoto, Tela Remota e Execução Remota"](#page-56-0)  [na página 57](#page-56-0)
- [Seção 4.4.4, "Executando uma operação de Diagnóstico Remoto" na página 59](#page-58-0)
- [Seção 4.4.5, "Executando uma operação de Transferência de Arquivos" na página 61](#page-60-0)
- [Seção 4.4.6, "Onde encontrar mais informações" na página 62](#page-61-1)

#### <span id="page-54-0"></span>**4.4.1 Criando uma política de gerenciamento remoto**

Por padrão, uma política de Gerenciamento Remoto é criada no dispositivo gerenciado quando o ZENworks Adaptive Agent é implantado com o componente Gerenciamento Remoto no dispositivo. Você pode usar a política padrão para gerenciar um dispositivo remotamente. A política padrão permite que você execute todas as operações de Gerenciamento Remoto em um dispositivo. Para anular a política padrão, crie uma política de Gerenciamento Remoto explicitamente para o dispositivo.

Você pode atribuir uma política de Gerenciamento Remoto a dispositivos ou usuários.

Para criar uma política de Gerenciamento Remoto:

**1** No ZENworks Control Center, clique na guia *Políticas*.

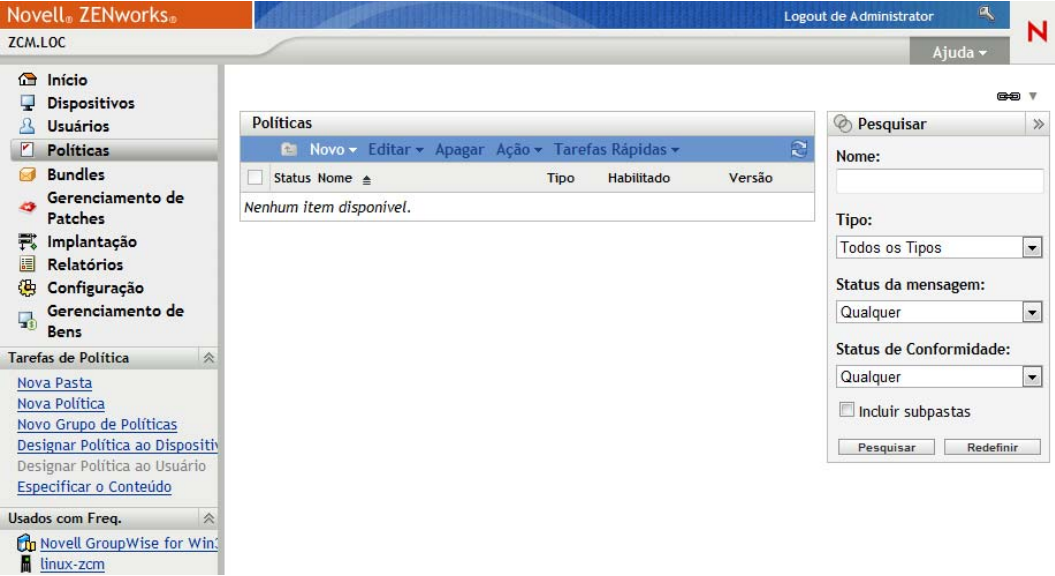

**2** No painel Políticas, clique em *Nova* > *Política* para iniciar o Assistente de Criação de Nova Política.

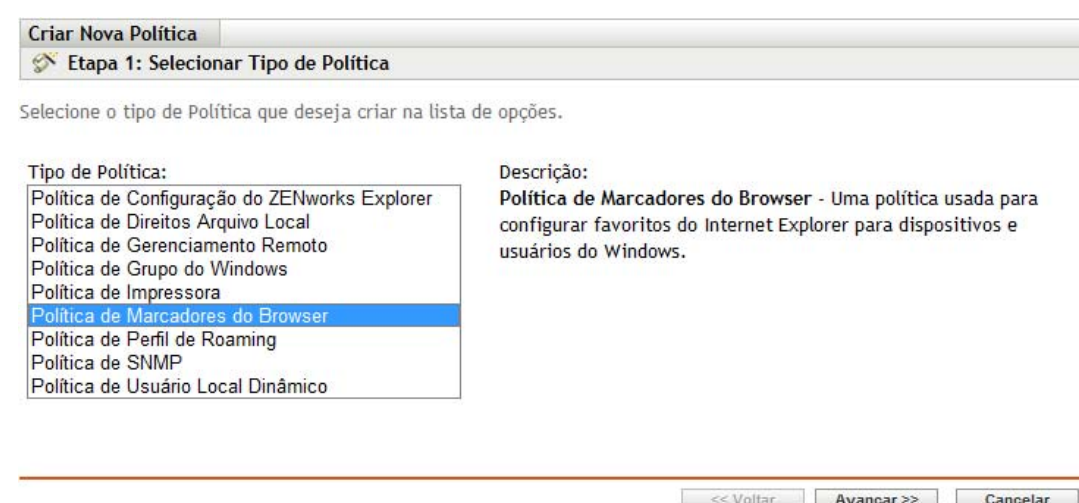

**3** Siga os prompts para criar, atribuir e programar a política de Gerenciamento Remoto.

Clique no botão *Ajuda* em cada página do assistente para obter informações detalhadas sobre a página. Quando você conclui o assistente, a política é adicionada ao painel Políticas. Você pode clicar na política para ver seus detalhes e modificar atribuições, programações etc.

### <span id="page-55-0"></span>**4.4.2 Definindo as configurações de Gerenciamento Remoto**

As definições de configuração de Gerenciamento Remoto, localizadas na página Configuração, permitem especificar configurações, como a porta de Gerenciamento Remoto, o desempenho da sessão e os aplicativos de diagnóstico disponíveis.

As configurações são predefinidas para fornecer a configuração mais comum. Se quiser modificar as configurações:

- **1** No ZENworks Control Center, clique na guia *Configuração*.
- **2** No painel Configurações da zona de gerenciamento, clique em *Gerenciamento de Dispositivo* > *Gerenciamento Remoto*.

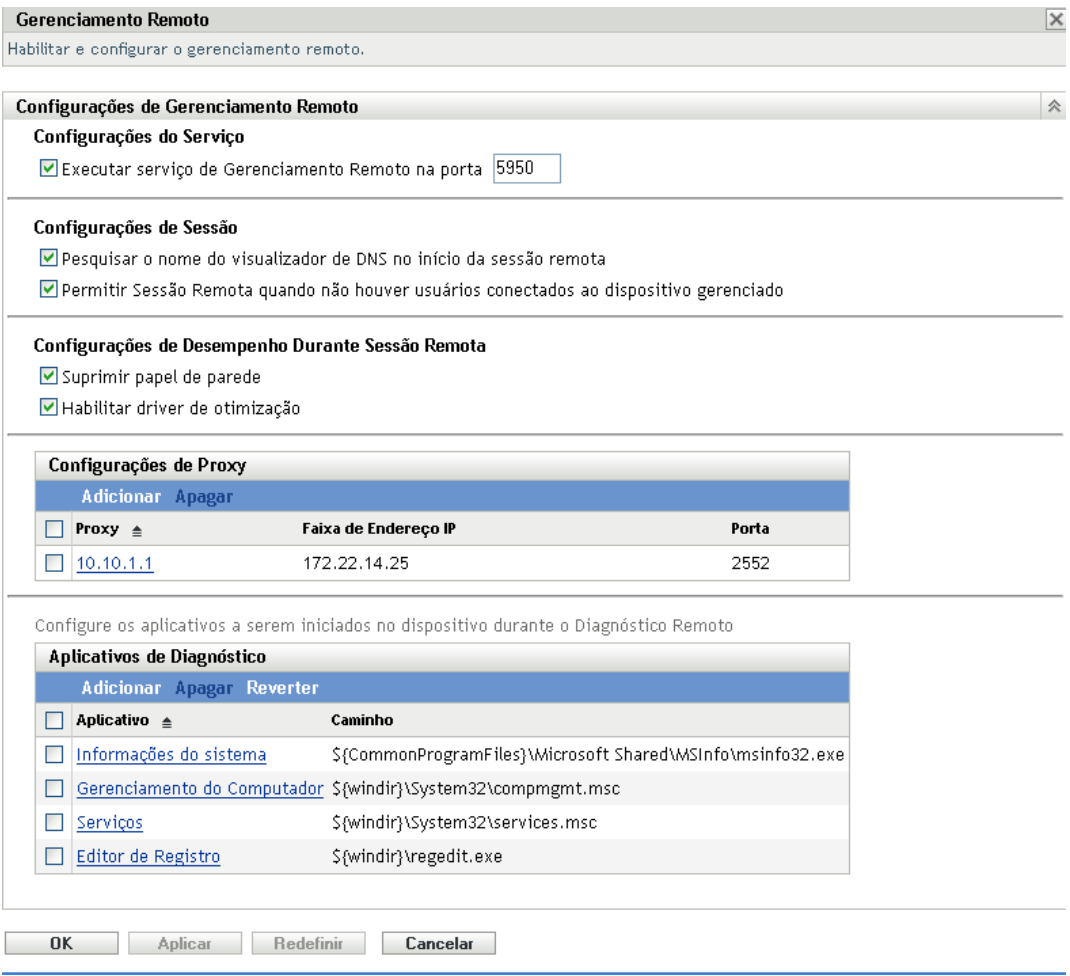

**3** Modifique as configurações da forma que desejar.

Clique no botão *Ajuda* na página para obter informações detalhadas sobre a página.

**4** Quando terminar de modificar as configurações, clique em *Aplicar* ou em *OK* para gravar as mudanças.

### <span id="page-56-0"></span>**4.4.3 Executando operações de Controle Remoto, Tela Remota e Execução Remota**

- **1** No ZENworks Control Center, clique na guia *Dispositivos*.
- **2** Navegue pela pasta Servidores ou Estações de Trabalho até localizar o dispositivo a ser gerenciado.
- **3** Selecione o dispositivo, clicando na caixa de seleção ao lado dele.
- **4** Na lista de tarefas localizada no painel de navegação esquerdo, clique em *Controlar Remotamente uma Estação de Trabalho* ou *Controlar Remotamente um Servidor* para exibir a caixa de diálogo Gerenciamento Remoto.

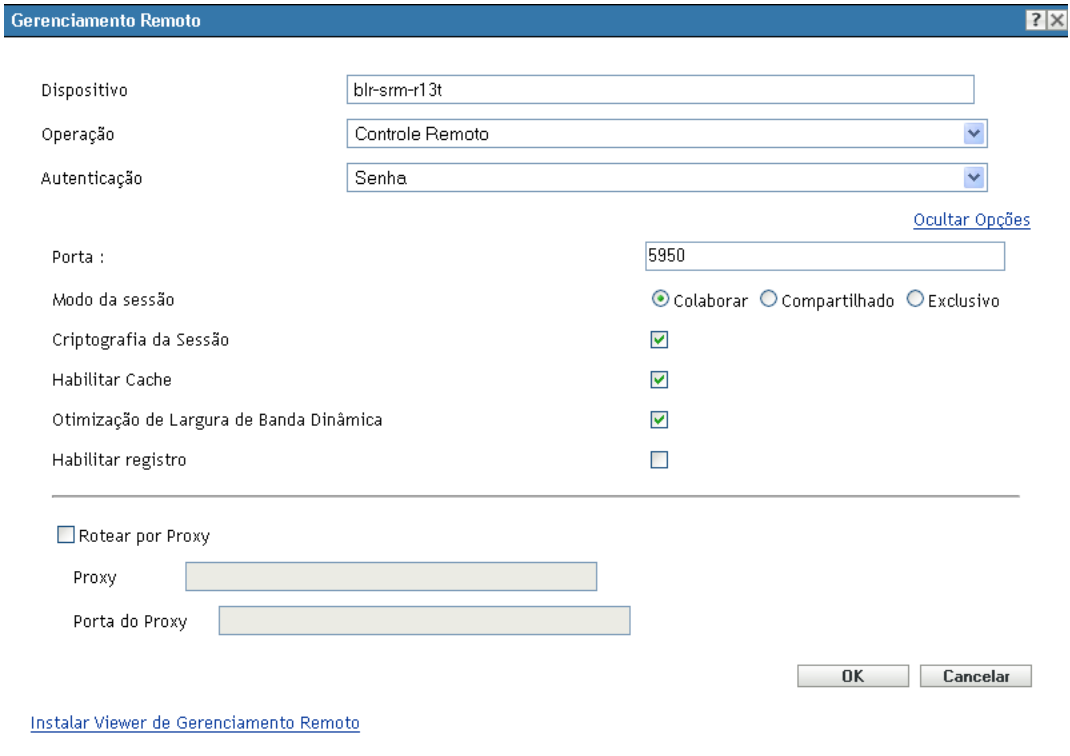

**5** Na caixa de diálogo Gerenciamento Remoto, preencha os seguintes campos:

**Dispositivo:** Especifique o nome ou o endereço IP do dispositivo que você deseja gerenciar remotamente.

**Operação:** Selecione o tipo de operação remota (Controle Remoto, Tela Remota ou Execução Remota) a ser executado no dispositivo gerenciado:

**Autenticação:** Selecione o modo que você deseja usar para se autenticar no dispositivo gerenciado. Estas são as duas opções:

- **Senha:** Fornece autenticação baseada em senha para executar uma operação de Controle Remoto. Você deve inserir a senha correta conforme definida pelo usuário no dispositivo gerenciado ou conforme definida pelo administrador nas configurações de segurança da política de Gerenciamento Remoto. A senha definida pelo usuário tem precedência sobre a senha configurada pelo administrador.
- **Direitos:** Essa opção está disponível somente quando você seleciona o dispositivo gerenciado em que a operação remota deve ser executada. Se um administrador já lhe tiver atribuído direitos de Gerenciamento Remoto para que execute a operação remota desejada no dispositivo gerenciado selecionado, você obterá acesso automaticamente quando a sessão for iniciada.

**Porta:** Especifique o número da porta em que o Agente de Gerenciamento Remoto está escutando. Por padrão, o número de porta é 5950.

**Modo de Sessão:** Selecione um dos seguintes modos para a sessão:

- **Colaborar:** Permite iniciar uma sessão de Controle Remoto e uma sessão de Tela Remota no modo de colaboração. Entretanto, você não pode iniciar primeiro uma sessão de Tela Remota no dispositivo gerenciado. Se iniciar a sessão de Controle Remoto no dispositivo gerenciado, você obterá todos os privilégios de um Operador Remoto master, que incluem:
	- Convidar outros Operadores Remotos para entrarem na sessão remota.
	- Delegar direitos de Controle Remoto a um Operador Remoto.
	- Retomar o controle do Operador Remoto.
	- Encerrando uma sessão remota

Depois que a sessão de Controle Remoto tiver sido estabelecida para o dispositivo gerenciado no modo Colaborar, as outras sessões remotas no dispositivo gerenciado serão sessões de Tela Remota.

- **Compartilhada:** Permitir que mais de um Operador Remoto controle o dispositivo gerenciado simultaneamente.
- **Exclusivo:** Permite que haja uma sessão remota exclusiva no dispositivo gerenciado. Depois que uma sessão for iniciada no modo Exclusivo, não será possível iniciar nenhuma outra sessão remota no dispositivo gerenciado.

**Criptografia da Sessão:** Garante a proteção da sessão remota usando a criptografia SSL (protocolo TLSv1).

**Habilitar Armazenamento em Cache de Memória:** Habilita o armazenamento em cache dos dados da sessão de gerenciamento remoto para melhorar o desempenho. Esta opção está disponível apenas para a operação de controle remoto. No momento, essa opção é suportada apenas no Windows.

**Habilitar Otimização de Largura de Banda Dinâmica:** Habilita a detecção da largura de banda de rede disponível e ajusta as configurações da seção de acordo para melhorar o desempenho. Esta opção está disponível apenas para a operação de controle remoto.

**Habilitar Registro:** Registra sessão e informações de depuração no arquivo novellzenworks-vncviewer.txt. Por padrão, o arquivo será gravado na área de trabalho, se você iniciar o ZENworks Control Center por meio do Internet Explorer, e no diretório instalado do Mozilla, se você iniciar o ZENworks Control Center por meio do Mozilla FireFox\*.

**Instalar o Viewer de Gerenciamento Remoto:** Clique no link *Instalar Viewer de Gerenciamento Remoto* para instalar o Viewer de Gerenciamento Remoto. Esse link será exibido somente se você estiver executando a sessão de Gerenciamento Remoto no dispositivo gerenciado pela primeira vez ou se o Viewer de Gerenciamento Remoto não estiver instalado no dispositivo gerenciado.

**6** Clique em *OK* para iniciar a sessão.

#### <span id="page-58-0"></span>**4.4.4 Executando uma operação de Diagnóstico Remoto**

- **1** No ZENworks Control Center, clique na guia *Dispositivos*.
- **2** Navegue pela pasta Servidores ou Estações de Trabalho até localizar o dispositivo a ser gerenciado.
- **3** Selecione o dispositivo, clicando na caixa de seleção ao lado dele.

**4** Na lista de tarefas localizada no painel de navegação esquerdo, clique em *Diagnósticos Remotos* para exibir a caixa de diálogo Diagnósticos Remotos.

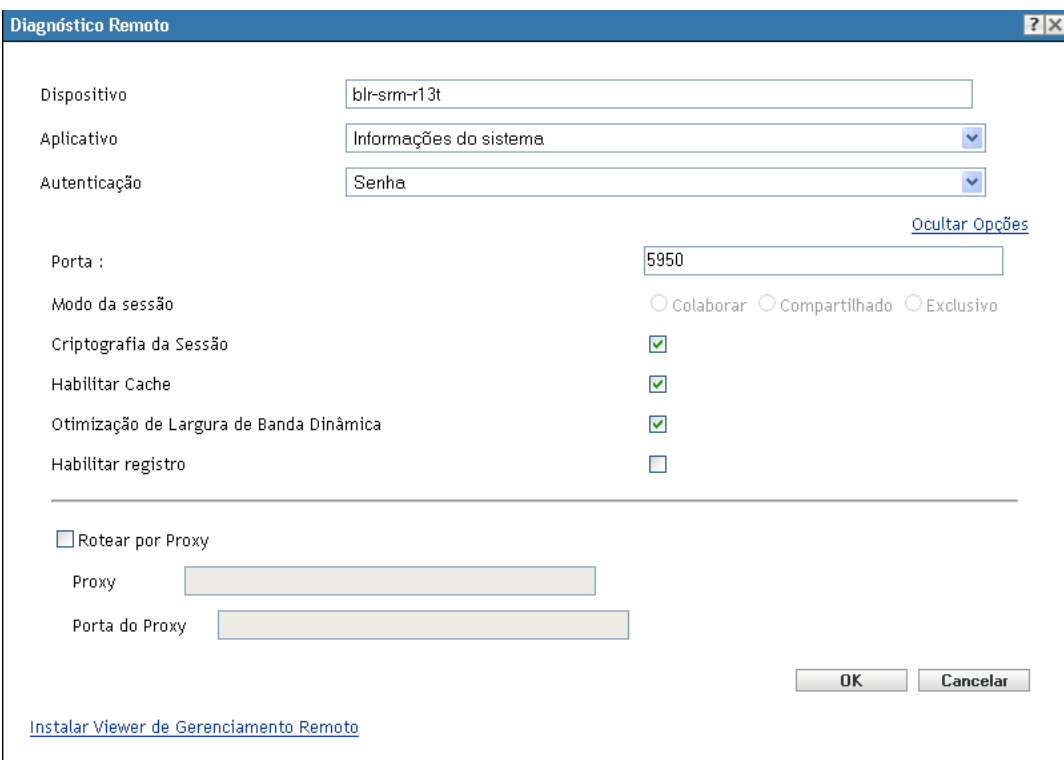

**5** Na caixa de diálogo Diagnósticos Remotos, preencha os seguintes campos:

**Dispositivo:** Especifique o nome ou o endereço IP do dispositivo a ser diagnosticado remotamente.

**Aplicativo:** Selecione o aplicativo a ser iniciado no dispositivo para diagnóstico remoto.

**Autenticação:** Selecione o modo que você deseja usar para se autenticar no dispositivo gerenciado. Estas são as duas opções:

- **Senha:** Fornece autenticação baseada em senha para executar uma operação de Diagnóstico Remoto. Você deve inserir a senha correta conforme definida pelo usuário no dispositivo gerenciado ou conforme definida pelo administrador nas configurações de segurança da política de Gerenciamento Remoto. A senha definida pelo usuário tem precedência sobre a senha configurada pelo administrador.
- **Direitos:** Essa opção está disponível somente quando você seleciona o dispositivo gerenciado em que a operação remota deve ser executada. Se um administrador já lhe tiver atribuído direitos de Gerenciamento Remoto para que execute a operação remota desejada no dispositivo gerenciado selecionado, você obterá acesso automaticamente quando a sessão for iniciada.

**Porta:** Especifique o número da porta em que o Agente de Gerenciamento Remoto está escutando. Por padrão, o número de porta é 5950.

**Modo de Sessão:** Não se aplica à operação de Diagnóstico Remoto.

**Criptografia da Sessão:** Garante a proteção da sessão remota usando a criptografia SSL (protocolo TLSv1).

**Habilitar Armazenamento em Cache de Memória:** Habilita o armazenamento em cache dos dados da sessão de gerenciamento remoto para melhorar o desempenho. No momento, essa opção é suportada apenas no Windows.

**Habilitar Otimização de Largura de Banda Dinâmica:** Habilita a detecção da largura de banda de rede disponível e ajusta as configurações da seção de acordo para melhorar o desempenho.

**Habilitar Registro:** Registra sessão e informações de depuração no arquivo novellzenworks-vncviewer.txt. Por padrão, o arquivo será gravado na área de trabalho, se você iniciar o ZENworks Control Center por meio do Internet Explorer, e no diretório instalado do Mozilla, se você iniciar o ZENworks Control Center por meio do Mozilla FireFox.

**6** Clique em *OK* para iniciar a sessão.

#### <span id="page-60-0"></span>**4.4.5 Executando uma operação de Transferência de Arquivos**

- **1** No ZENworks Control Center, clique na guia *Dispositivos*.
- **2** Navegue pela pasta Servidores ou Estações de Trabalho até localizar o dispositivo a ser gerenciado.
- **3** Selecione o dispositivo, clicando na caixa de seleção ao lado dele.
- **4** Na lista de tarefas localizada no painel de navegação esquerdo, clique em *Transferir Arquivos* para exibir a caixa de diálogo Transferência de Arquivos.

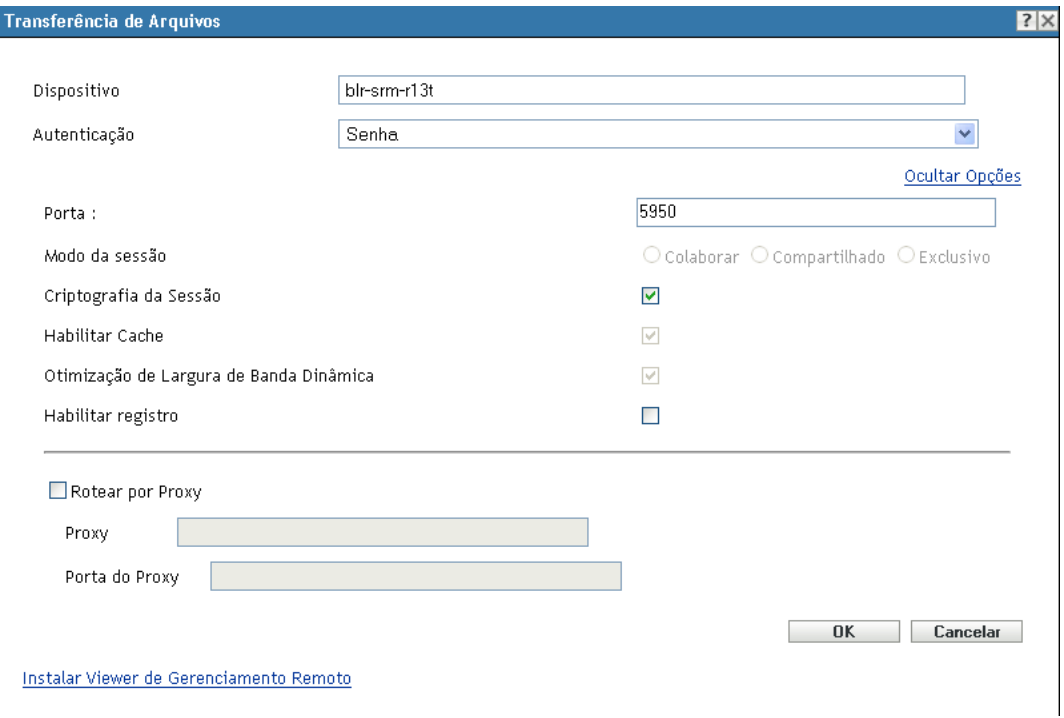

**5** Na caixa de diálogo Transferência de Arquivos, preencha os seguintes campos:

**Dispositivo:** Especifique o nome ou o endereço IP do dispositivo a ser acessado.

**Autenticação:** Selecione o modo que você deseja usar para se autenticar no dispositivo gerenciado. Estas são as duas opções:

- **Senha:** Fornece uma autenticação baseada em senha para executar uma operação. Você deve inserir a senha correta conforme definida pelo usuário no dispositivo gerenciado ou conforme definida pelo administrador nas configurações de segurança da política de Gerenciamento Remoto. A senha definida pelo usuário tem precedência sobre a senha configurada pelo administrador.
- **Direitos:** Essa opção está disponível somente quando você seleciona o dispositivo gerenciado em que a operação remota deve ser executada. Se um administrador já lhe tiver atribuído direitos de Gerenciamento Remoto para que execute a operação remota desejada no dispositivo gerenciado selecionado, você obterá acesso automaticamente quando a sessão for iniciada.

**Porta:** Especifique o número da porta em que o Agente de Gerenciamento Remoto está escutando. Por padrão, o número de porta é 5950.

**Modo de Sessão:** Não se aplica à operação de Transferência de Arquivos.

**Criptografia da Sessão:** Garante a proteção da sessão remota usando a criptografia SSL (protocolo TLSv1).

**Habilitar Registro:** Registra sessão e informações de depuração no arquivo novellzenworks-vncviewer.txt. Por padrão, o arquivo será gravado na área de trabalho, se você iniciar o ZENworks Control Center por meio do Internet Explorer, e no diretório instalado do Mozilla, se você iniciar o ZENworks Control Center por meio do Mozilla FireFox.

**6** Clique em *OK* para iniciar a sessão.

#### <span id="page-61-1"></span>**4.4.6 Onde encontrar mais informações**

Para obter mais informações sobre como gerenciar dispositivos remotamente, consulte a *Referência de Gerenciamento Remoto do ZENworks 10 Configuration Management*.

## <span id="page-61-0"></span>**4.5 Aplicando patches a softwares**

O ZENworks Patch Management, um produto licenciado separadamente, está incluído para avaliação no ZENworks Configuration Management. O Gerenciamento de Patch permite aplicar patches de software de forma automática e consistente para minimizar vulnerabilidades e problemas.

Ele permanece atualizado com os patches e as correções mais atuais por meio de uma comunicação regular pela Internet com o Serviço de Inscrição de Patch da Patchlink. Após um período inicial de avaliação de 60 dias, o Gerenciamento de Patch requer uma inscrição paga para continuar seu download diário das informações mais recentes de vulnerabilidade e patch.

Quando um novo patch está disponível no serviço de inscrição, o Servidor ZENworks faz seu download automaticamente. A guia *Patches* exibe o novo patch, juntamente com uma descrição e o impacto nos negócios. É possível implantar o patch em dispositivos ou ignorá-lo.

- [Seção 4.5.1, "Comprando e ativando uma licença de inscrição" na página 63](#page-62-0)
- [Seção 4.5.2, "Fornecendo uma nova licença do Gerenciamento de Patch" na página 63](#page-62-1)
- [Seção 4.5.3, "Iniciando o serviço de inscrição" na página 63](#page-62-2)
- [Seção 4.5.4, "Implantando um patch" na página 65](#page-64-1)
- [Seção 4.5.5, "Renovando uma licença do Gerenciamento de Patch" na página 65](#page-64-2)
- [Seção 4.5.6, "Onde encontrar mais informações" na página 65](#page-64-3)

#### <span id="page-62-0"></span>**4.5.1 Comprando e ativando uma licença de inscrição**

Após o período de 60 dias de avaliação, o Gerenciamento de Patch exige uma licença de inscrição paga para que você continue recebendo patches do serviço de inscrição. Para adquirir uma licença de inscrição, consulte o [site de produtos do Novell ZENworks Patch Management](http://www.novell.com/products/zenworks/patchmanagement) (http:// www.novell.com/products/zenworks/patchmanagement).

Para ativar a licença, continue na [Seção 4.5.2, "Fornecendo uma nova licença do Gerenciamento de](#page-62-1)  [Patch" na página 63](#page-62-1).

#### <span id="page-62-1"></span>**4.5.2 Fornecendo uma nova licença do Gerenciamento de Patch**

Se você não forneceu uma licença de inscrição no Gerenciamento de Patch durante a instalação do ZENworks Configuration Management (isto é, você está usando uma licença de avaliação), poderá fornecer posteriormente no ZENworks Control Center uma licença de inscrição adquirida.

Para ativar uma nova licença de inscrição:

- **1** No ZENworks Control Center, clique em *Configuração*.
- **2** No painel Licenças, clique em *ZENworks 10 Patch Management*.
- **3** Preencha os campos:

**Número de Série de Inscrição do Produto:** O número de série que você recebe quando compra a licença de inscrição.

**Nome da Empresa:** O nome da sua empresa, o mesmo usado na compra da licença de inscrição.

**Endereço de e-mail:** Um endereço de e-mail pelo qual você pode ser contatado, se necessário.

**4** Clique em *Aplicar*.

#### <span id="page-62-2"></span>**4.5.3 Iniciando o serviço de inscrição**

Antes de começar a receber patches, inicie o serviço de inscrição em um de seus Servidores ZENworks e defina uma programação diária para o download dos patches.

Se houver vários Servidores ZENworks em sua zona de gerenciamento, você poderá selecionar qualquer um deles como o Servidor de Gerenciamento de Patch. O servidor selecionado como Servidor de Gerenciamento de Patch deve ter a melhor conectividade com a Internet, pois fará download de novos patches e atualizações diariamente.

A seleção do Servidor de Gerenciamento de Patch pode ser feita apenas uma vez por zona nesta versão.

Para iniciar um serviço de inscrição:

**1** No ZENworks Control Center, clique na guia *Configuração*.

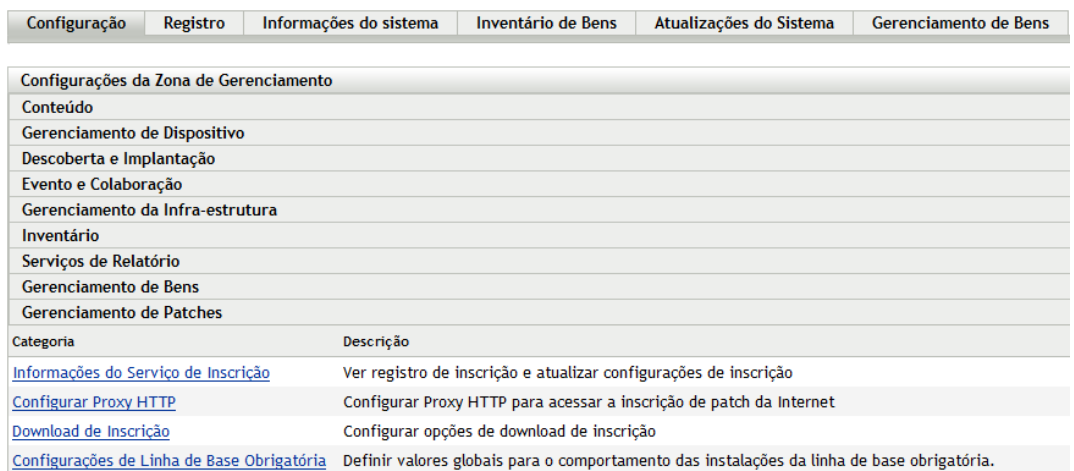

**2** No painel Configurações da Zona de Gerenciamento, clique em *Gerenciamento de Patches* e em *Informações do Serviço de Inscrição*.

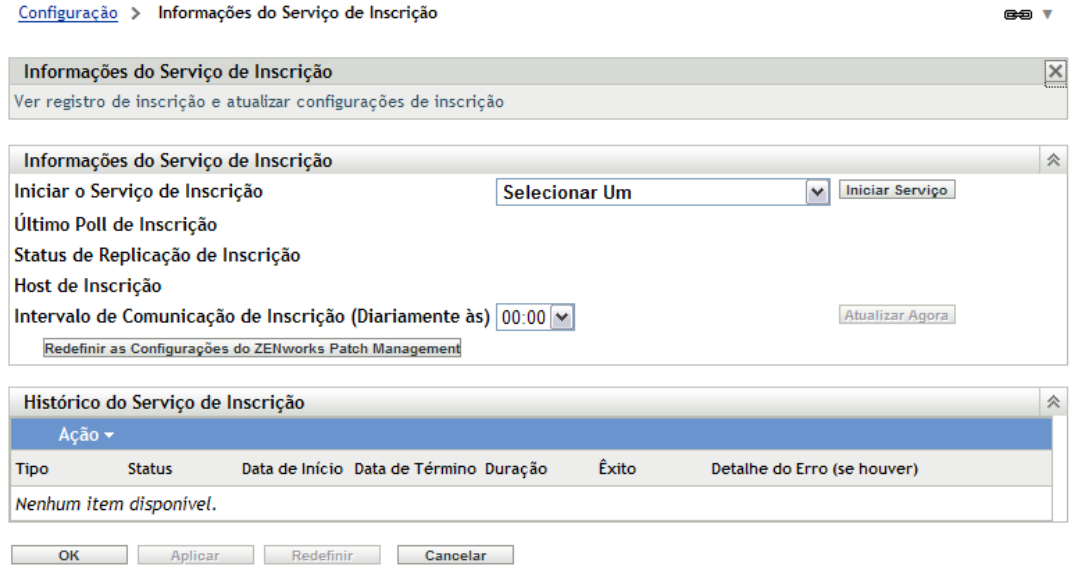

**3** Na lista *Iniciar o Serviço de Inscrição*, selecione o servidor ZENworks em que você deseja executar o serviço de inscrição e depois clique em *Iniciar serviço*.

Quando for iniciada a execução do serviço de inscrição, o botão *Iniciar Serviço* exibirá *Service Running* (Serviço em Execução).

- **4** Na lista *Intervalo de Comunicação de Inscrição (Todos os Dias às)*, selecione o horário em que deseja fazer download dos patches diariamente.
- **5** Clique em *OK*.

### <span id="page-64-1"></span>**4.5.4 Implantando um patch**

Para implantar um patch, use o Assistente de Implantação de Correção. O assistente lista somente os dispositivos aos quais o patch se aplica e permite anular a seleção dos dispositivos aos quais você não deseja aplicá-lo. Além disso, é possível programar quando o patch deve ser implantado.

As etapas a seguir pressupõem que um ou mais patches estejam disponíveis no serviço de inscrição.

- **1** No ZENworks Control Center, clique na guia *Gerenciamento de Patch*.
- **2** Na guia *Patches*, marque o patch a ser implantado clicando na caixa de seleção ao lado dele. Em seguida, clique em *Ações* > *Implantar Correção* para iniciar o Deploy Remediation Wizard (Assistente de Implantação de Correção).
- **3** Siga os prompts para implantar o patch.

Clique no botão *Ajuda* em cada página do assistente para obter informações detalhadas sobre a página.

#### <span id="page-64-2"></span>**4.5.5 Renovando uma licença do Gerenciamento de Patch**

Se a sua licença para recebimento de patches expirar, você deverá renová-la seguindo as instruções no TID 3077372. Consulte o [site de Suporte da Novell na Web](http://www.novell.com/support/microsites/microsite.do) (http://www.novell.com/support/ microsites/microsite.do).

### <span id="page-64-3"></span>**4.5.6 Onde encontrar mais informações**

Para obter mais informações sobre patch de software, consulte a *Referência do ZENworks 10 Patch Management*.

## <span id="page-64-0"></span>**4.6 Coletando inventário de software e hardware**

O ZENworks Configuration Management permite que você colete informações de software e hardware dos dispositivos. Você pode ver o inventário de um dispositivo individual e gerar relatórios de inventário com base em critérios específicos.

Por exemplo, você deseja distribuir um aplicativo de software que tem requisitos específicos de processador, memória e espaço em disco. Crie dois relatórios: um que liste todos os dispositivos que atendem aos requisitos e outro que liste os dispositivos que não os atendem. Com base nos relatórios, distribua o software para os dispositivos compatíveis e crie um plano de upgrade para os dispositivos não compatíveis.

Por padrão, os dispositivos são automaticamente explorados à 1 h no primeiro dia do mês. Você pode modificar a programação, bem como muitas outras definições de configuração de *Inventário*, na guia *Configuração* do ZENworks Control Center.

- [Seção 4.6.1, "Iniciando a exploração de um dispositivo" na página 66](#page-65-0)
- [Seção 4.6.2, "Vendo um inventário de dispositivo" na página 66](#page-65-1)
- [Seção 4.6.3, "Gerando um relatório de inventário" na página 67](#page-66-0)
- [Seção 4.6.4, "Onde encontrar mais informações" na página 68](#page-67-1)

### <span id="page-65-0"></span>**4.6.1 Iniciando a exploração de um dispositivo**

Você pode iniciar a exploração de um dispositivo a qualquer momento.

- **1** No ZENworks Control Center, clique na guia *Dispositivos*.
- **2** Navegue até a pasta Servidores ou Estações de Trabalho até localizar o dispositivo que você deseja explorar.
- **3** Clique no dispositivo para exibir seus detalhes.

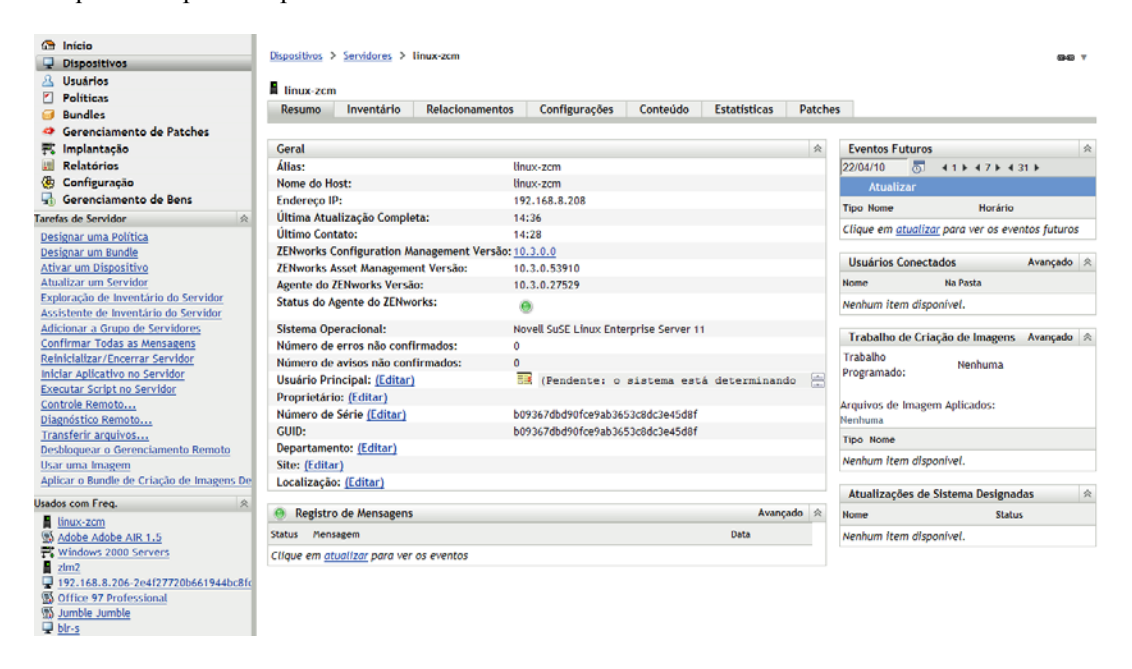

**4** Na lista de tarefas localizada no painel de navegação esquerdo, clique em *Exploração de Inventário do Servidor* ou *Exploração de Inventário da Estação de Trabalho* para iniciar a exploração.

A caixa de diálogo Status da Tarefa Rápida exibe o status da tarefa. Quando a tarefa é concluída, você pode clicar na guia *Inventário* para ver os resultados da exploração.

Você também pode usar o comando inventory-scan-now no utilitário zman para explorar um dispositivo. Para obter mais informações, consulte "Comandos de inventário" na *Referência de Utilitários de Linha de Comando do ZENworks 10 Configuration Management*.

#### <span id="page-65-1"></span>**4.6.2 Vendo um inventário de dispositivo**

- **1** No ZENworks Control Center, clique na guia *Dispositivos*.
- **2** Navegue até a pasta Servidores ou Estações de Trabalho até localizar o dispositivo que você deseja explorar.
- **3** Clique no dispositivo para exibir seus detalhes.

**4** Clique na guia *Inventário*.

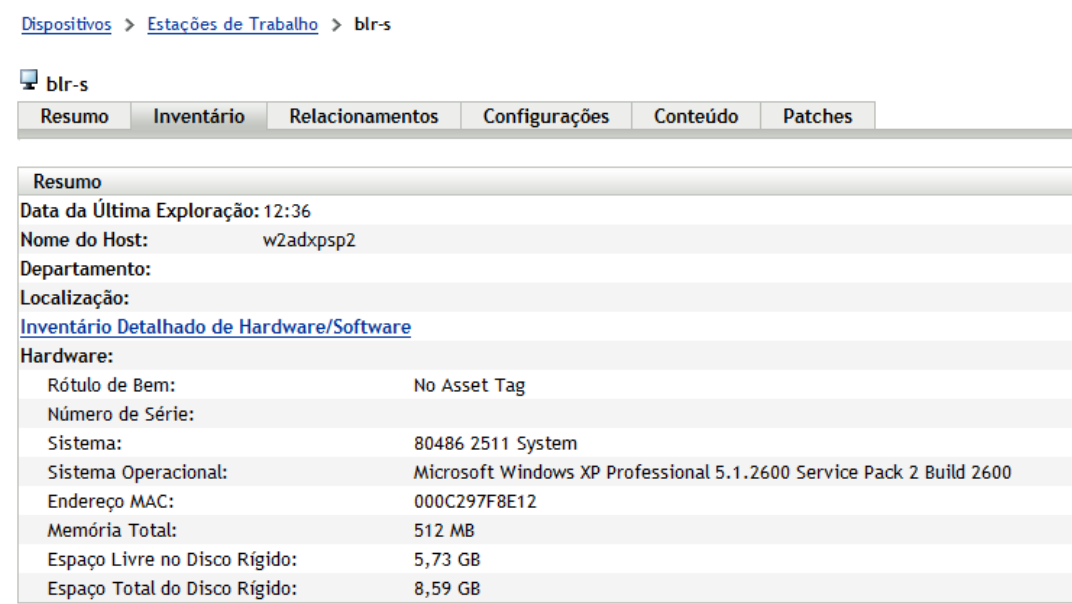

### <span id="page-66-0"></span>**4.6.3 Gerando um relatório de inventário**

O ZENworks Configuration Management contém vários relatórios padrão. Além disso, você pode criar relatórios personalizados para fornecer diferentes exibições das informações de inventário.

**1** No ZENworks Control Center, clique na guia *Relatórios*.

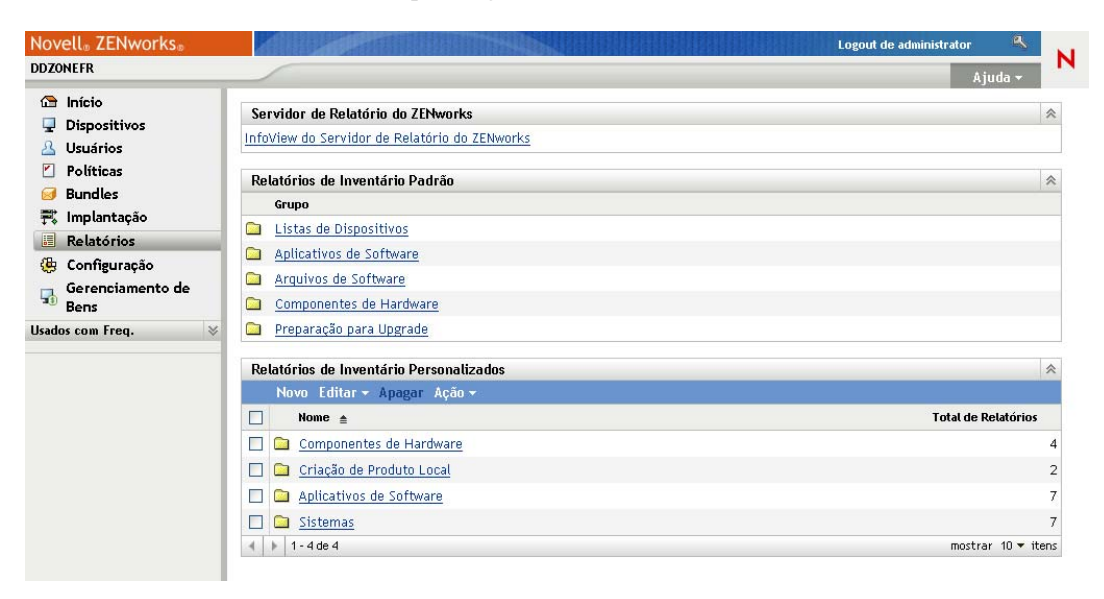

**2** No painel Relatórios de Inventário Padrão, clique em *Aplicativos de Software*.

Grupos de Relatórios de Inventário > Aplicativos de Software

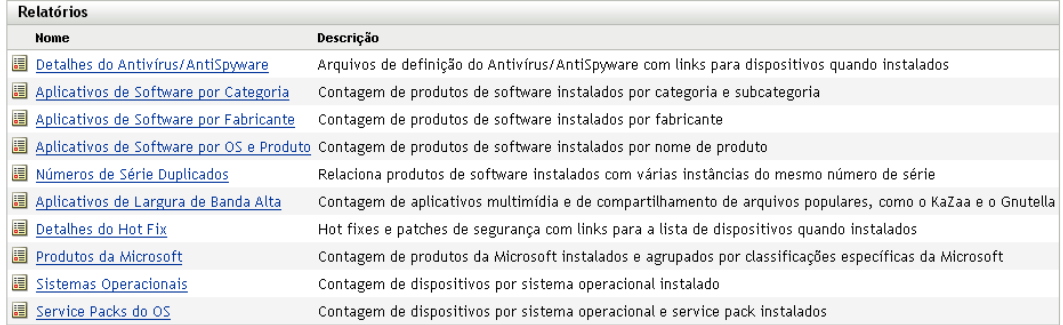

**3** Clique no relatório *Sistema Operacional* para gerar o relatório.

Usando as opções localizadas na parte inferior do relatório, você pode gravar o relatório gerado como uma planilha do Microsoft Excel\*, um arquivo CSV (comma-separated values - valores separados por vírgulas), um arquivo PDF ou um arquivo gráfico PDF.

#### <span id="page-67-1"></span>**4.6.4 Onde encontrar mais informações**

Para obter mais informações sobre inventário, consulte a *Referência do Asset Inventory do ZENworks 10 Configuration Management*.

## <span id="page-67-0"></span>**4.7 Monitorando o uso do software**

Depois de fazer o inventário dos dispositivos, você poderá executar relatórios para ver com que freqüência os aplicativos dos dispositivos são usados. O ZENworks Asset Management inclui relatórios padrão para o uso do aplicativo por produto, usuário e dispositivo. Também é possível personalizar os relatórios para fornecer informações mais detalhadas ou com um foco específico. Por exemplo, o Gerenciamento de Bens inclui um relatório personalizado predefinido que mostra aplicativos não usados nos últimos 90 dias.

Para executar um relatório que mostra a freqüência de uso de um aplicativo específico:

**1** No ZENworks Control Center, clique na guia *Gerenciamento de Bens* e, em seguida, clique na guia *Uso do Software*.

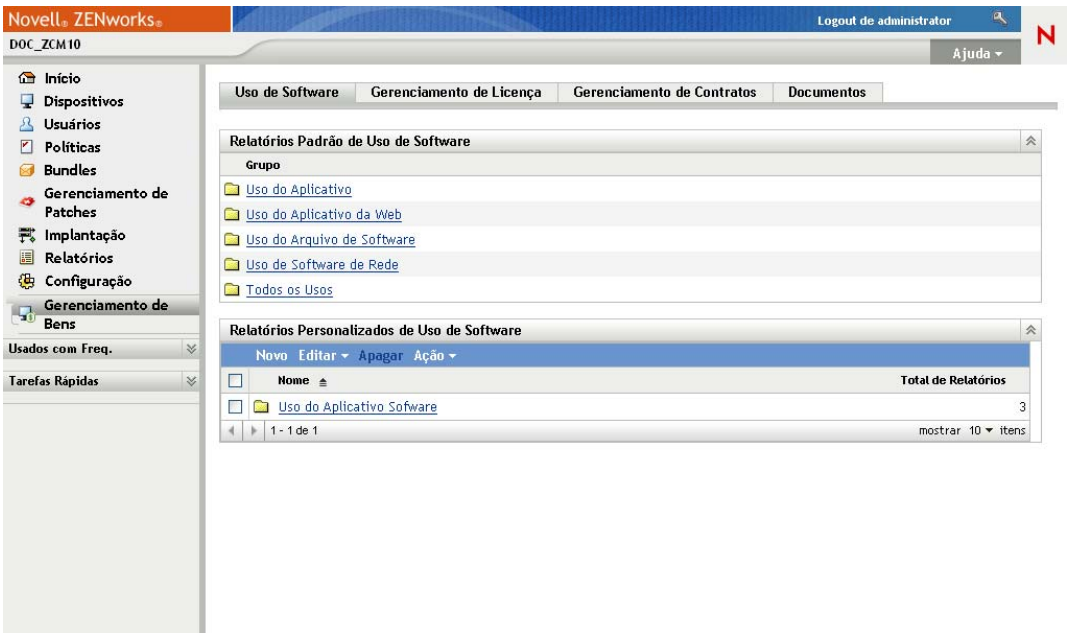

**2** No painel Relatórios Padrão de Uso de Software, clique em *Uso do Aplicativo* para exibir a lista dos relatórios de uso dos aplicativos.

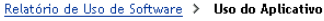

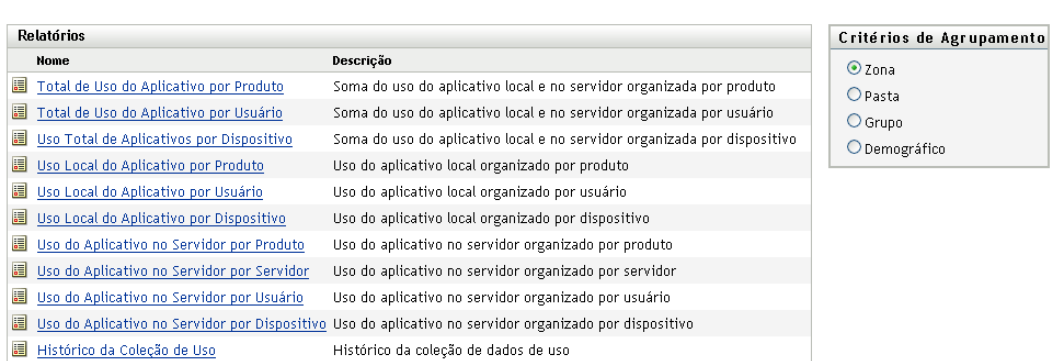

#### **3** No painel Relatórios, clique em *Uso Local do Aplicativo por Produto*.

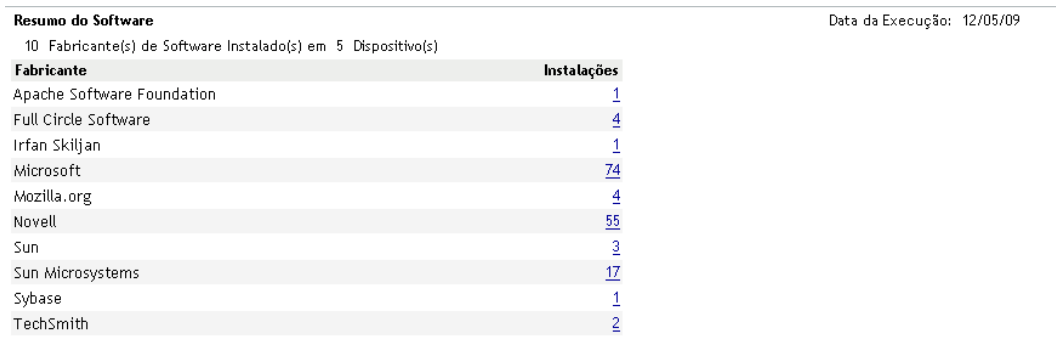

O relatório mostra todos os produtos que estão instalados no dispositivo, agrupados por fabricante.

**4** Encontre um fabricante cujos produtos você queira ver e clique no número da coluna Instalações para exibir os produtos instalados.

O relatório resultante mostra o número atual de instalações para cada produto, quantas instalações foram usadas, quando foram usadas pela última vez e outras informações de uso.

**5** Se desejar mudar o período do relatório ou a lista de produtos exibidos (todos os produtos, produtos usados ou produtos não usados), clique em *Mudar Período/Filtros* na parte inferior do relatório.

Há muitos outros relatórios padrão e personalizados predefinidos que você pode usar. Para obter mais informações sobre relatórios de uso do aplicativo, consulte a *Referência do ZENworks 10 Asset Management* consulte "Relatórios" na *Referência do ZENworks 10 Asset Management*.

## <span id="page-69-0"></span>**4.8 Monitorando a conformidade da licença**

O ZENworks Asset Management permite monitorar a conformidade da sua organização com os contratos de licença de software, comparando as licenças de software adquiridas com as instalações de software reais que foram descobertas durante as explorações de inventário.

A conformidade de licença do Gerenciamento de Bens é uma ferramenta eficiente e flexível. Por isso, você pode usar várias abordagens e métodos ao configurar a conformidade de licença. As seções a seguir fornecem instruções básicas em breves explicações para ajudá-lo a configurar rapidamente um único produto para a monitoração de conformidade de licença. Após concluir esse cenário básico, consulte "Conformidade de licença "na *Referência do ZENworks 10 Asset Management* para obter informações e instruções mais detalhadas.

- [Seção 4.8.1, "Componentes de conformidade da licença" na página 70](#page-69-1)
- [Seção 4.8.2, "Descobrindo produtos instalados" na página 71](#page-70-0)
- [Seção 4.8.3, "Criando um produto de catálogo e um registro de compra" na página 72](#page-71-0)
- [Seção 4.8.4, "Criando um produto licenciado" na página 74](#page-73-0)
- [Seção 4.8.5, "Vendo dados de conformidade" na página 76](#page-75-0)
- [Seção 4.8.6, "Onde encontrar mais informações" na página 78](#page-77-1)

#### <span id="page-69-1"></span>**4.8.1 Componentes de conformidade da licença**

Antes de começar a implementar o monitoramento da conformidade, é necessário compreender os componentes envolvidos e como eles funcionam juntos, conforme está explicado na ilustração a seguir e no texto subseqüente.

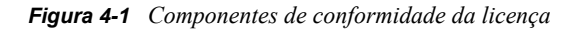

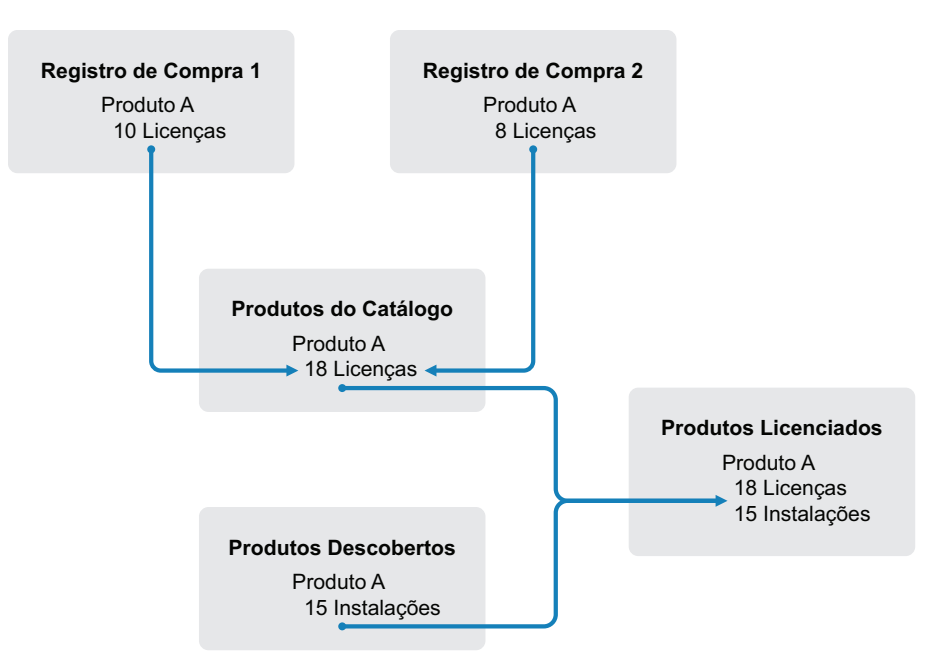

- Explore os dispositivos da sua Zona de Gerenciamento para coletar a lista de produtos de software instalados. Eles são chamados de *produtos descobertos*. Na ilustração acima, a exploração de inventário descobriu que o Produto A está instalado em 15 dispositivos.
- Crie *produtos do catálogo* para representar os produtos de software adquiridos pela sua organização. Em geral, cada produto do catálogo corresponde a um número de peça específico do fabricante. Na ilustração acima, o Produto A é o único produto do catálogo. Entretanto, você pode ter produtos do catálogo para o Produto A, o Upgrade do Produto A e o Produto B.
- Crie *registros de compra* para representar as ordens de compra ou faturas dos produtos de software. Cada item de linha do registro de compra lista um produto do catálogo, juntamente com a quantidade de compra de licença. Se um produto do catálogo estiver listado em vários registros de compra, o total de licenças do produto do catálogo será igual à quantidade de compra de todos os registros. Na ilustração acima, um registro de compra inclui 10 licenças do Produto A, e outro registro de compra inclui oito licenças. A quantidade total de licenças do Produto A é de 18 unidades.
- Crie *produtos licenciados* e associe os produtos descobertos e produtos do catálogo correspondentes a eles. Isso compõe um único produto licenciado que inclui o número de licenças e de instalações desse produto. O resultado é uma visão rápida da conformidade ou não do uso do produto com o contrato de licença. Na ilustração acima, o Produto A tem 18 licenças e está instalado em 15 dispositivos, portanto está em conformidade com seu contrato de licença.

### <span id="page-70-0"></span>**4.8.2 Descobrindo produtos instalados**

Se você ainda não tiver explorado os dispositivos da sua Zona de Gerenciamento para coletar informações sobre os produtos instalados (chamados de *produtos descobertos*), execute as etapas da [Seção 4.6, "Coletando inventário de software e hardware" na página 65](#page-64-0).

Depois que tiver os produtos descobertos, escolha aquele cuja conformidade deseja monitorar.

- **1** No ZENworks Control Center, clique na guia *Gerenciamento de Bens* e, em seguida, clique na guia *Gerenciamento de Licença*.
- **2** No painel Gerenciamento de Licença, clique em *Produtos Descobertos* para exibir a lista Produtos Descobertos.

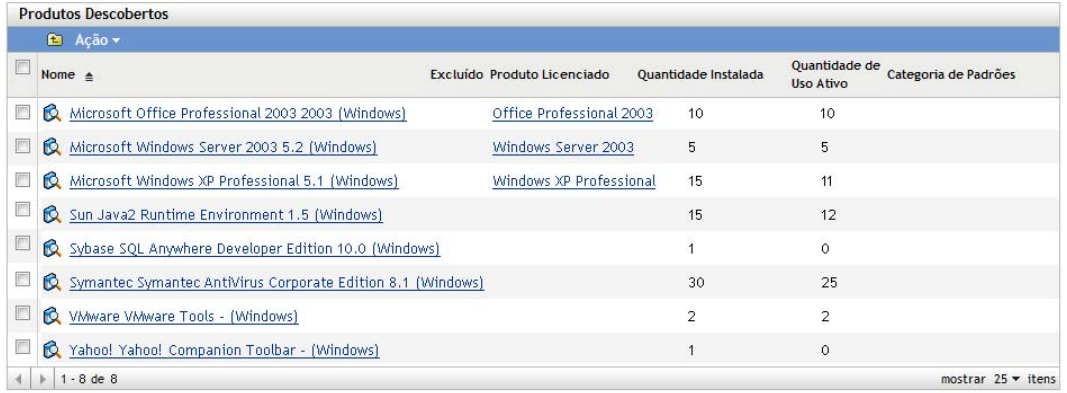

**3** Percorra a lista para escolher o produto descoberto a ser usado.

O produto deve ter, pelo menos, uma instalação listada na coluna *Quantidade Instalada*. Se possível, escolha um produto para o qual possui uma ordem de compra ou uma fatura prontamente disponível. Isso lhe permitirá concluir o cenário usando informações reais. Caso contrário, você poderá inventar as informações de compra à medida que avançar. Lembre-se do produto escolhido para poder usá-lo posteriormente.

**4** Prossiga com a próxima seção, ["Criando um produto de catálogo e um registro de compra" na](#page-71-0)  [página 72](#page-71-0).

#### <span id="page-71-0"></span>**4.8.3 Criando um produto de catálogo e um registro de compra**

Os produtos descobertos fornecem as informações de instalação dos produtos. Para fornecer informações sobre compras de produtos, crie produtos de catálogo e registros de compra.

Um produto de catálogo representa um produto de software. Um registro de compra preenche o produto de catálogo com o número de licenças de produto adquiridas.

As etapas a seguir explicam como criar um produto de catálogo e um registro de compra para o produto descoberto escolhido na [Seção 4.8.2, "Descobrindo produtos instalados" na página 71.](#page-70-0)

- **1** No ZENworks Control Center, clique na guia *Gerenciamento de Bens* e, em seguida, clique na guia *Gerenciamento de Licença*.
- **2** Crie o produto de catálogo:
	- **2a** No painel Gerenciamento de Licenças, clique em *Produtos do Catálogo*.
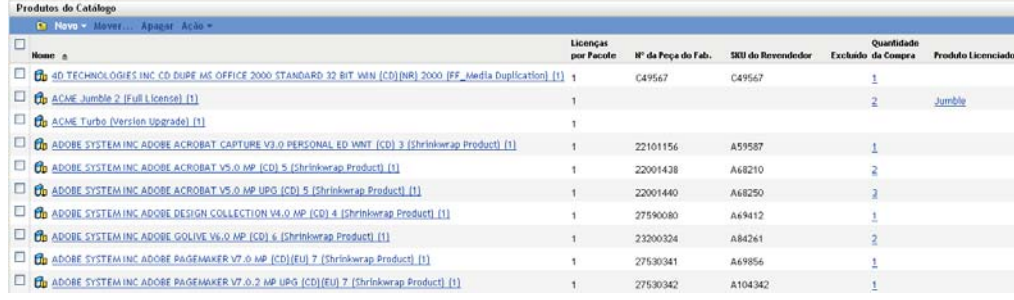

- **2b** Clique em *Novo* > *Produto do Catálogo* para abrir o Assistente de Criação de Novo Produto do Catálogo.
- **2c** Preencha os campos a seguir:

**Fabricante:** Selecione o fabricante de software da lista. Se o fabricante correto não estiver listado, digite o nome dele (por exemplo, Novell, Symantec ou Microsoft).

**Produto:** Digite o nome do produto. O produto deve representar o SKU (software product package - pacote de produtos de software) adquirido. Por exemplo, o pacote adquirido pode ser Licença Única do Produto A ou Pacote de 10 Licenças do Produto A. Se você tiver um registro de fatura que inclua o produto para o qual está criando o produto de catálogo, use o nome do produto que consta na fatura.

**Licenças por Pacote:** Especifique o número de licenças incluídas no pacote do produto.

**Tipo de Produto - Notas:** Esses campos são opcionais. Você pode usá-los para identificar ainda mais o produto.

**Excluído:** Não marque esta caixa de seleção.

- **2d** Clique em *Avançar* para exibir a página Resumo e clique em *Concluir* para adicionar o produto à lista Produtos do Catálogo.
- **2e** Clique em *Gerenciamento de Licença* (no caminho de navegação localizado na parte superior da página) para retornar à página Gerenciamento de Licença.
- **3** Crie o registro de compra:
	- **3a** No painel Gerenciamento de Licença, clique em *Registros de Compra*.

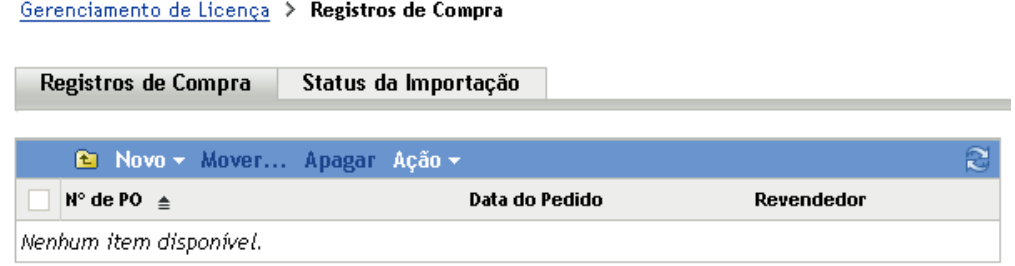

- **3b** Clique em *Novo* > *Registro de Compra* para abrir o Assistente de Criação de Novo Registro de Compra.
- **3c** Preencha os campos a seguir:

**Número de PO:** Especifique o número da ordem de compra ou da fatura associado à compra do produto de software. Se você não tiver PO ou fatura para esse produto, use qualquer número.

**Data do pedido:** Selecione a data em que o software foi comprado.

**Destinatário - Revendedor:** Esses campos são opcionais. Você pode usá-los para identificar ainda mais o registro de compra.

- **3d** Clique em Avançar para exibir a página Resumo.
- **3e** Marque a caixa *Definir Propriedades Adicionais* e clique em *Concluir* para criar o registro de compra e exibir a página Detalhes de Compra do registro.
- **3f** Clique em *Adicionar* para exibir a caixa de diálogo Adicionar Detalhe de Compra e, em seguida, preencha os seguintes campos:

**Produto:** Clique em **p**ara procurar e selecionar o produto de catálogo criado na [Etapa 2](#page-71-0).

**Quantidade:** Especifique a quantidade do produto comprado. Por exemplo, se o produto do catálogo que você selecionou é Produto A - pacote com 10 unidades e a ordem de compra se referia a 5 pacotes com 10 unidades do Produto A, especifique 5.

**Preço Unitário Sugerido - Preço Estendido:** Esses campos são necessários. Especifique o preço de varejo sugerido pelo fabricante (MSRP - manufacturer's suggested retail price), o preço pago por unidade e o preço estendido. Se você deixar o campo *Preço Estendido* em branco, o assistente o preencherá multiplicando a *Quantidade da Compra* pelo *Preço Unitário*.

**Nº da Fatura - Comentários:** Esses campos são opcionais. Você pode usá-los para identificar melhor a compra.

- **3g** Clique em *OK*.
- **4** Prossiga com a próxima seção, [Criando um produto licenciado](#page-73-0).

O Gerenciamento de Bens também pode importar informações de compra dos arquivos eletrônicos. Durante o processo, o registro de compra é criado, assim como quaisquer produtos de catálogo referentes aos produtos de software incluídos no registro de compra. Para obter mais informações, consulte "Conformidade de licença" na *Referência do ZENworks 10 Asset Management*.

#### <span id="page-73-0"></span>**4.8.4 Criando um produto licenciado**

A última etapa da configuração da conformidade para o produto de software consiste em criar um produto licenciado e associar a ele o produto descoberto e o produto de catálogo. Assim, o produto da licença é preenchido com as informações necessárias de instalação e licença a fim de determinar seu status de conformidade de licença.

As etapas a seguir explicam como usar o Auto-Reconcile Wizard (Assistente de Reconciliação Automática) para criar o produto licenciado e associar a ele o produto descoberto e o produto de catálogo.

- **1** No ZENworks Control Center, clique na guia *Gerenciamento de Bens* e, em seguida, clique na guia *Gerenciamento de Licença*.
- **2** No painel Gerenciamento de Licença, clique em *Produtos Licenciados*.

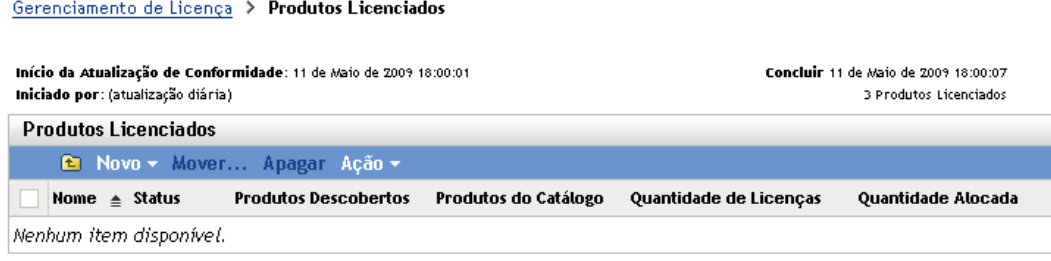

**3** No painel Produtos Licenciados, clique em *Ação > Reconciliação Automática: Criar Produtos Licenciados* para iniciar o Assistente de Reconciliação Automática. Preencha o assistente usando informações da tabela a seguir para preencher os campos.

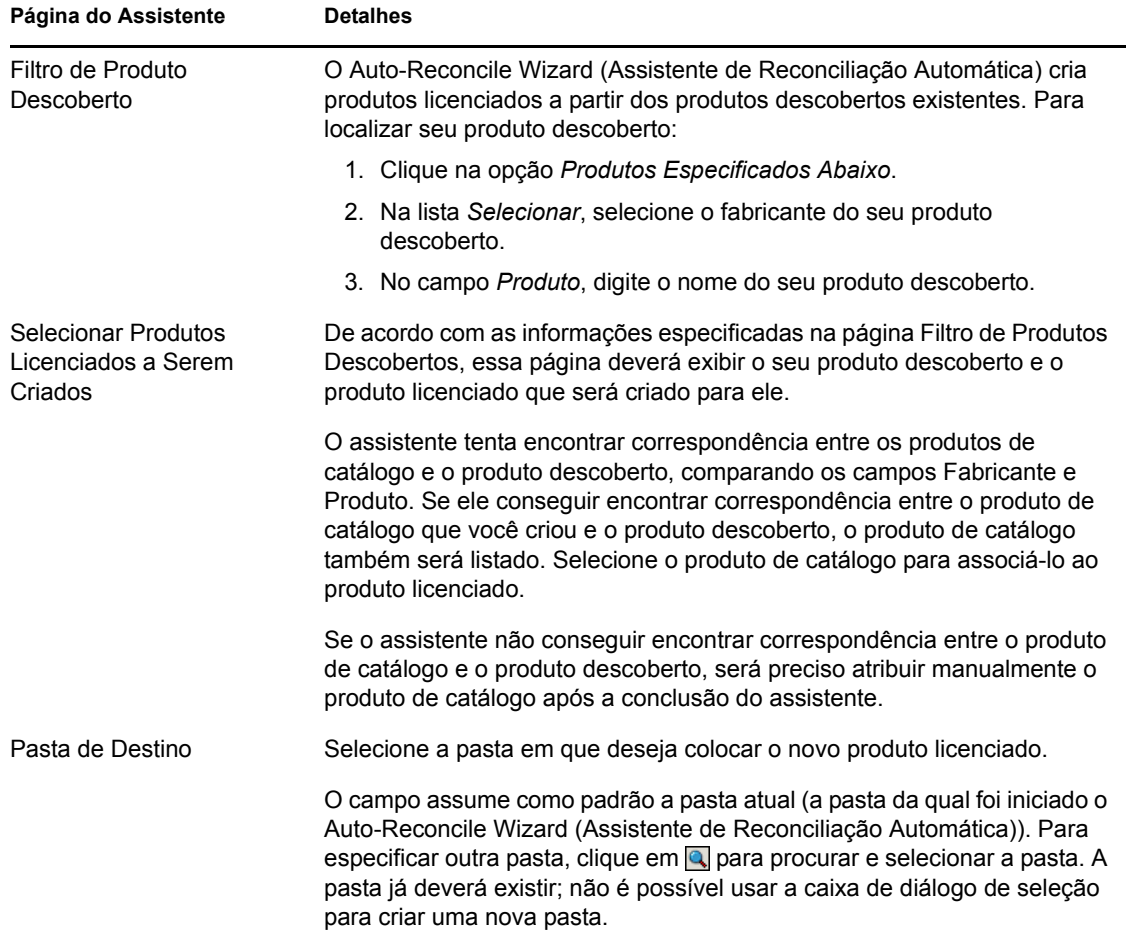

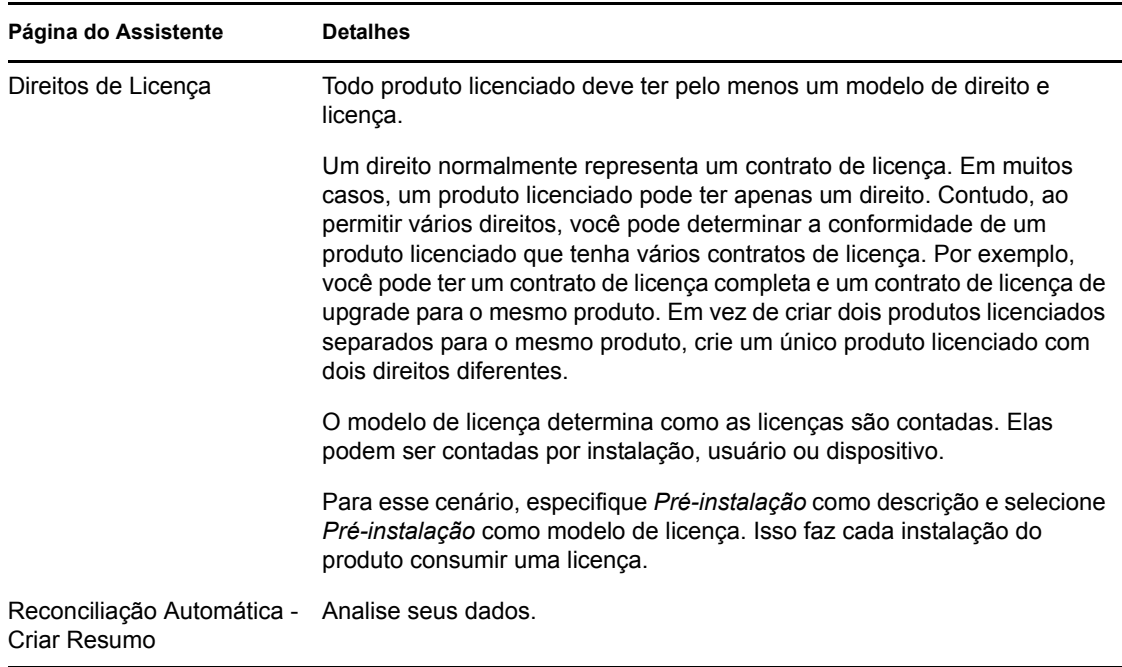

- **4** Se ainda não tiver feito isso, clique em *Concluir* para criar o produto licenciado e adicioná-lo à lista Produtos Licenciados.
- **5** Se o Auto-Reconcile Wizard (Assistente de Reconciliação Automática) não conseguir associar seu produto de catálogo ao produto licenciado:
	- **5a** Clique no produto licenciado.
	- **5b** Clique na guia *Direitos da Licença*.
	- **5c** No painel Direitos, clique no direito.
	- **5d** Clique na guia *Prova de Propriedade*.
	- **5e** No painel Produtos do Catálogo, clique em *Adicionar*.
	- **5f** Selecione o produto de catálogo e clique em *OK* para adicioná-lo ao painel Produtos do Catálogo.

O painel Produtos do Catálogo exibe a Quantidade da Compra do produto de catálogo, que é o número de unidades do produto de catálogo que você comprou (de acordo com o registro de compra). Ele também exibe a Quantidade de Licenças, que é o número total de licenças incluídas nas unidades adquiridas.

**6** Continue na próxima seção, [Vendo dados de conformidade,](#page-75-0) para obter informações sobre como monitorar a conformidade.

### <span id="page-75-0"></span>**4.8.5 Vendo dados de conformidade**

É possível usar duas telas para ver o status de conformidade dos seus produtos licenciados. Você pode ver a página Produtos Licenciados para obter um resumo do status da conformidade de todos os produtos ou pode gerar o relatório Conformidade de Software para ver informações mais detalhadas.

- ["Vendo o resumo do status da conformidade" na página 77](#page-76-0)
- ["Gerando o relatório de conformidade do software" na página 77](#page-76-1)

#### <span id="page-76-0"></span>**Vendo o resumo do status da conformidade**

- **1** No ZENworks Control Center, clique na guia *Gerenciamento de Bens* e, em seguida, clique na guia *Gerenciamento de Licença*.
- **2** No painel Gerenciamento de Licença, clique em *Produtos Licenciados* para exibir a página Produtos Licenciados.

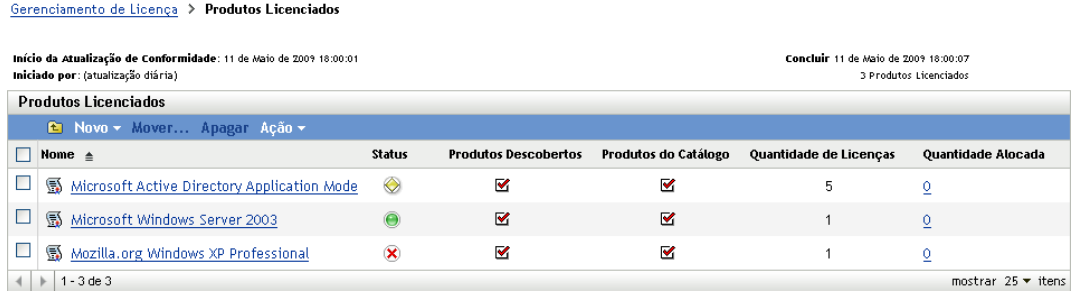

A lista Produtos Licenciados exibe todos os produtos licenciados e o status de sua conformidade atual:

- O produto de software está licenciado apropriadamente. O número de licenças compradas é igual ao número de instalações.
- O produto de software está superlicenciado. Há mais licenças compradas do que instalações.
- O produto de software está sublicenciado. Há menos licenças compradas do que instalações.

#### <span id="page-76-1"></span>**Gerando o relatório de conformidade do software**

- **1** No ZENworks Control Center, clique na guia *Gerenciamento de Bens* e, em seguida, clique na guia *Gerenciamento de Licença*.
- **2** No painel Gerenciamento de Licença, clique em *Relatórios de Gerenciamento de Licenças*.

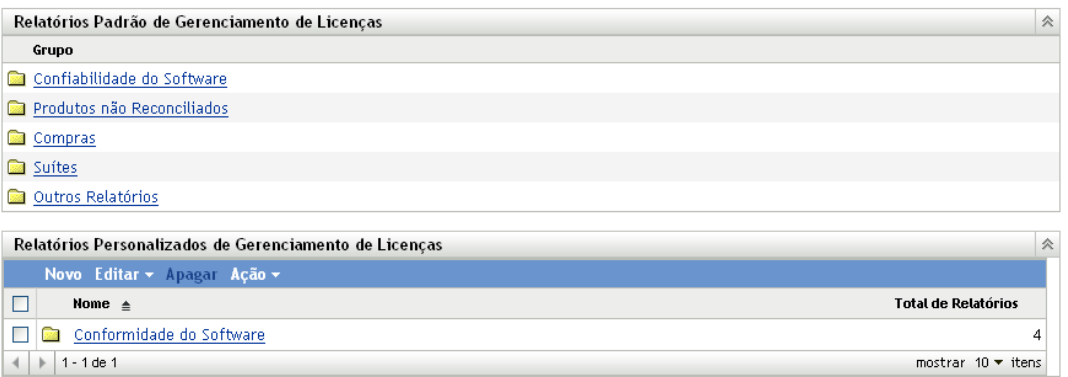

- **3** No painel Relatórios Padrão de Gerenciamento de Licenças, clique em *Conformidade do Software*.
- **4** No painel Relatórios, clique em *Relatório de Conformidade*.

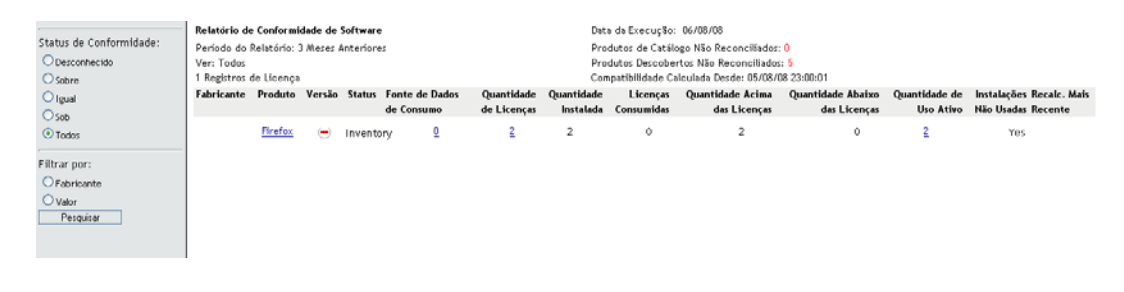

Um relatório é exibido contendo os dados de conformidade por licença. Os dados podem ser filtrados por status de conformidade, fabricante e valor ou critérios demográficos. Vá para *Quantidade de Licenças* para ver os detalhes de conformidade de um produto licenciado específico. Para obter informações sobre outros relatórios, consulte a *Referência do ZENworks 10 Asset Management*.

### **4.8.6 Onde encontrar mais informações**

O cenário descrito nas seções anteriores mostra apenas uma pequena parte da funcionalidade de conformidade de licença disponível no ZENworks Asset Management. Para obter mais informações, consulte "Conformidade de licença" na *Referência do ZENworks 10 Asset Management*.

# **4.9 Alocando licenças**

O ZENworks Asset Management permite alocar as licenças da sua organização com o objetivo de monitorar a propriedade e a distribuição das licenças. Você pode alocar licenças a dispositivos ou demográficos (sites, departamentos e centros de custo).

Uma *alocação de dispositivo* é a atribuição de uma licença a um dispositivo específico. O produto pode estar instalado ou não no dispositivo. Por exemplo, suponha que você adquira 10 licenças do ProdutoA. Você pode alocar as licenças aos dispositivos de destino antes mesmo que o ProdutoA seja instalado nos dispositivos.

Uma *alocação demográfica* é a atribuição de uma ou mais licenças a um site, departamento ou centro de custo. Qualquer dispositivo que receber atribuição de demográfico e tiver o produto instalado será exibido como uma instalação associada à alocação. Por exemplo, suponha que você compre 15 licenças do ProdutoA e aloque-as ao DepartamentoQ. Existem 20 dispositivos atribuídos ao DepartamentoQ. Desses 20 dispositivos, 12 estão com o ProdutoA instalado. O resultado é que a alocação do DepartamentoQ mostra 15 licenças alocadas com 12 instalações.

As etapas a seguir explicam como alocar licenças a dispositivos. Para obter informações sobre alocação de licenças a regiões demográficas, consulte "Alocação de Licenças" na *Referência do ZENworks 10 Asset Management*.

- **1** No ZENworks Control Center, clique na guia *Gerenciamento de Bens*.
- **2** Na página Gerenciamento de Licença, clique em *Produtos Licenciados*.

#### Gerenciamento de Licença > Produtos Licenciados

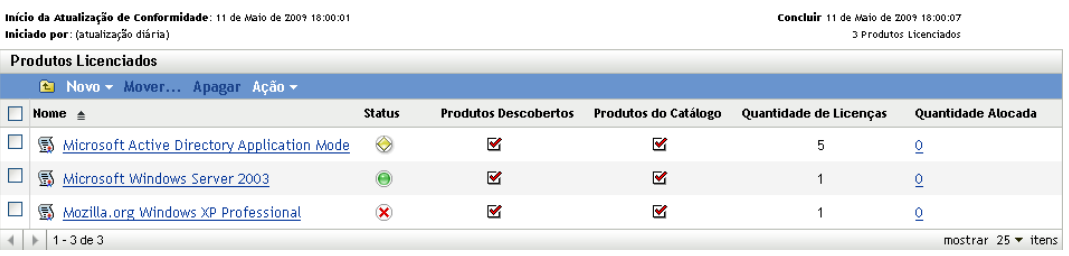

- **3** Na lista Produtos Licenciados, clique no produto licenciado para o qual deseja alocar licenças.
- **4** Clique na guia *Alocações de Licença*.

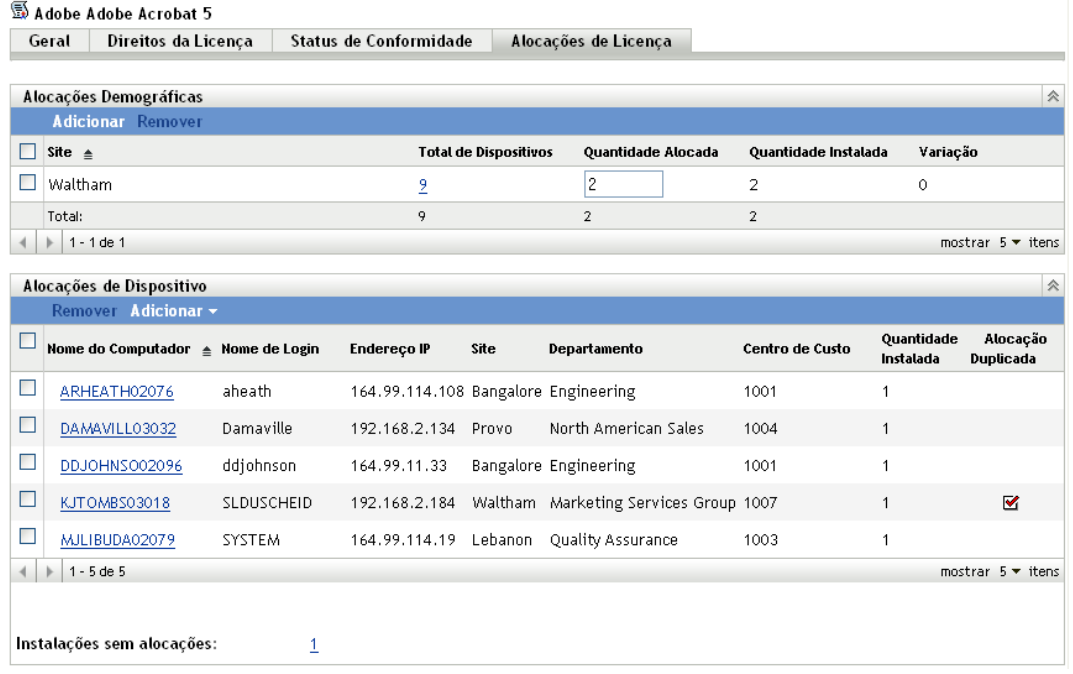

- **5** (Opcional) Para ver quais dispositivos têm o produto instalado, mas não têm uma licença alocada, clique no número *Instalações sem alocações* no painel Alocações de Dispositivo.
- **6** Clique em *Adicionar* > *Dispositivos com Produto Instalado* caso o dispositivo para o qual você deseja alocar uma licença tenha o produto instalado.

ou

Clique em *Adicionar* > *Todos os Dispositivos* caso o dispositivo para o qual você deseja alocar uma licença não tenha o produto instalado.

A caixa de diálogo Pesquisar por Dispositivo é exibida.

**7** No campo *Tipo de Dispositivo*, selecione a opção desejada para pesquisar *Dispositivos Gerenciados*, *Dispositivos Inventariados*, *Dispositivos Gerenciados ou Inventariados*, *Dispositivos Migrados do ZAM* ou *Todos*.

Se não tiver certeza do tipo de dispositivo, selecione *Todos*.

**8** Para limitar a pesquisa, use os filtros para criar os critérios de pesquisa.

Se você não criar filtros, todos os dispositivos (ou todos os dispositivos que têm o produto instalado) serão exibidos, até o número máximo para exibição.

- **9** Especifique o número máximo de dispositivos a serem exibidos pela pesquisa.
- **10** Selecione as colunas que deseja exibir na caixa de diálogo de pesquisa resultante. Pressione Control e clique para selecionar vários campos.
- **11** Clique em *Pesquisar* para exibir uma caixa de diálogo Selecionar Dispositivo com a lista de resultados da pesquisa.
- **12** Selecione os dispositivos para os quais deseja alocar licenças e, em seguida, clique em *OK*.

As seguintes informações são fornecidas para a alocação:

- **Nome do Computador, Nome de Login e Endereço IP:** informações padrão sobre o dispositivo, incluindo o nome de login do usuário que estava conectado no momento em que o dispositivo foi inventariado.
- **Site, Departamento, Centro de Custo:** dados demográficos sobre o dispositivo. Se um ou mais campos estiverem vazios, os dados do inventário do dispositivo não conterão essas informações.
- **Quantidade Instalada:** o número de instalações do produto licenciado no dispositivo. Normalmente é 1.
- **Alocação Duplicada:** inclui uma marca de seleção se a instalação do dispositivo também estiver incluída em uma alocação demográfica.
- **Instalações sem Alocações:** exibe o número de instalações sem alocação de licença, seja por uma alocação demográfica ou uma alocação de dispositivo. Clique no número para exibir a lista de instalações.

### **4.10 Desativando dispositivos**

Se você desativar um dispositivo de servidor ou de estação de trabalho, o dispositivo selecionado será removido de sua Zona do ZENworks. Descartar um dispositivo é diferente de apagá-lo. Quando você descarta um dispositivo, a sua GUID é mantida (ao contrário de quando você apaga um dispositivo, o que também apaga a sua GUID). Como resultado, todas as informações de inventário são retidas e podem ser acessadas, mas todas as designações de política e bundle são removidas. Se você tornar ativo o dispositivo posteriormente, suas atribuições serão restauradas. Você pode desativar dispositivos gerenciados e inventariados.

Para desativar um dispositivo, é necessário que você tenha direitos Modificar Dispositivo. Para obter mais informações, consulte "Gerenciando direitos de administrador" na *Referência do Administrador do Sistema ZENworks 10 Configuration Management*.

Para desativar um dispositivo:

**1** No ZENworks Control Center, clique em *Dispositivos* > *Gerenciado* se desejar desativar um dispositivo gerenciado.

ou

Clique em *Dispositivos > Inventariado* se desejar desativar um dispositivo inventariado.

**2** Clique no link sublinhado ao lado da pasta *Servidores* ou *Estações de Trabalho* para exibir a lista de servidores ou estações de trabalho existentes no seu sistema ZENworks.

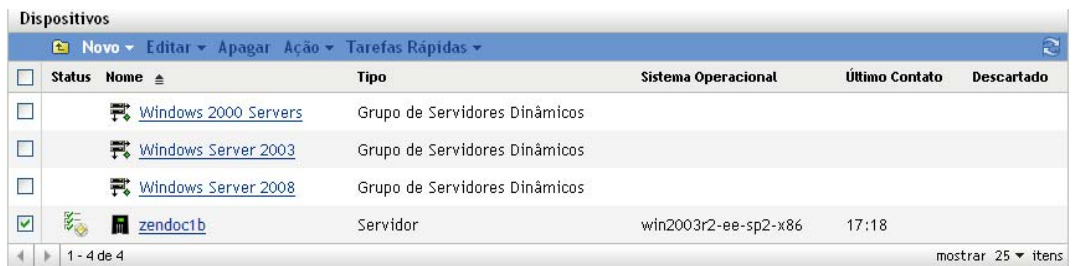

**3** Marque a caixa de seleção ao lado do servidor ou da estação de trabalho (você pode selecionar vários dispositivos).

Antes de desativar um servidor principal do ZENworks, você deve primeiro rebaixá-lo. Para obter mais informações, consulte "Mudando os relacionamentos pai-filho dos servidores principais" na *Referência do Administrador do Sistema ZENworks 10 Configuration Management*.

**4** Clique em *Ação* > Descartar Dispositivo.

ou

Clique em *Ação* > *Anular Descarte*.

O ícone é exibido na coluna *Status* da lista *Servidores* ou *Estações de Trabalho* para os dispositivos desativados. Você pode passar o mouse sobre o horário para ver a data e o horário completos.

# <sup>5</sup> **Implantação do ZENworks Adaptive Agent**

O Novell® ZENworks® 10 Configuration Management fornece diversos métodos que você pode usar para implantar o ZENworks Adaptive Agent nos dispositivos a serem gerenciados. Esta seção aborda dois dos métodos mais comuns: uma instalação da Web e uma tarefa de implantação do ZENworks Control Center. Para obter informações sobre os outros métodos, consulte a *Referência de Descoberta, Implantação e Desativação do ZENworks 10 Configuration Management*.

Se você planeja usar uma tarefa de implantação para instalar o Adaptive Agent em dispositivos, use primeiro a descoberta de rede ou a importação de arquivo para adicionar os dispositivos de destino à zona de gerenciamento. As primeiras duas seções listadas abaixo explicam como usar a descoberta de rede e a importação de arquivo. As seções restantes fornecem instruções de instalação e uso. A seção para o ZENworks Adaptive Agent.

- [Seção 5.1, "Descobrindo dispositivos de rede" na página 83](#page-82-0)
- [Seção 5.2, "Importando dispositivos" na página 84](#page-83-0)
- [Seção 5.3, "Instalando o ZENworks Adaptive Agent" na página 86](#page-85-0)
- [Seção 5.4, "Usando o ZENworks Adaptive Agent" na página 95](#page-94-0)

**Observação:** Se um dispositivo não atender aos requisitos de instalação do ZENworks Adaptive Agent (consulte "Requisitos de dispositivo gerenciado" no *Guia de Instalação do ZENworks 10 Configuration Management*), você pode instalar o Módulo Somente Inventário nele para suporte a inventário do dispositivo. Para obter mais informações, consulte a *Referência de Descoberta, Implantação e Desativação do ZENworks 10 Configuration Management*.

# <span id="page-82-0"></span>**5.1 Descobrindo dispositivos de rede**

Se desejar que um Servidor ZENworks implante automaticamente o ZENworks Adaptive Agent para os dispositivos, adicione primeiro os dispositivos à zona de gerenciamento. Para fazer isso, você tem duas opções: 1) usar a tecnologia de descoberta do ZENworks para procurar dispositivos na rede e exibi-los no ZENworks Control Center ou 2) importá-los de um arquivo CSV (comma, separated values - valores separados por vírgulas).

Esta seção explica como usar a tecnologia de descoberta. Se você deseja obter mais informações sobre a importação de dispositivos de um arquivo CSV, consulte a [Seção 5.2, "Importando](#page-83-0)  [dispositivos" na página 84](#page-83-0).

Você pode executar dois tipos de descobertas:

- **Descoberta de IP:** Permite especificar uma faixa de endereços IP. Por padrão, são usadas sete tecnologias de descoberta (WMI, WinAPI, MAC Address, ZENworks, SNMP, SSH e NMAP). Cada tecnologia de descoberta retorna vários níveis de informações (versão do SO, nome DNS etc.) sobre o dispositivo descoberto)
- **Descoberta de LDAP:** Permite especificar o contexto do diretório LDAP em que todos os objetos do tipo Dispositivo serão procurados (estações de trabalho, servidores etc.) Nos objetos Dispositivo encontrados, atributos conhecidos serão procurados (dnsHostName, OperatingSystem, wmNameDNS, wmNameOS etc.) para tentar determinar a versão do SO e o nome DNS do dispositivo.

Para executar uma das duas descobertas, é necessário criar uma tarefa de descoberta. A tarefa de descoberta permite identificar a origem (faixa de endereços IP ou diretório LDAP) que você deseja pesquisar, especificar as credenciais necessárias para recuperar informações de dispositivos descobertos, programar a data e o horário em que a descoberta deve ser iniciada e selecionar o Servidor ZENworks em que a descoberta será executada. Para obter mais informações sobre como criar as tarefas de descoberta, consulte a *Referência de Descoberta, Implantação e Desativação do ZENworks 10 Configuration Management*.

# <span id="page-83-0"></span>**5.2 Importando dispositivos**

Se quiser que um Servidor ZENworks implante automaticamente o ZENworks Adaptive Agent nos dispositivos, identifique primeiro os dispositivos em sua zona de gerenciamento. Para isso, você tem duas opções: 1) importá-los de um arquivo CSV (valores separados por vírgulas) ou 2) usar a tecnologia de descoberta do ZENworks para procurar dispositivos na rede e exibi-los no ZENworks Control Center.

Esta seção explica como importar dispositivos de um arquivo CSV. Se você deseja obter mais informações sobre o uso da tecnologia de descoberta, consulte a [Seção 5.1, "Descobrindo](#page-82-0)  [dispositivos de rede" na página 83](#page-82-0).

Ao importar informações de um arquivo CSV, mapeie os campos do CSV para os campos de banco de dados do ZENworks. O arquivo CSV deve conter, no mínimo, o nome DNS ou o endereço IP de cada dispositivo a ser importado.

Para importar dispositivos de um arquivo CSV:

**1** No ZENworks Control Center, clique na guia *Implantação*.

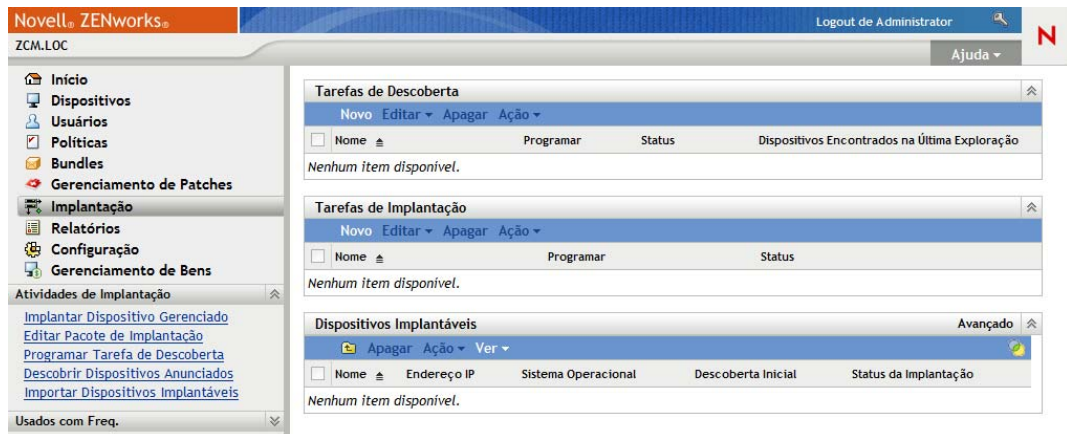

**2** Na lista *Atividades de Implantação* no painel de navegação esquerdo, clique em *Importar Dispositivos Implantáveis* para iniciar o Assistente de Importação de Dispositivos de Arquivo CSV.

Implantação > Importar Dispositivos do arquivo CSV

Procurar...

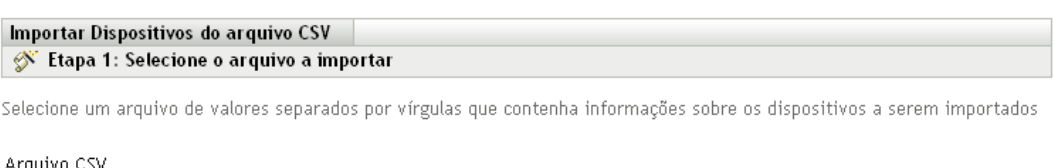

**3** Preencha o assistente usando informações da tabela a seguir para preencher os campos.

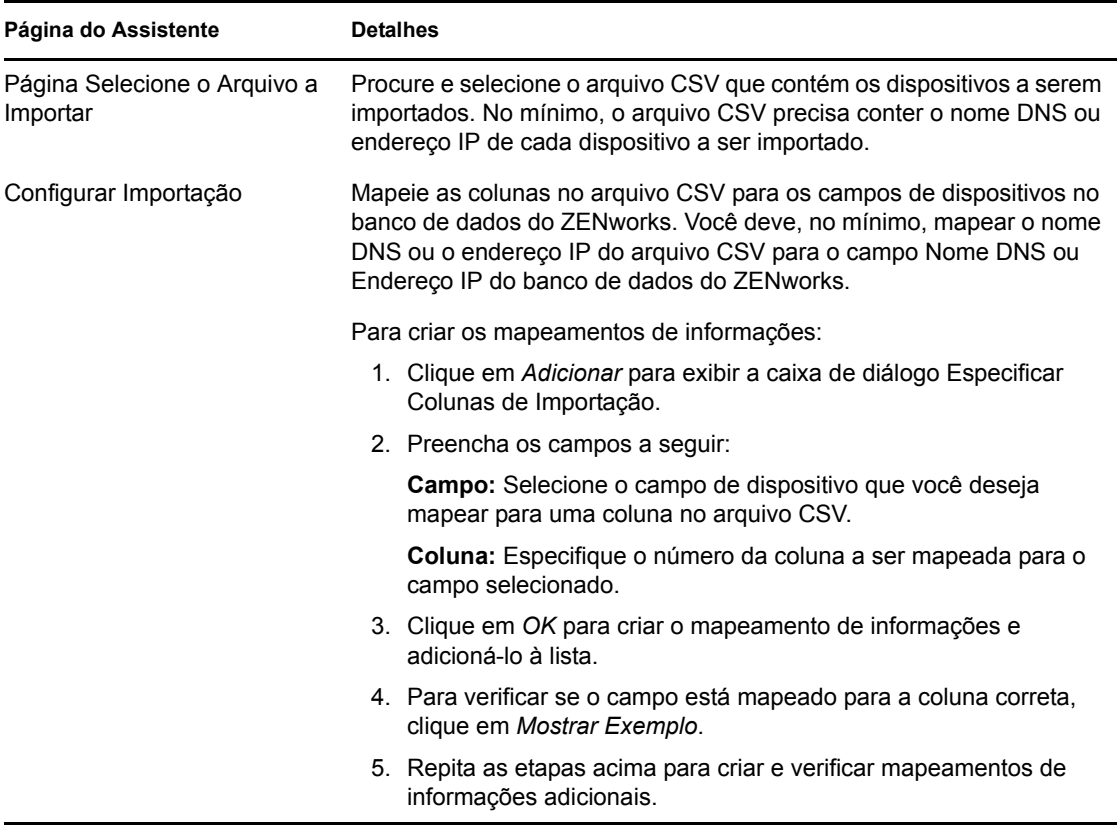

Quando você concluir o assistente, os dispositivos serão adicionados à lista no painel Dispositivos Implantáveis.

## <span id="page-85-0"></span>**5.3 Instalando o ZENworks Adaptive Agent**

As seções a seguir fornecem instruções para usar a instalação pela Web ou a tarefa de implantação do ZENworks Control Center para instalar o ZENworks Adaptive Agent em um dispositivo.

- [Seção 5.3.1, "Instalação manual" na página 86](#page-85-1)
- [Seção 5.3.2, "Implantando o agente em um dispositivo Linux" na página 88](#page-87-0)
- [Seção 5.3.3, "Tarefa de implantação do ZENworks Control Center" na página 89](#page-88-0)

#### <span id="page-85-1"></span>**5.3.1 Instalação manual**

- **1** Verifique se o dispositivo atende aos requisitos (consulte "Requisitos de dispositivo gerenciado" no *Guia de Instalação do ZENworks 10 Configuration Management*).
- **2** No dispositivo de destino, abra um browser da Web no seguinte endereço:

https://*servidor*/zenworks-setup

onde *servidor* é o nome DNS ou o endereço IP de um Servidor ZENworks.

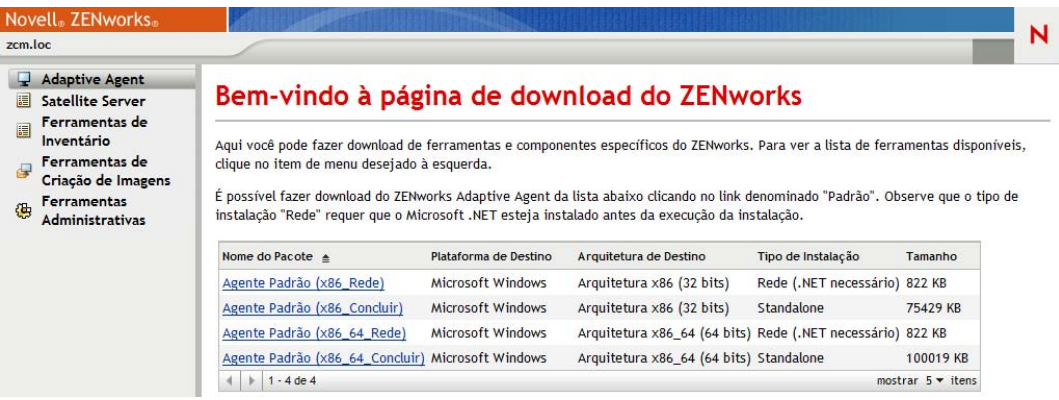

O browser da Web exibe uma lista dos pacotes de implantação para o Adaptive Agent. Para cada arquitetura (32 e 64 bits), há dois tipos de pacotes:

**Rede:** O pacote de rede faz download e instala apenas o pré-agente no dispositivo de destino; em seguida, o pré-agente faz download e instala o ZENworks Adaptive Agent a partir do Servidor ZENworks.

**Independente:** O pacote independente faz download do pré-agente e do Adaptive Agent para o dispositivo de destino; em seguida, o pré-agente instala o Adaptive Agent a partir do dispositivo local. O pacote independente é útil quando você precisa instalar o ZENworks Adaptive Agent em um dispositivo que, no momento, está desconectado da rede. Você pode gravar o pacote em uma mídia removível (CD, unidade flash USB etc.) e fazer com que o dispositivo independente execute o pacote a partir da mídia. O Adaptive Agent é instalado no dispositivo, mas nenhum registro ou gerenciamento ocorre até que o dispositivo seja conectado à rede.

- **3** Clique no nome do pacote de implantação a ser usado; grave o pacote na unidade local do dispositivo ou execute-o do Servidor ZENworks.
- **4** Se tiver feito download do pacote, inicie-o no dispositivo.

Para obter informações sobre as opções que você pode usar com o pacote ao iniciá-lo de uma linha de comando, consulte "Implantando manualmente o agente " na *Referência de Descoberta, Implantação e Desativação do ZENworks 10 Configuration Management*.

- **5** Depois de concluída a instalação, uma mensagem será exibida perguntando se você deseja reinicializar. Selecione uma das seguintes opções:
	- Não faça nada, e a reinicialização ocorrerá automaticamente após 5 minutos.
	- Clique em *Cancelar*. Mais tarde, você deverá reinicializar.
	- Clique em *OK* para reinicializar imediatamente.

Quando o dispositivo for reinicializado, ele será registrado na zona de gerenciamento e o ícone do ZENworks será inserido na área de notificação (bandeja do sistema).

No ZENworks Control Center, o dispositivo aparece sob a estrutura de pastas \Servidores ou \Estações de Trabalho na página Dispositivos.

**6** Vá para a [Seção 5.4, "Usando o ZENworks Adaptive Agent" na página 95](#page-94-0) para obter informações sobre como efetuar login e usar o Adaptive Agent em um dispositivo.

### <span id="page-87-0"></span>**5.3.2 Implantando o agente em um dispositivo Linux**

Para usar um dispositivo Linux como um ZENworks Satellite, você precisa instalar o pacote do Linux Adaptive Agent no dispositivo e configurá-lo como um Satélite. Para obter mais informações sobre como configurar o dispositivo como Satélite, consulte "Satélites" na *Referência do Administrador do Sistema ZENworks 10 Configuration Management*.

Para implantar o pacote do Linux Adaptive Agent em um dispositivo Linux:

- **1** Verifique se o dispositivo atende aos requisitos necessários (consulte "Requisitos do satélite" no *Guia de Instalação do ZENworks 10 Configuration Management*).
- **2** No dispositivo de destino, abra um browser da Web no seguinte endereço:

https://*servidor*/zenworks-setup

onde *servidor* é o nome DNS ou o endereço IP de um Servidor ZENworks.

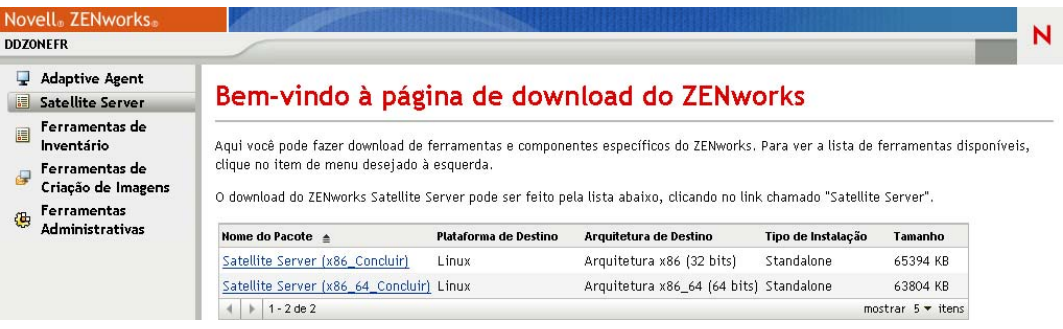

Há um pacote independente para cada arquitetura (32 bits e 64 bits).

- **3** Clique na guia *Servidor Satélite*.
- <span id="page-87-1"></span>**4** Clique no nome do pacote de implantação que deseja usar, grave o pacote na unidade local do dispositivo e conceda permissões de executável ao arquivo executando o comando chmod 755 *nome\_do\_arquivo*.

Para obter informações sobre as opções que podem ser usadas com o pacote, consulte ["Opções](#page-88-1)  [de pacote" na página 89.](#page-88-1)

**5** Na janela de terminal, vá para o diretório no qual você fez download do pacote e inicie-o no dispositivo executando o comando ./*nome\_do\_arquivo*, onde *nome\_do\_arquivo* é o nome do pacote cujo download foi feito na [Etapa 4](#page-87-1).

No ZENworks Control Center, o dispositivo aparece sob a estrutura de pastas \Servidores ou \Estação de Trabalho na página Dispositivos.

Depois que a instalação for concluída e, se o dispositivo estiver conectado à rede, o ZENworks Management Daemon no agente se registrará na Zona de Gerenciamento.

Você pode executar os comandos localmente no dispositivo usando o utilitário de linha de comando zac. Se o agente tiver sido instalado no dispositivo Linux usando uma xsession ou uma sessão ssh, execute o comando zac digitando /opt/novell/zenworks/bin/zac. Entretanto, após efetuar login novamente, você poderá executar o comando zac diretamente da linha de comando sem digitar o caminho completo.

#### <span id="page-88-1"></span>**Opções de pacote**

Você pode usar as opções listadas abaixo ao iniciar um pacote de implantação a partir da linha de comando. Esta é a sintaxe:

nome do pacote *opção1 opção2...*

Por exemplo:

SatelliteServer.bin -k regkey1

**-d** *caminho\_destino***:** Extrai os arquivos para o caminho de destino especificado. O caminho de destino padrão é c:\opt\novell\zenworks\stage.

**-h:** Exibe informações sobre a ajuda.

**-k:** A chave de registro usada para registrar o dispositivo na zona de gerenciamento.

**-l:** Lista o conteúdo apenas do pacote. Não extrai o pacote e executa a instalação.

**-n:** Extrai o pacote, mas não executa a instalação.

**-v:** Ativa o registro verboso da tela.

Além das opções listadas acima, há duas opções BUILDTIME adicionais (-f *arquivo* e -o *arquivo\_saída*) que são usadas na hora de construir os pacotes. Essas opções só devem ser usadas sob a orientação do Suporte da Novell.

### <span id="page-88-0"></span>**5.3.3 Tarefa de implantação do ZENworks Control Center**

Para instalar o Adaptive Agent usando uma tarefa de implantação, o dispositivo de destino deverá ser exibido no ZENworks Control Center. Isso significa que você já deverá ter concluído a [Seção 5.1, "Descobrindo dispositivos de rede" na página 83](#page-82-0) ou a [Seção 5.2, "Importando](#page-83-0)  [dispositivos" na página 84](#page-83-0).

Para criar uma tarefa de implantação:

**1** No ZENworks Control Center, clique na guia *Implantação*.

O painel Dispositivos Implantáveis lista todos os dispositivos (importados ou descobertos) nos quais é possível implantar o Adaptive Agent.

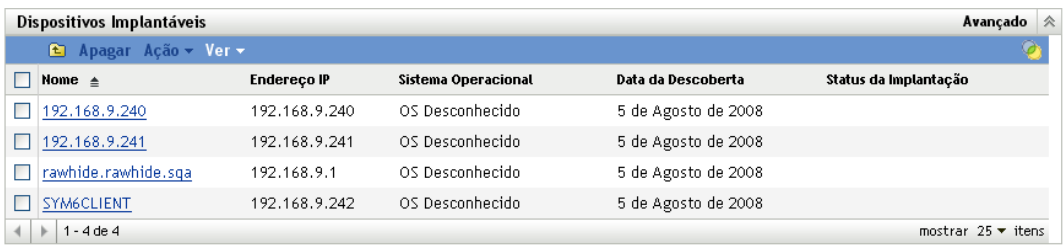

**2** No painel Tarefas de Implantação, clique em *Novo* para iniciar o Assistente de Implantação de Dispositivo.

#### Implantação > Distribuir Assistente de Dispositivo

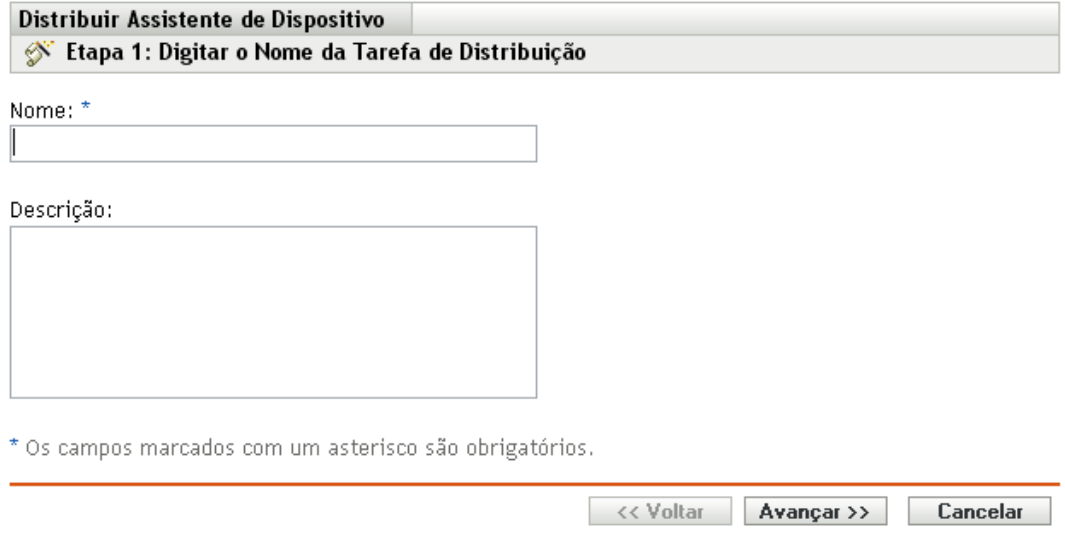

Preencha o assistente usando informações da tabela a seguir para preencher os campos.

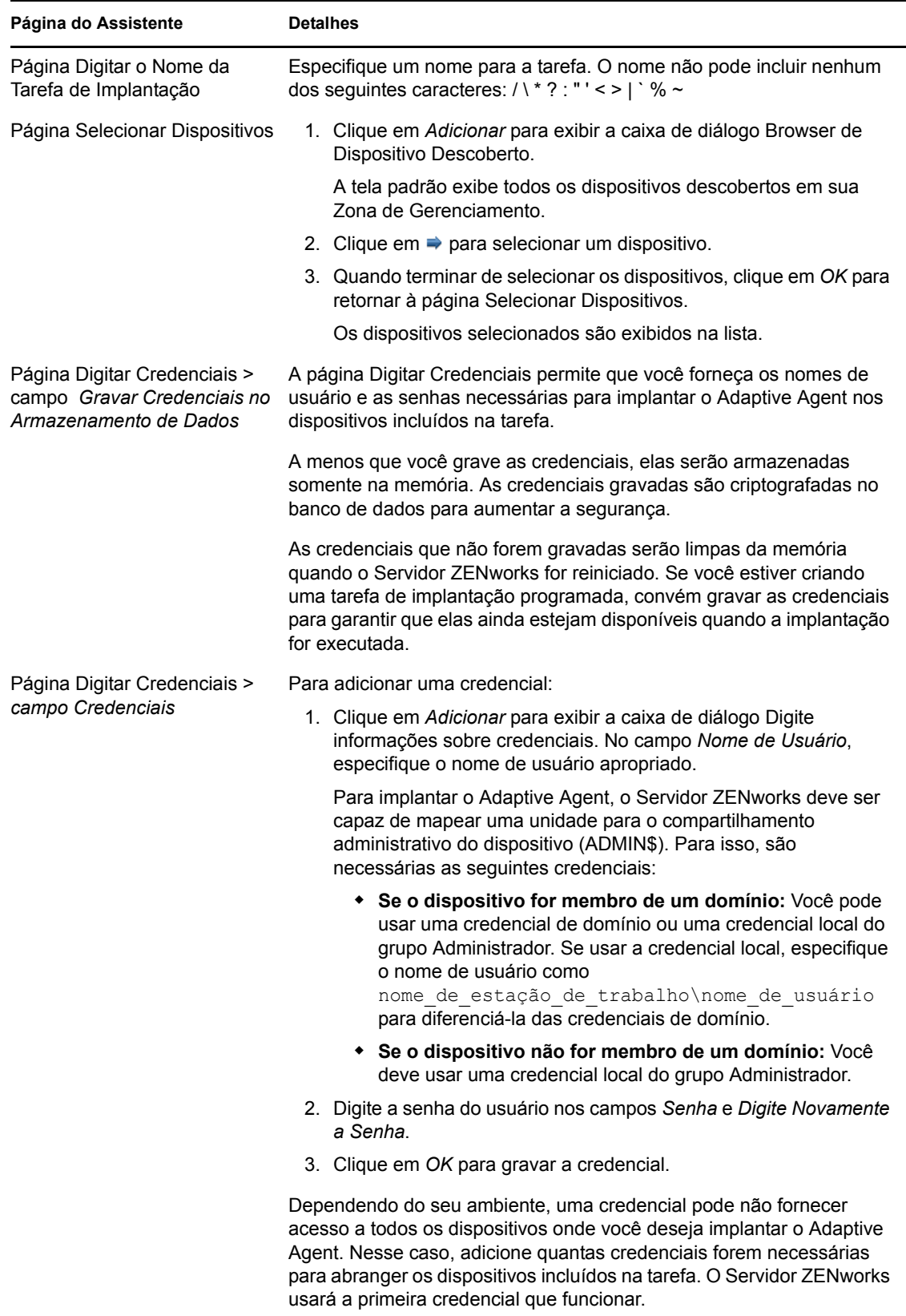

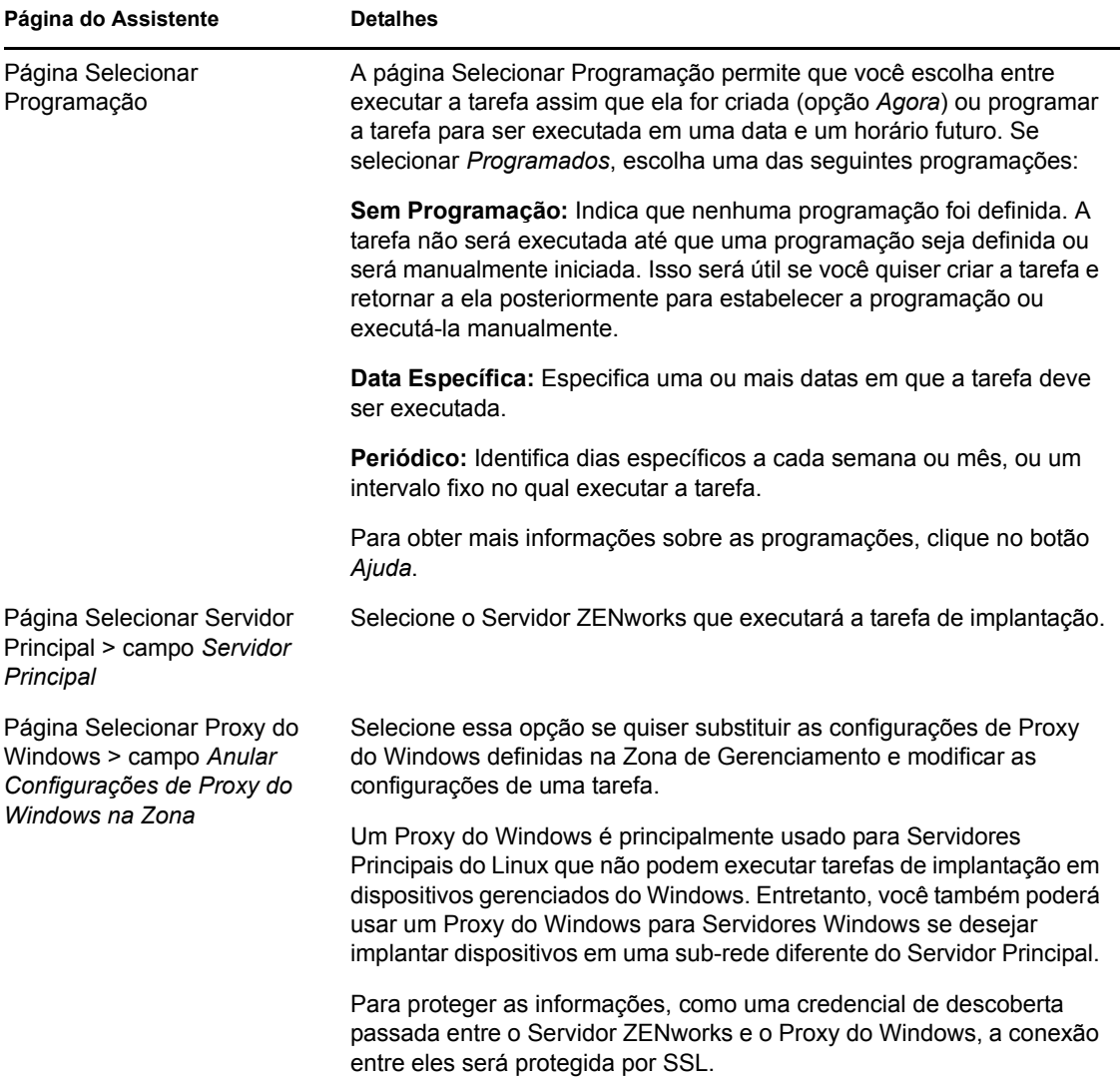

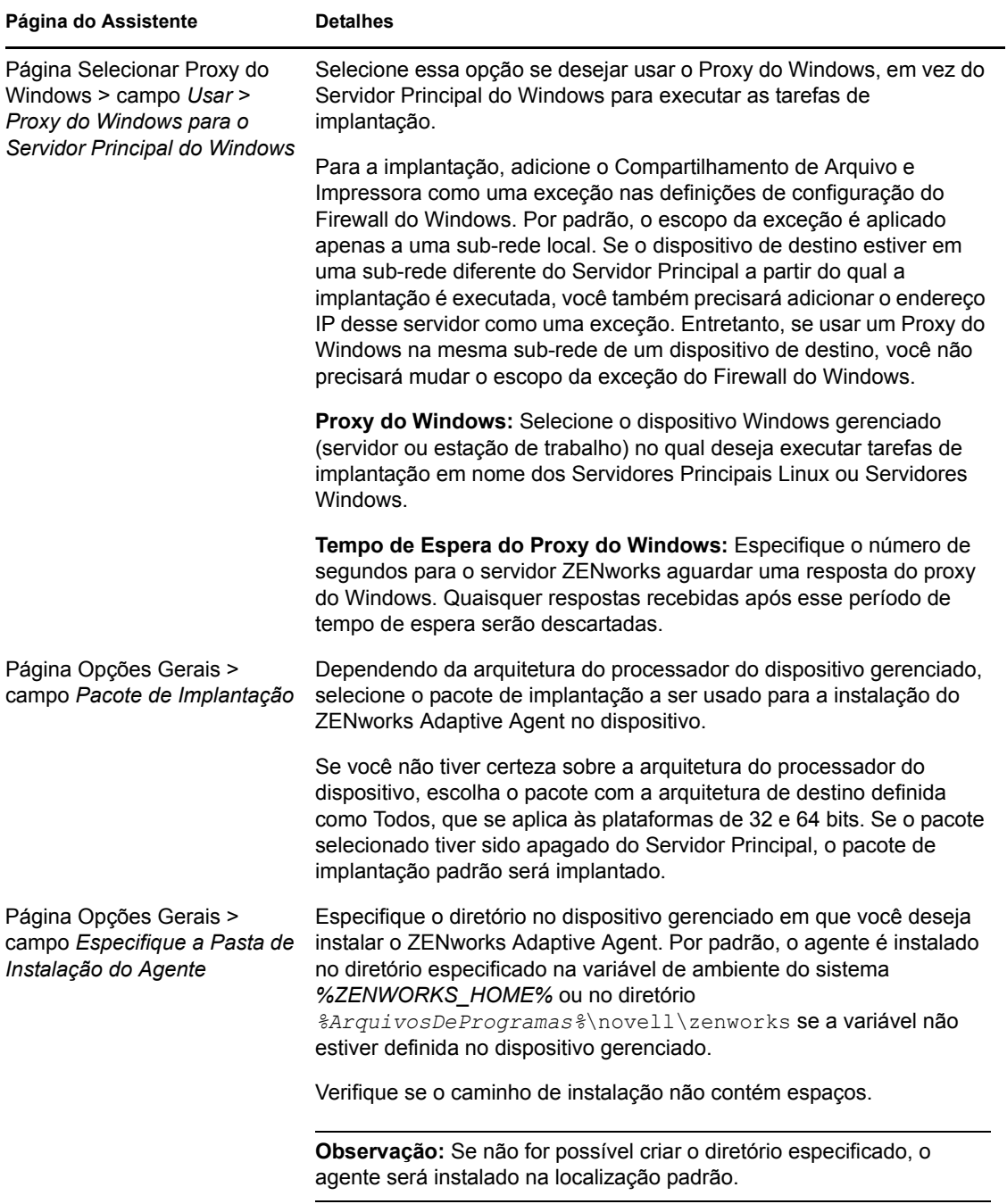

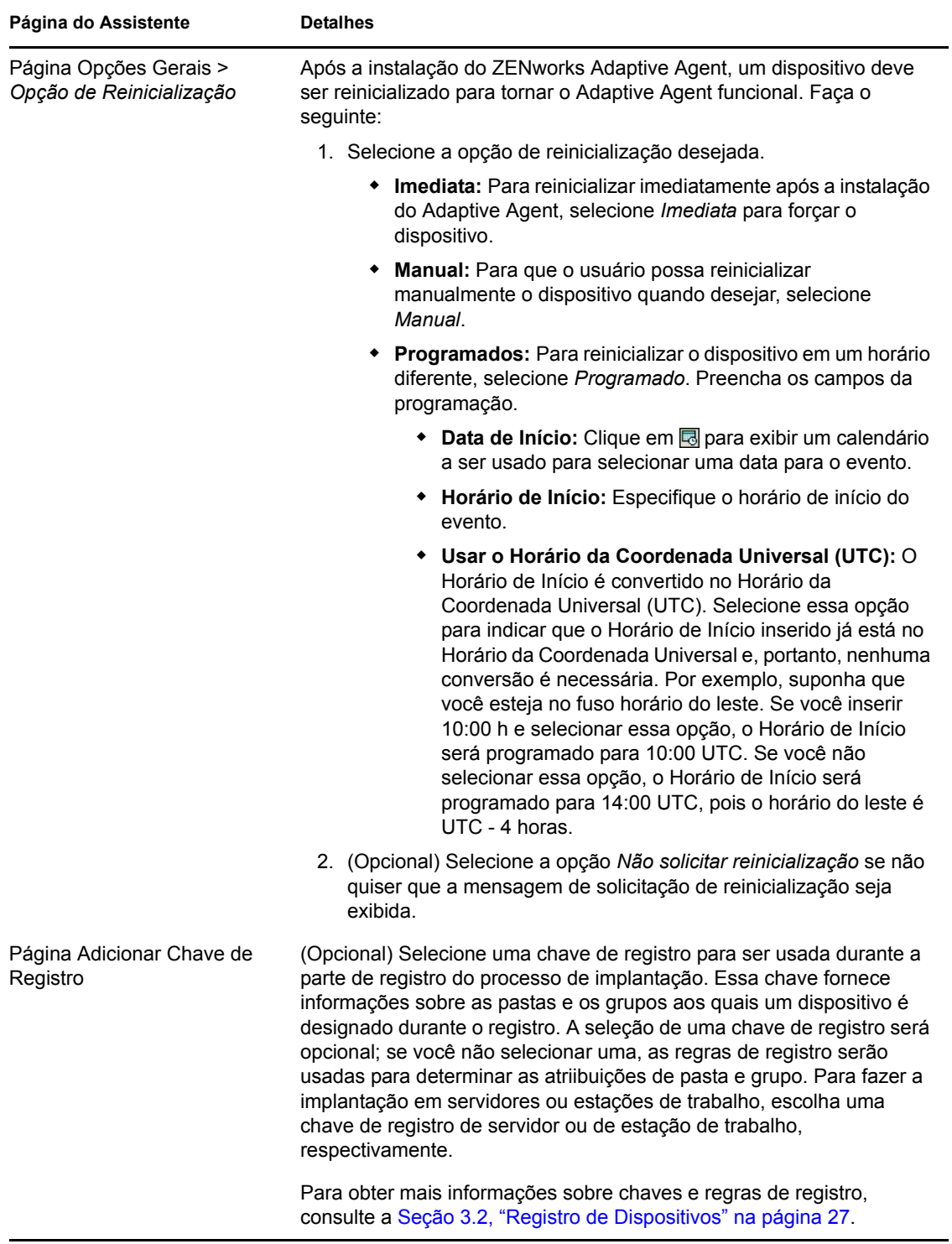

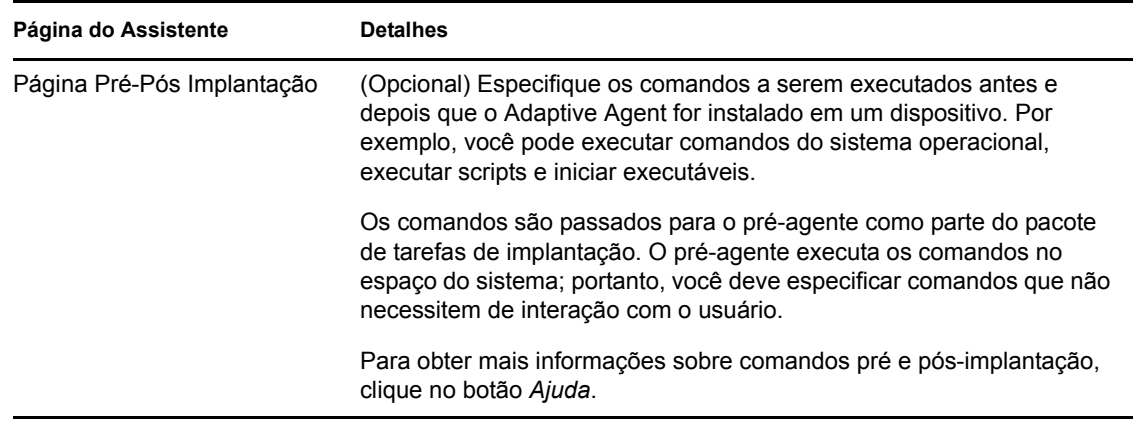

**4** Continue na próxima seção, [Usando o ZENworks Adaptive Agent,](#page-94-0) para obter informações sobre como efetuar login e usar o Adaptive Agent.

Você também pode usar o comando deployment-task-create no utilitário zman para criar uma tarefa de implantação. Para obter mais informações, consulte "Comandos de implantação" na *Referência de Utilitários de Linha de Comando do ZENworks 10 Configuration Management*.

## <span id="page-94-0"></span>**5.4 Usando o ZENworks Adaptive Agent**

As seções a seguir fornecem informações que o ajudarão a efetuar login e usar o ZENworks Adaptive Agent:

- [Seção 5.4.1, "Efetuando login na zona de gerenciamento" na página 95](#page-94-1)
- [Seção 5.4.2, "Navegando nas telas do Adaptive Agent" na página 96](#page-95-0)
- [Seção 5.4.3, "Habilitando e desabilitando os recursos do Adaptive Agent" na página 100](#page-99-0)
- [Seção 5.4.4, "Promovendo o dispositivo gerenciado a satélite" na página 103](#page-102-0)

### <span id="page-94-1"></span>**5.4.1 Efetuando login na zona de gerenciamento**

Quando um dispositivo gerenciado inicializa seu sistema operacional, o Adaptive Agent é iniciado e todos os bundles e políticas atribuídos ao dispositivo estão disponíveis. Para que as políticas e os bundles atribuídos a um usuário estejam disponíveis, é necessário que o usuário efetue login na zona de gerenciamento.

O Adaptive Agent é integrado ao cliente de Login do Windows ou ao cliente de Login da Novell para oferecer uma única experiência de login aos usuários. Quando os usuários inserem suas credenciais do eDirectory ou do Active Directory no cliente do Windows ou da Novell, eles serão conectados à zona de gerenciamento se as credenciais corresponderem às existentes em uma origem de usuário do ZENworks. Caso contrário, uma tela de login separada do Adaptive Agente solicitará as credenciais corretas ao usuário.

Por exemplo, suponha que um usuário tenha contas em duas árvores do eDirectory: Árvore1 e Árvore2. A Árvore1 é definida como uma origem de usuário na Zona de Gerenciamento, mas a Árvore2 não. Se o usuário efetuar login na Árvore 1, ele será automaticamente conectado à Zona de Gerenciamento. Entretanto, se ele efetuar login na Árvore2, a tela de login do Adaptive Agent será exibida e solicitará as credenciais da Árvore1 ao usuário.

### <span id="page-95-0"></span>**5.4.2 Navegando nas telas do Adaptive Agent**

O Adaptive Agent fornece as três telas a seguir:

- ["Janela do ZENworks" na página 96](#page-95-1)
- ["ZENworks Explorer" na página 97](#page-96-0)
- ["Ícone do ZENworks" na página 98](#page-97-0)

#### <span id="page-95-1"></span>**Janela do ZENworks**

A Janela do ZENworks é uma janela independente que fornece acesso a bundles. Inicie a janela no menu Iniciar (menu *Iniciar* > *Programas* > *Novell ZENworks* > *Janela do ZENworks*).

*Figura 5-1 Janela do ZENworks*

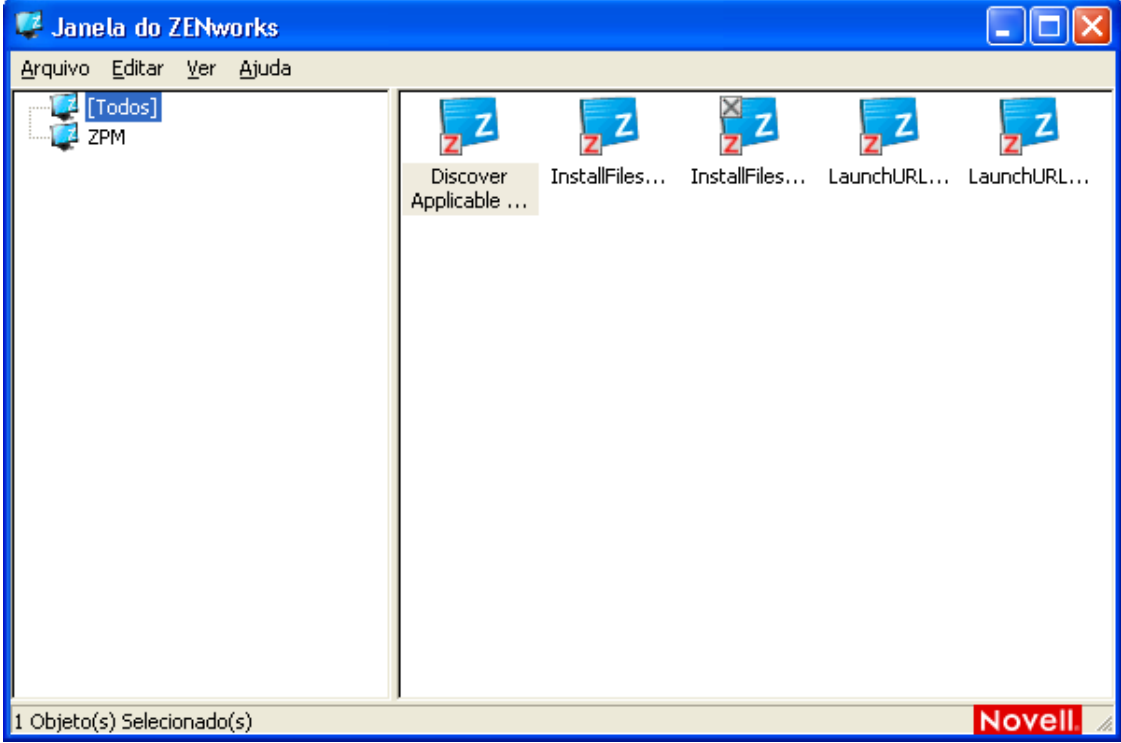

O painel esquerdo da Janela do ZENworks exibe o seguinte:

- **Pasta [Todos]:** Contém todos os bundles distribuídos a você, independentemente da pasta em que estejam localizados.
- **Pasta do ZENworks:** Contém todos os bundles não atribuídos a uma pasta diferente. A pasta do ZENworks é a pasta padrão dos bundles; entretanto, o administrador pode criar pastas adicionais para a organização dos bundles e pode, inclusive, renomear a pasta do ZENworks.

Quando você selecionar uma pasta no painel esquerdo, o painel direito exibirá os bundles contidos na pasta. Você pode:

Instalar um bundle ou iniciar um aplicativo já instalado.

- Exibir as propriedades de um bundle. As propriedades incluem uma descrição do bundle, informações sobre as pessoas a serem contatadas para obter ajuda para o bundle, os horários em que o bundle estará disponível para uso e os requisitos do sistema estabelecidos para o bundle.
- Consertar um aplicativo instalado.
- Desinstalar um aplicativo. Esse é um recurso controlado pelo administrador que talvez não esteja habilitado.

#### <span id="page-96-0"></span>**ZENworks Explorer**

O ZENworks Explorer é uma extensão do Windows Explorer e permite a exibição de bundles no Windows Explorer, na área de trabalho, no menu Iniciar, na barra de ferramentas Início Rápido e na área de notificação (bandeja do sistema). O gráfico a seguir mostra os bundles exibidos no Windows Explorer.

*Figura 5-2 ZENworks Explorer - tela do Windows Explorer*

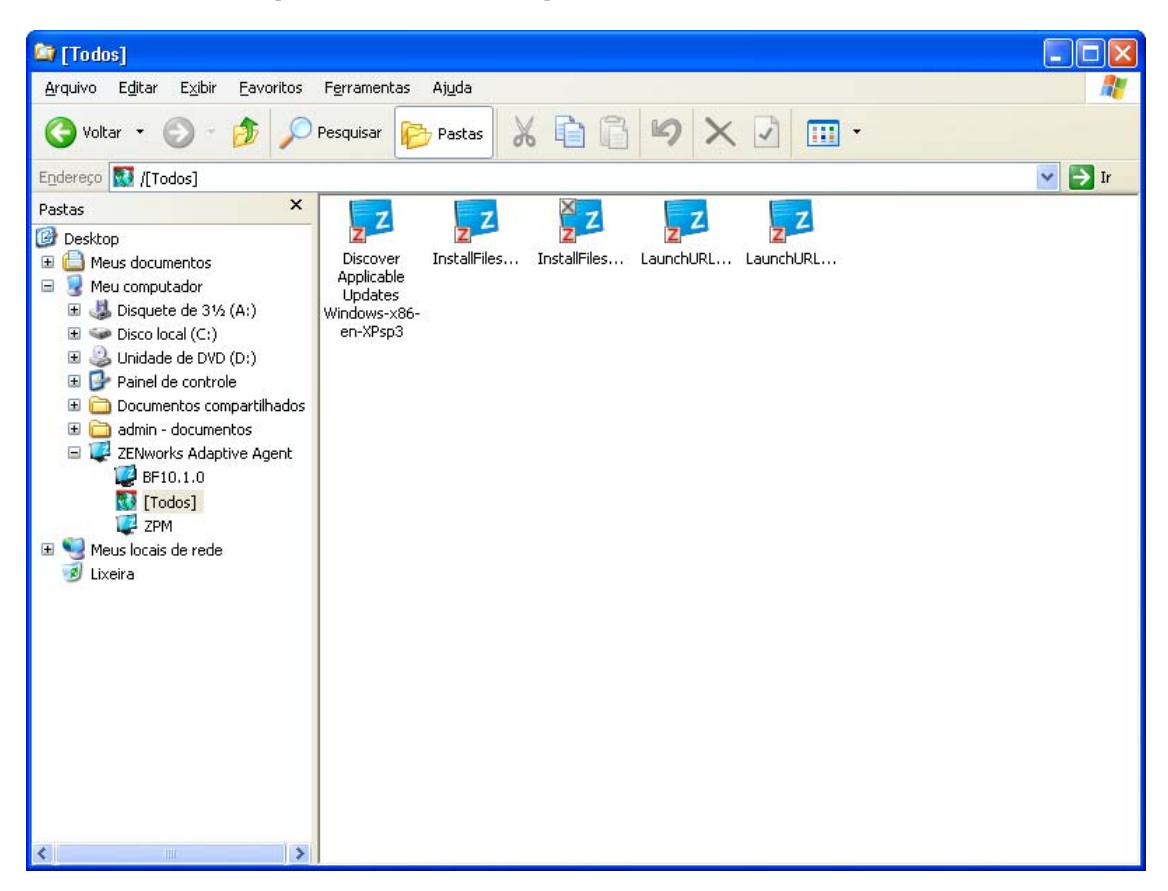

O gráfico a seguir mostra os bundles exibidos na área de trabalho.

*Figura 5-3 ZENworks Explorer - tela da área de trabalho do Windows*

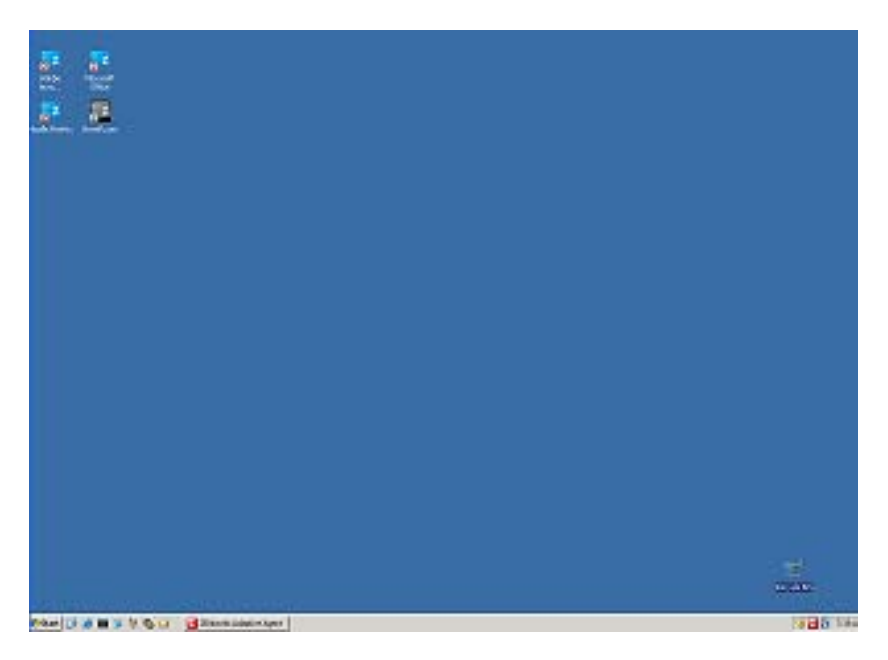

As mesmas tarefas executadas nos bundles da Janela do ZENworks podem ser executadas nos bundles exibidos no ZENworks Explorer.

#### <span id="page-97-0"></span>**Ícone do ZENworks**

O ícone do ZENworks **z** está localizado na área de notificação (bandeja do sistema) do Windows. Você pode clicar duas vezes no ícone para exibir as propriedades do ZENworks Adaptive Agent.

*Figura 5-4 Propriedades do ZENworks Adaptive Agent*

| ZENworks Adaptive Agent                          |                                         |                                                 |                                         | $\Box$ $\Box$ $\bm{x}$ |
|--------------------------------------------------|-----------------------------------------|-------------------------------------------------|-----------------------------------------|------------------------|
| <b>Novell</b> <sup>®</sup> ZENworks <sup>®</sup> |                                         |                                                 | Login Efetuado como: Login não Efetuado |                        |
|                                                  |                                         |                                                 | [Atualizar Página]                      | [Ajuda]                |
| <b>Status</b>                                    | Propriedades do ZENworks Adaptive Agent |                                                 |                                         |                        |
|                                                  | Endereço do Dispositivo:                |                                                 | 192.168.3.133                           |                        |
| Políticas                                        | Nome do Dispositivo:                    | tpc62br                                         |                                         |                        |
| <b>Bundles</b>                                   | Estado do Dispositivo:                  |                                                 | Gerenciado                              |                        |
|                                                  | Último Contato com o Servidor:          |                                                 | 19/04/2010 12:15:27                     |                        |
| Inventário                                       | Próximo Contato com o Servidor:         |                                                 | 20/04/2010 00:15:26                     |                        |
|                                                  | Usuário Principal:                      |                                                 | Não disponível                          |                        |
| Gerenciamento<br>Remoto<br>Geral                 | Versão do ZENworks Adaptive Agent:      |                                                 | 10.3.0.27529                            |                        |
| Política                                         | Propriedades do Servidor ZENworks       |                                                 |                                         |                        |
| Segurança                                        | Zona de Gerenciamento:                  | zcm.loc                                         |                                         |                        |
|                                                  | <b>DNS</b> do Servidor:                 |                                                 |                                         |                        |
| Satélite                                         | Endereço do Servidor:                   | https://linux-zcm.zcm.loc:443<br>Não disponível |                                         |                        |
| Geral<br>Autenticação                            |                                         |                                                 |                                         |                        |
| Criação de Imagens                               |                                         |                                                 |                                         |                        |
| Coleção                                          | <b>Chaves de Registro</b>               |                                                 |                                         |                        |
| Conteúdo                                         |                                         | Registrar                                       |                                         |                        |
|                                                  |                                         |                                                 |                                         |                        |
| Registro                                         |                                         |                                                 |                                         |                        |
| Proxy do Windows<br>Descoberta<br>Implantação    |                                         |                                                 |                                         |                        |
|                                                  | <b>Status de Agente</b>                 |                                                 |                                         |                        |
|                                                  |                                         | Versão                                          | <b>Status</b>                           |                        |
|                                                  | Asset Management                        | 10.3.0.44074                                    | Executando                              |                        |
|                                                  | Content Distribution Point              | 10.3.0.27209                                    | Executando                              |                        |

O painel de navegação esquerdo da janela de propriedades contém links para o status do Adaptive Agent e para cada um de seus recursos:

- **Status:** Exibe informações como a última vez em que o agente contatou um Servidor ZENworks e se os recursos do Agent estão sendo executados ou não.
- **Políticas:** Exibe as políticas atribuídas ao dispositivo e o usuário conectado. Também exibe se a política está efetiva.
- **Bundles:** Exibe os bundles atribuídos ao dispositivo e o usuário conectado. Também exibe o status da instalação atual de cada bundle (disponível, efetuando download, instalando etc.) e se o bundle está efetivo (se o dispositivo atende aos requisitos para distribuição).
- **Inventário:** Exibe informações de inventário para o dispositivo. Você poderá ver detalhes do hardware, como o fabricante e o modelo de seus discos rígidos, de suas unidades de disco e de sua placa de vídeo. Você também pode ver detalhes do software, como os hotfixes e os patches instalados do Windows, e também números de versão e localizações dos produtos de software instalados.
- **Gerenciamento Remoto:** Exibe informações sobre os operadores remotos conectados no momento e as configurações de política de Gerenciamento Remoto em vigor para o dispositivo. Também permite iniciar uma sessão de gerenciamento e controlar as configurações de segurança para a sessão.
- **Satélite:** Exibe as informações da função de satélite de um dispositivo que é usado como satélite. As funções do satélite são: Coleção, Conteúdo e Criação de Imagens.

Esse recurso será exibido apenas se seu administrador do ZENworks tiver usado seu dispositivo como satélite.

- **Registro:** Exibe informações sobre o arquivo de registro do Adaptive Agent, como sua localização, o Servidor ZENworks para o qual será feito upload do arquivo de registro do agente e o próximo horário programado para upload do registro. Também permite determinar o nível de gravidade das mensagens registradas.
- **Proxy do Windows:** Exibe os resultados das atividades de descoberta e implantação executadas em seu dispositivo quando ele age como um Proxy do Windows no Servidor Principal ZENworks.

### <span id="page-99-0"></span>**5.4.3 Habilitando e desabilitando os recursos do Adaptive Agent**

O ZENworks Adaptive Agent inclui os seguintes recursos de Gerenciamento de Configurações:

- Gerenciamento de Bens (instalado se o Gerenciamento de Bens estiver ativado)
- Gerenciamento de Bundles (instalado por padrão)
- Gerenciamento de Imagem (instalado por padrão)
- Gerenciamento de Inventário (instalado por padrão)
- Gerenciamento de Patch (instalado se o Gerenciamento de Patch estiver ativado)
- Gerenciamento de Políticas (instalado por padrão)
- Gerenciamento Remoto (instalado por padrão)
- Gerenciamento de Usuários (não é instalado por padrão)

Por padrão, todos os módulos estão instalados em um dispositivo. Entretanto, é possível desinstalar, desabilitar ou habilitar qualquer um dos módulos, exceto o Gerenciamento de Inventário na Zona de Gerenciamento, a pasta de dispositivos e os níveis de dispositivo antes e depois da implantação do agente.

As seções a seguir fornecem instruções:

- ["Coexistindo com o ZENworks Desktop Management Agent" na página 100](#page-99-1)
- ["Personalizando os recursos do agente" na página 101](#page-100-0)

#### <span id="page-99-1"></span>**Coexistindo com o ZENworks Desktop Management Agent**

É possível implantar o ZENworks 10 Adaptive Agent em dispositivos com o ZENworks 7 Desktop Agent tradicional instalado. O ZENworks Desktop Agent tradicional está incluído no ZENworks 7 Desktop Management.

O ZENworks Adaptive Agent e o ZENworks Desktop Agent tradicional podem coexistir no mesmo dispositivo, mas apenas para suportar o uso do ZENworks 10 Asset Management com o ZENworks Desktop Management tradicional. Entretanto, quando você implanta o Adaptive Agent em um dispositivo com o ZENworks Desktop Agent tradicional instalado, se você instalar qualquer recurso do Adaptive Agent diferente do Gerenciamento de Bens, Gerenciamento de Inventário, Gerenciamento de Políticas e Gerenciamento Remoto, o Adaptive Agent remove o ZENworks Desktop Agent antes de instalar os recursos.

Para obter mais informações sobre a coexistência do ZENworks Adaptive Agent e do ZENworks Desktop Agent tradicional, consulte "Implantação do ZENworks Adaptive Agent" na *Referência de Descoberta, Implantação e Desativação do ZENworks 10 Configuration Management*.

#### <span id="page-100-0"></span>**Personalizando os recursos do agente**

O ZENworks Adaptive Agent é implantado com os recursos selecionados no nível da Zona de Gerenciamento. O recurso selecionado nesse nível somente será instalado se pertencer a um produto cuja licença tenha expirado ou tenha sido desativada.

**1** No ZENworks Control Center, clique na guia *Configuração*.

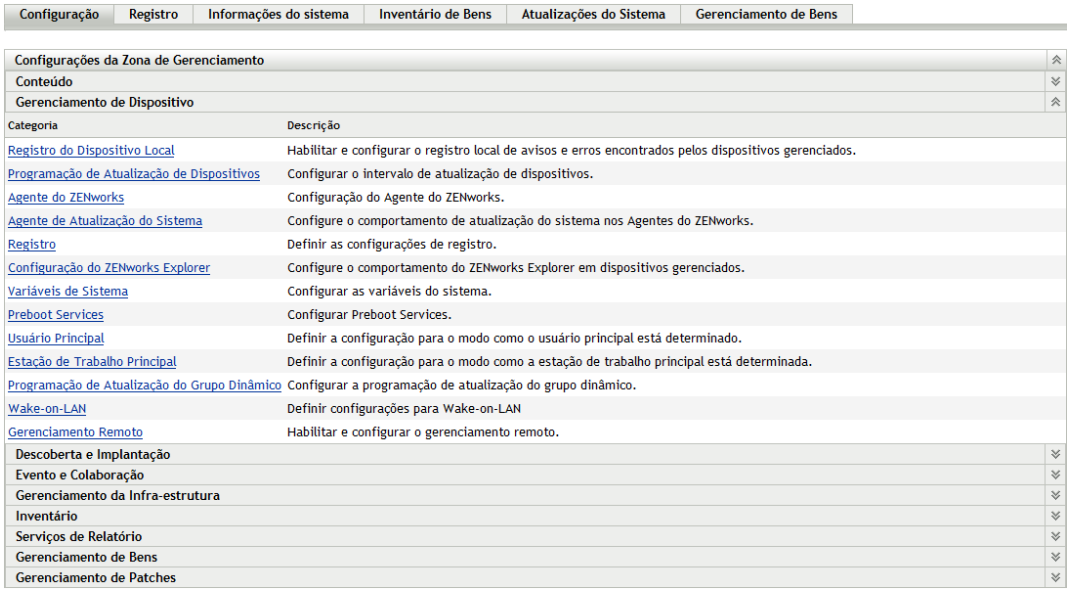

**2** No painel Configurações da Zona de Gerenciamento, clique em *Gerenciamento de Dispositivo* e, em seguida, clique em *Agente do ZENworks*.

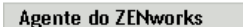

Configuração do Agente do ZENworks.

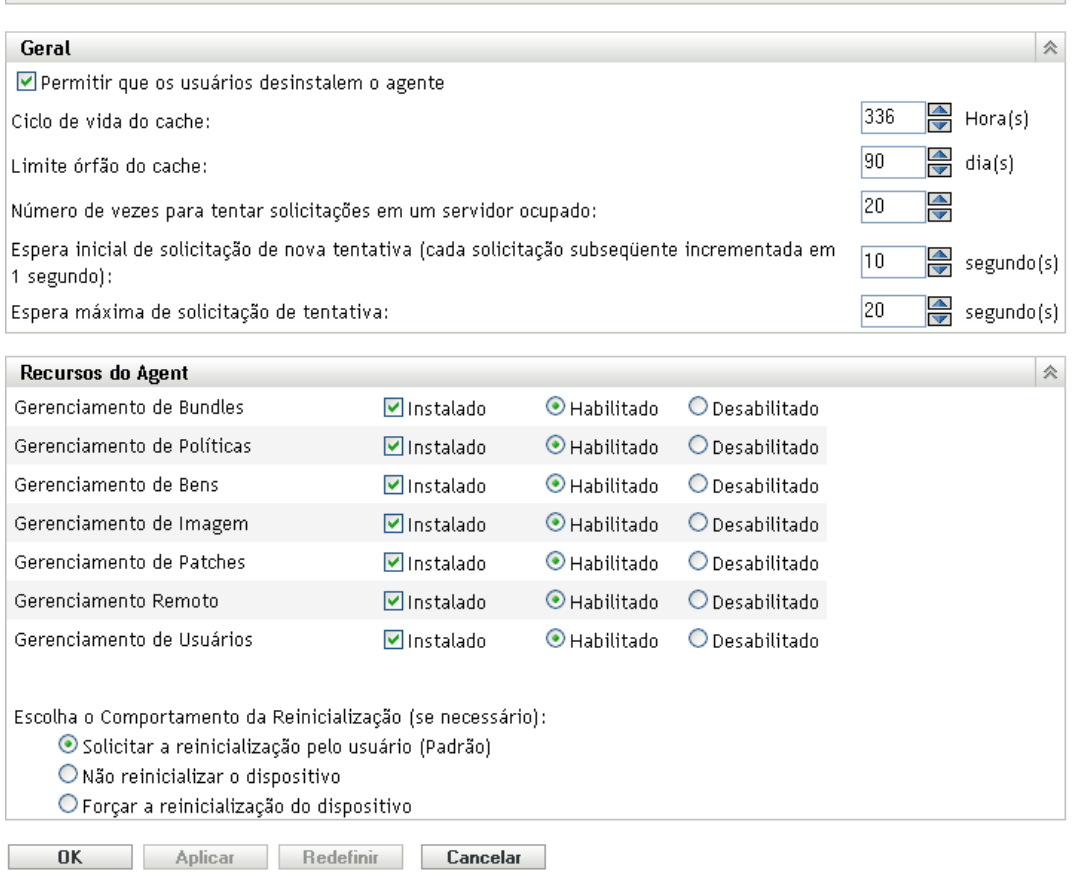

 $|\overline{\mathsf{x}}|$ 

- **3** No painel Recursos do Agent:
	- Se não quiser instalar um recurso, anule a seleção de *Instalado* ao lado de um recurso. O recurso selecionado não será instalado no dispositivo. Se você optar por anular a seleção de todos os recursos, apenas o agente central será instalado.
	- Se desejar instalar um recurso, mas desabilitá-lo, selecione *Instalado* e *Desabilitado* ao lado dele. O recurso desabilitado não será desinstalado dos dispositivos gerenciados no momento. O recurso será instalado no dispositivo, mas não estará funcional.

A instalação dos recursos Gerenciamento de Bundles, Gerenciamento Remoto ou Gerenciamento de Usuários requer uma reinicialização do dispositivo. A instalação do recurso Gerenciamento de Imagem somente requer reinicialização no Windows 2008 e no Windows Vista. Você receberá uma solicitação para reiniciar o dispositivo com base na opção de reinicialização selecionada.

Agora, você poderá continuar e implantar o agente em um dispositivo manualmente ou usando uma tarefa.

Para obter informações sobre como implantar o agente usando uma tarefa, consulte "Usando uma tarefa para implantar o agente". Para obter informações sobre como implantar o agente manualmente, consulte "Implantando manualmente o agente".

**4** Para gravar as mudanças, clique em *Aplicar*.

### <span id="page-102-0"></span>**5.4.4 Promovendo o dispositivo gerenciado a satélite**

Satélite é um dispositivo gerenciado capaz de desempenhar algumas das funções que o Servidor Principal do ZENworks<sup>®</sup> normalmente desempenha, incluindo autenticação, coleta de informações, distribuição de conteúdo e criação de imagens. Um Satélite pode ser qualquer dispositivo gerenciado Windows (servidor ou estação de trabalho) ou qualquer dispositivo Linux, mas não um Servidor Principal. Ao configurar um Satélite, você especifica quais funções ele vai desempenhar (Autenticação, Coleção, Conteúdo ou Criação de Imagens). Um Satélite também é capaz de desempenhar funções que podem ser adicionadas por produtos de terceiros que sejam snap-ins para a estrutura do ZENworks 10 Configuration Management.

Para obter informações detalhadas sobre Satélites e como promover um dispositivo gerenciado a Satélite, consulte "Satélites" na *Referência do Administrador do Sistema ZENworks 10 Configuration Management*.

Inicialização Rápida da Administração do ZENworks 10 Configuration Management

# <sup>6</sup>**Mensagens e relatórios do sistema**

O Novell® ZENworks® 10 Configuration Management permite monitorar a atividade na sua Zona de Gerenciamento por meio de mensagens e relatórios do sistema.

- [Seção 6.1, "Vendo mensagens do sistema" na página 105](#page-104-0)
- [Seção 6.2, "Criando uma lista de avisos" na página 108](#page-107-0)
- [Seção 6.3, "Gerando relatórios" na página 109](#page-108-0)

# <span id="page-104-0"></span>**6.1 Vendo mensagens do sistema**

O sistema do ZENworks gera mensagens normais (informativas), de aviso e de erro para ajudá-lo a monitorar as atividades, como a distribuição de softwares e a aplicação de políticas.

Cada Servidor ZENworks e ZENworks Adaptive Agent cria um registro das atividades associadas. Essas mensagens são exibidas no ZENworks Control Center em diversas áreas:

- **Registro das Mensagens do Sistema:** O registro de mensagens do sistema, localizado na página Informações do Sistema (guia *Configuração*), exibe mensagens de todos os Servidores ZENworks e Adaptive Agents da zona.
- **Registro de Mensagens de Dispositivo:** Um registro de mensagens de dispositivo, localizado na página Resumo de um servidor ou estação de trabalho, exibe mensagens geradas pelo Servidor ZENworks ou Adaptive Agent. Por exemplo, o registro de mensagem de Estação de Trabalho1 inclui todas as mensagens geradas pelo Adaptive Agent na Estação de Trabalho1.
- **Registro de Mensagem de Conteúdo:** Um registro de mensagem de conteúdo, localizado na página Resumo de um bundle ou uma política, exibe somente as mensagens do Servidor ZENworks ou do Adaptive Agent associadas ao bundle ou à política. Por exemplo, o registro de mensagens do Bundle1 pode ter mensagens geradas por três diferentes Servidores ZENworks e 100 diferentes Adaptive Agents.

### **6.1.1 Vendo um resumo das mensagens**

Você pode ver um resumo que mostre o número de mensagens geradas para os servidores, estações de trabalho, bundles e políticas da sua zona.

**1** No ZENworks Control Center, clique na guia *Início*.

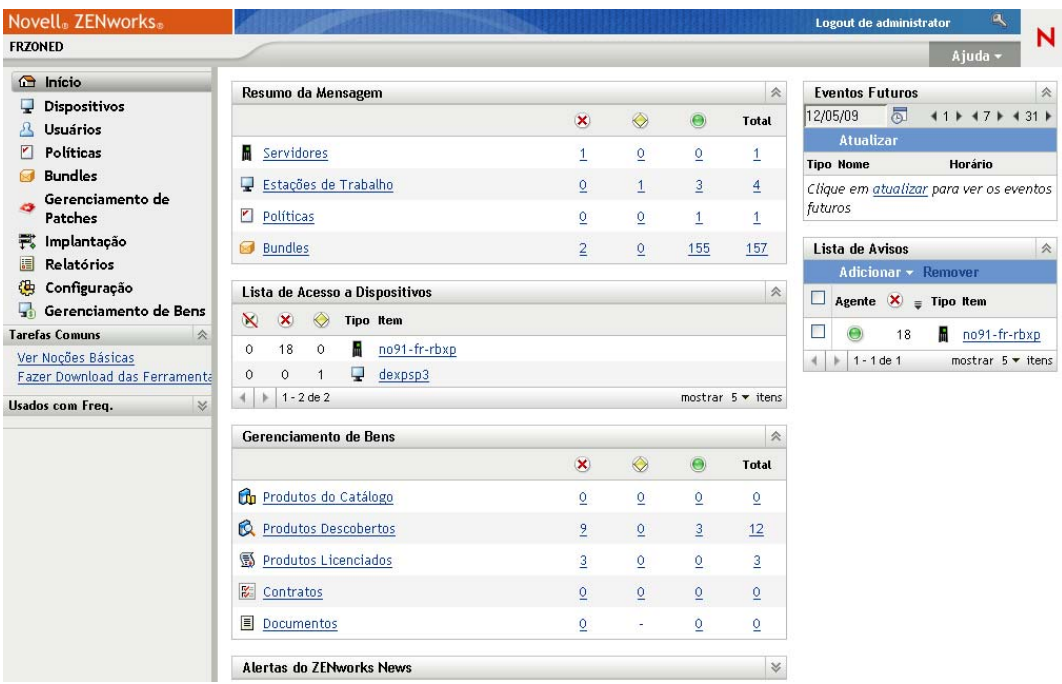

O painel Resumo da Mensagem exibe o status de todos os servidores, estações de trabalho, políticas e bundles em sua Zona de Gerenciamento. Por exemplo, se dois servidores tiverem mensagens críticas não confirmadas (mensagens que você ou outro administrador ainda não tenha confirmado como vistas), a coluna exibirá o número 2.Ou, então, se você tiver três bundles com mensagens de aviso e cinco bundles apenas com mensagens normais, a coluna exibirá o número 3, e a coluna  $\bullet$  exibirá o número 5. É possível fazer o seguinte com o resumo:

- Clique em um tipo de objeto para exibir sua pasta raiz. Por exemplo, clique em *Servidores* para exibir a pasta raiz Servidores (/Servidores).
- Para qualquer tipo de objeto, clique no número em uma de suas colunas de status ( $\geq \bullet$ ) para exibir uma lista de todos os objetos que têm esse status no momento. Por exemplo, para ver a lista de servidores com status normal, clique no número na coluna ...
- Para qualquer tipo de objeto, clique no número na coluna *Total* para exibir todos os objetos com mensagens críticas, de aviso ou normais. Por exemplo, clique em *Contagem* Total de *Servidores* para exibir uma lista de todos os servidores que têm algum tipo de mensagem.

#### **6.1.2 Confirmando mensagens**

Uma mensagem permanece em um registro de mensagens até que seja confirmada. Você pode confirmar mensagens individuais ou todas as mensagens no registro de mensagens de uma só vez.

- **1** No ZENworks Control Center, clique na guia *Dispositivos*.
- **2** Navegue na pasta Servidores até localizar um Servidor ZENworks.
- **3** Clique no servidor para exibir seus detalhes.

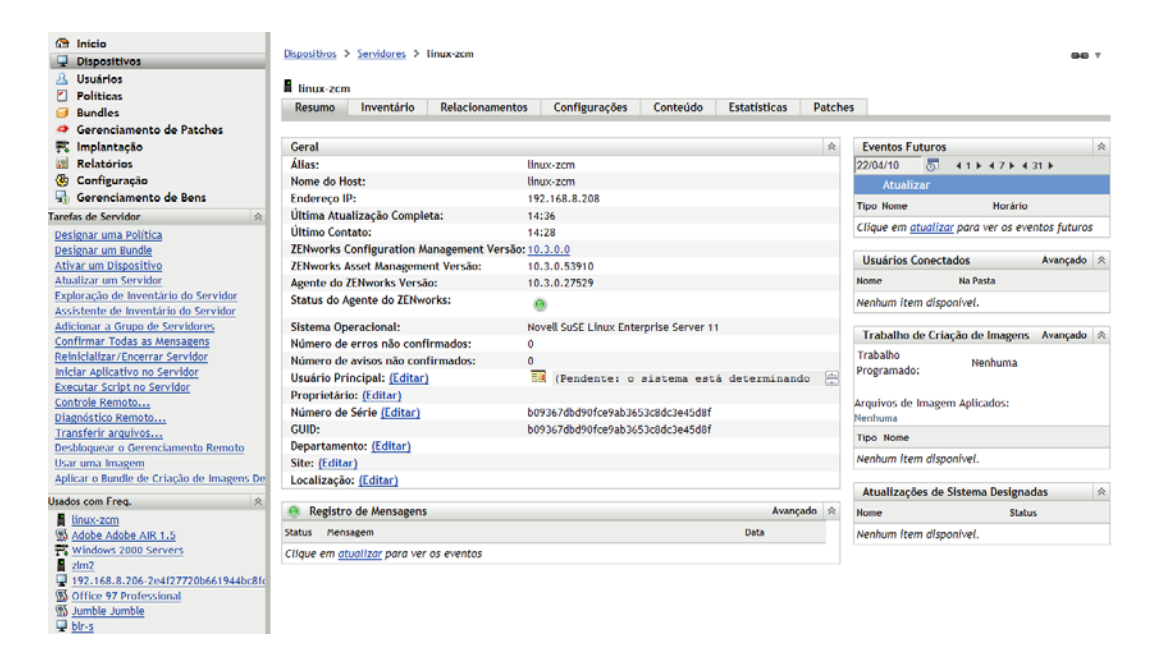

**4** Na guia *Resumo*, localize o painel Registro de Mensagens.

Esse painel lista todas as mensagens (informativas, de aviso e de erro) geradas pelo Servidor ZENworks. A tabela a seguir explica as várias maneiras de confirmar e apagar mensagens.

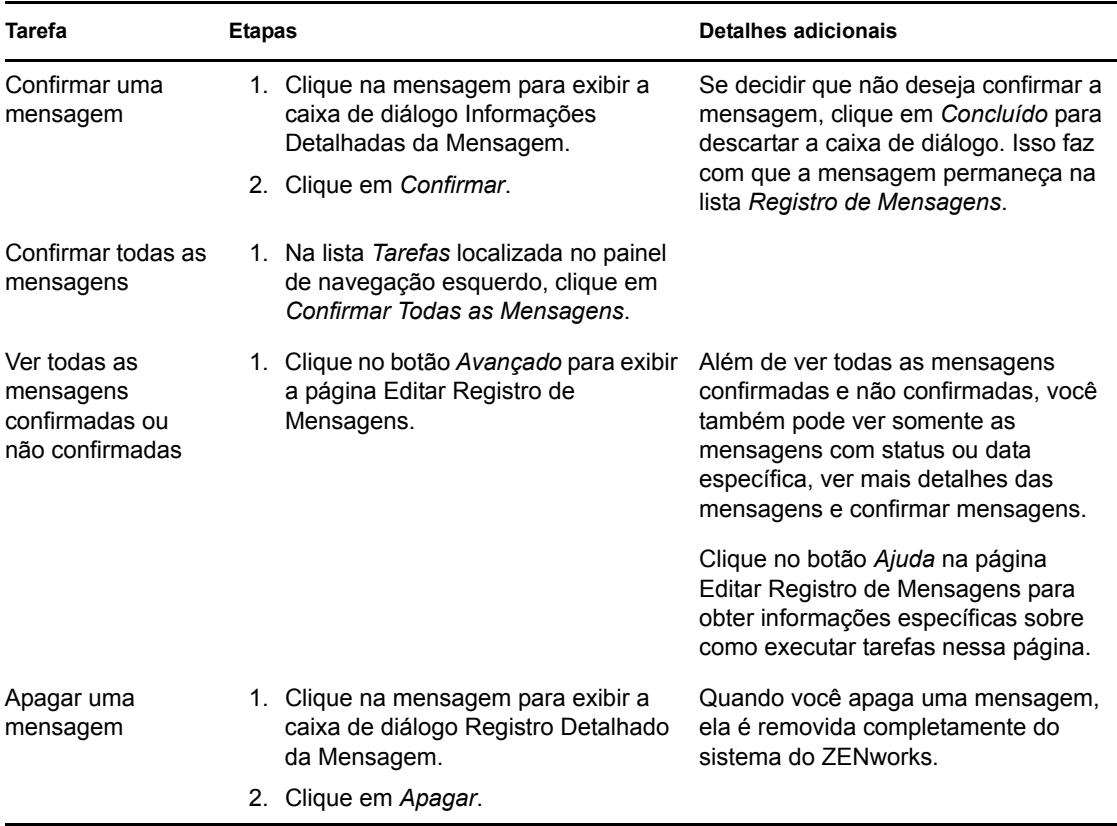

Você também pode usar o comando messages-acknowledge no utilitário zman para confirmar as mensagens associadas a dispositivos, bundles e políticas. Para obter mais informações, consulte "Comandos de mensagem" na *Referência de Utilitários de Linha de Comando do ZENworks 10 Configuration Management*.

### **6.1.3 Onde encontrar mais informações**

Para obter mais informações sobre mensagens de sistema, consulte "Registro de mensagens" na *Referência do Administrador do Sistema ZENworks 10 Configuration Management*.

# <span id="page-107-0"></span>**6.2 Criando uma lista de avisos**

Se você tiver dispositivos, bundles ou políticas cujo status queira monitorar de forma mais rigorosa, poderá adicioná-los à Lista de Avisos. Essa lista fornece as seguintes informações:

- **Agente:** Para servidores e estações de trabalho, exibe se o ZENworks Adaptive Agent do dispositivo está conectado no momento  $(\bullet)$  ou desconectado  $(\bullet)$ .
- : Exibe se o objeto tem ou não mensagens críticas.
- **Tipo:** Exibe um ícone que representa o tipo do objeto. Por exemplo, um bundle pode ter o ícone  $\bullet$  para mostrar que é um bundle do Windows. Ou um dispositivo pode ter o ícone  $\bullet$  para mostrar que é um servidor. Você pode passar o mouse sobre o ícone para ver uma descrição.
- **Nome:** Exibe o nome do objeto. Você pode clicar no nome para ir para o registro de mensagens do objeto.
Para adicionar um dispositivo, um bundle ou uma política à Lista de Avisos:

**1** No ZENworks Control Center, clique na guia *Início*.

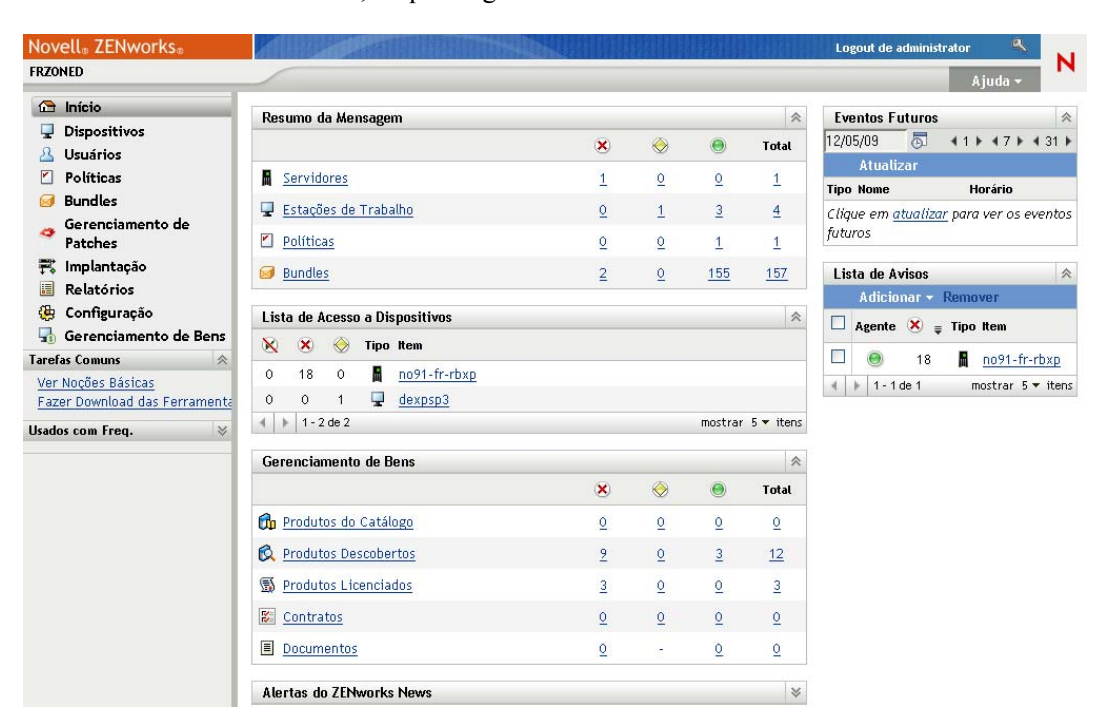

- **2** No painel Lista de Avisos, clique em *Adicionar* e selecione o tipo de objeto (Dispositivo, Bundle ou Política) que deseja adicionar à lista.
- **3** Na caixa de diálogo de seleção, selecione o objeto desejado e clique em *OK* para adicioná-lo à Lista de Avisos.

<span id="page-108-0"></span>Por exemplo, se estiver adicionando servidores, procure e selecione um servidor.

Os objetos permanecem na Lista de Avisos até que sejam removidos.

## **6.3 Gerando relatórios**

O ZENworks Configuration Management usa o Servidor Gerador de Relatórios do ZENworks para gerar relatórios para a sua Zona de Gerenciamento. É possível usar relatórios predefinidos ou personalizados.

Para acessar os relatórios:

**1** No ZENworks Control Center, clique na guia *Relatórios*.

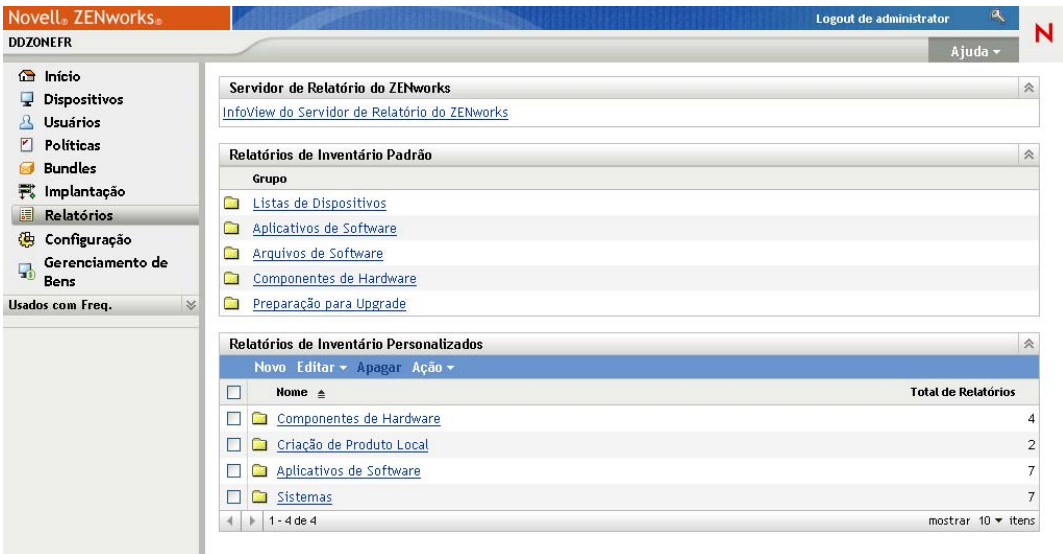

**2** No painel Servidor Gerador de Relatórios do ZENworks, clique em *InfoView do Servidor Gerador de Relatórios do ZENworks* para iniciar o InfoView do Servidor Gerador de Relatórios do ZENworks. A página InfoView do Servidor Gerador de Relatórios do ZENworks é exibida e mostra *Lista de Documentos* como a tela inicial.

A tabela a seguir explica as diversas tarefas que podem ser executadas no InfoView do Servidor Gerador de Relatórios do ZENworks.

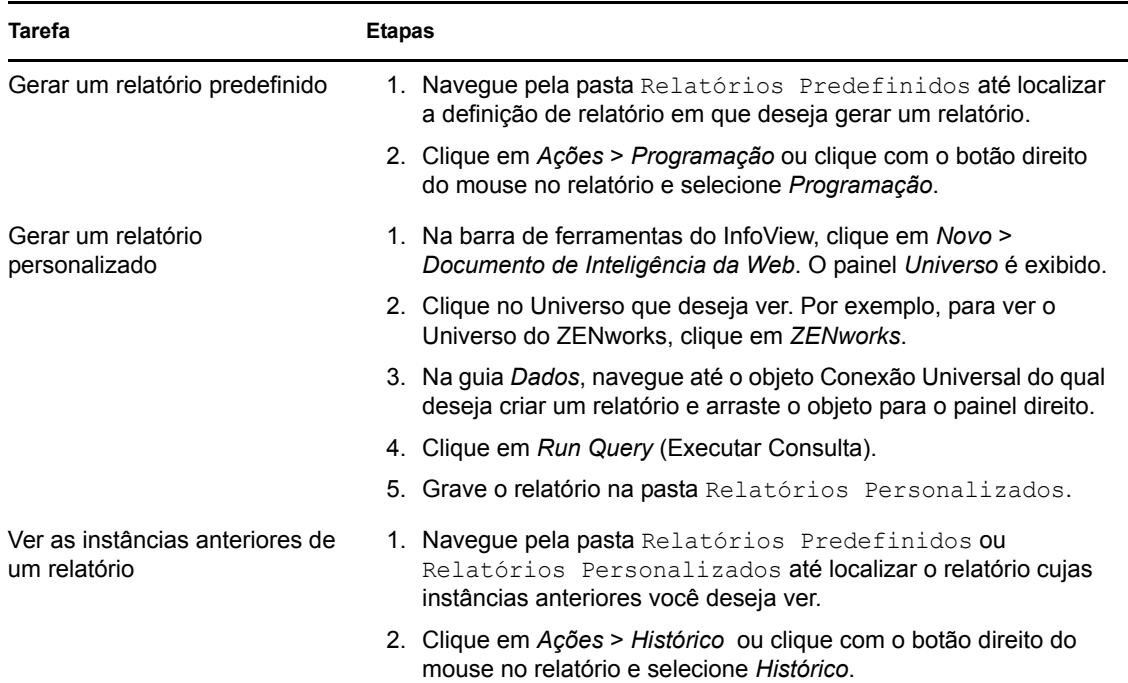

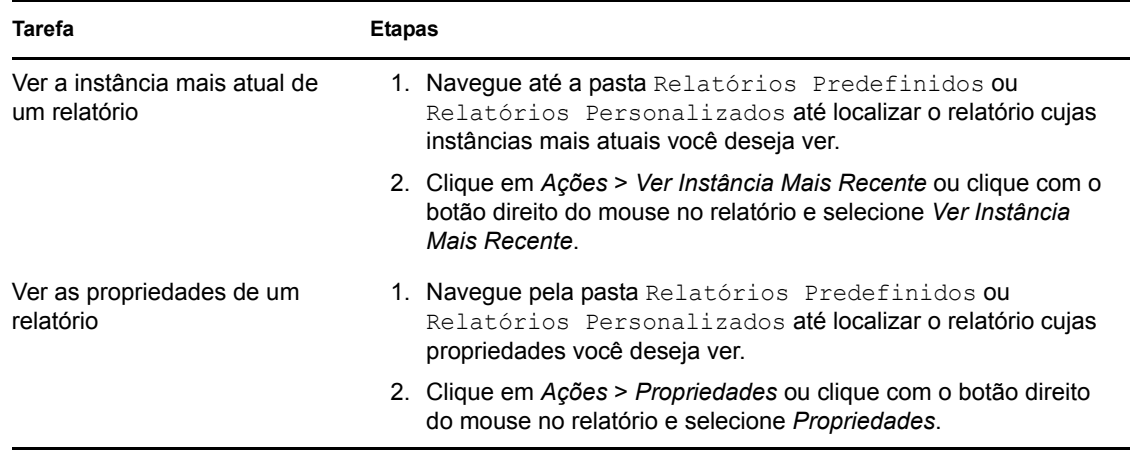

Você também pode usar o comando report-generate-now, bem como outros comandos de relatório, no utilitário zman para gerenciar relatórios. Para obter mais informações, consulte "Comandos de relatório" na *Referência de Utilitários de Linha de Comando do ZENworks 10 Configuration Management*.

Para obter mais informações sobre relatórios, consulte a *Referência de Relatórios do Sistema ZENworks 10 Configuration Management*.

Inicialização Rápida da Administração do ZENworks 10 Configuration Management

## <sup>A</sup>**Atualizações da documentação**

Esta seção contém informações sobre as mudanças feitas no conteúdo da documentação desta *Referência de Inicialização Rápida da Administração* para o Novell® ZENworks® 10 Configuration Management com SP3. As informações ajudarão o usuário a se manter atualizado em relação à documentação.

A documentação deste produto é fornecida na Web em dois formatos: HTML e PDF. Ambos os formatos estão atualizados com relação às mudanças listadas nesta seção.

Para você saber se uma cópia da documentação em PDF usada é a mais recente, verifique a data de publicação na página do título do documento em PDF.

A documentação foi atualizada na seguinte data:

[Seção A.1, "30 de março de 2010: SP3 \(10.3\)" na página 113](#page-112-0)

## <span id="page-112-0"></span>**A.1 30 de março de 2010: SP3 (10.3)**

Foram feitas atualizações nas seguintes seções:

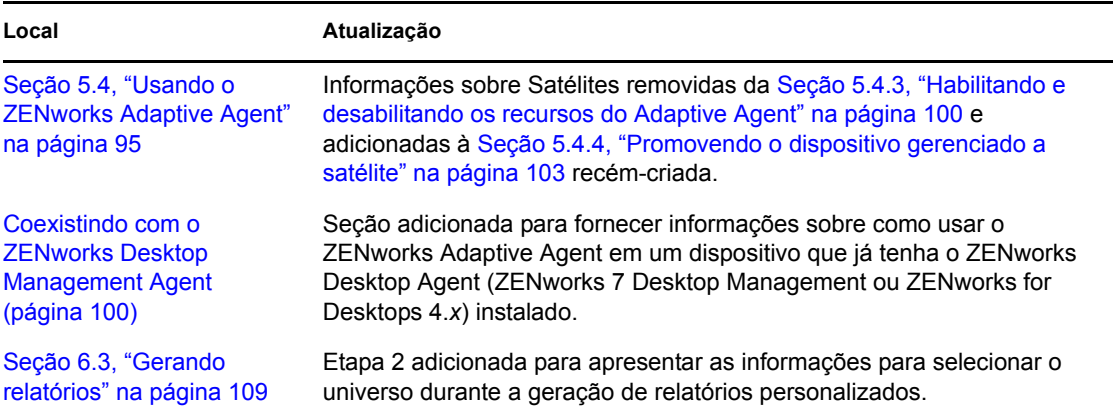

Inicialização Rápida da Administração do ZENworks 10 Configuration Management